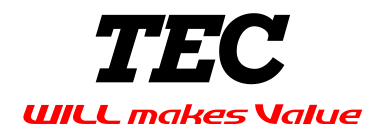

# プリンタドライバ操作マニュアル

■ このたびは本機をお買あげいただきまして、まことにありがとうございました。

■ お読みになったあとは本機のそばなど、いつも手元においてお使いください。

# 目次

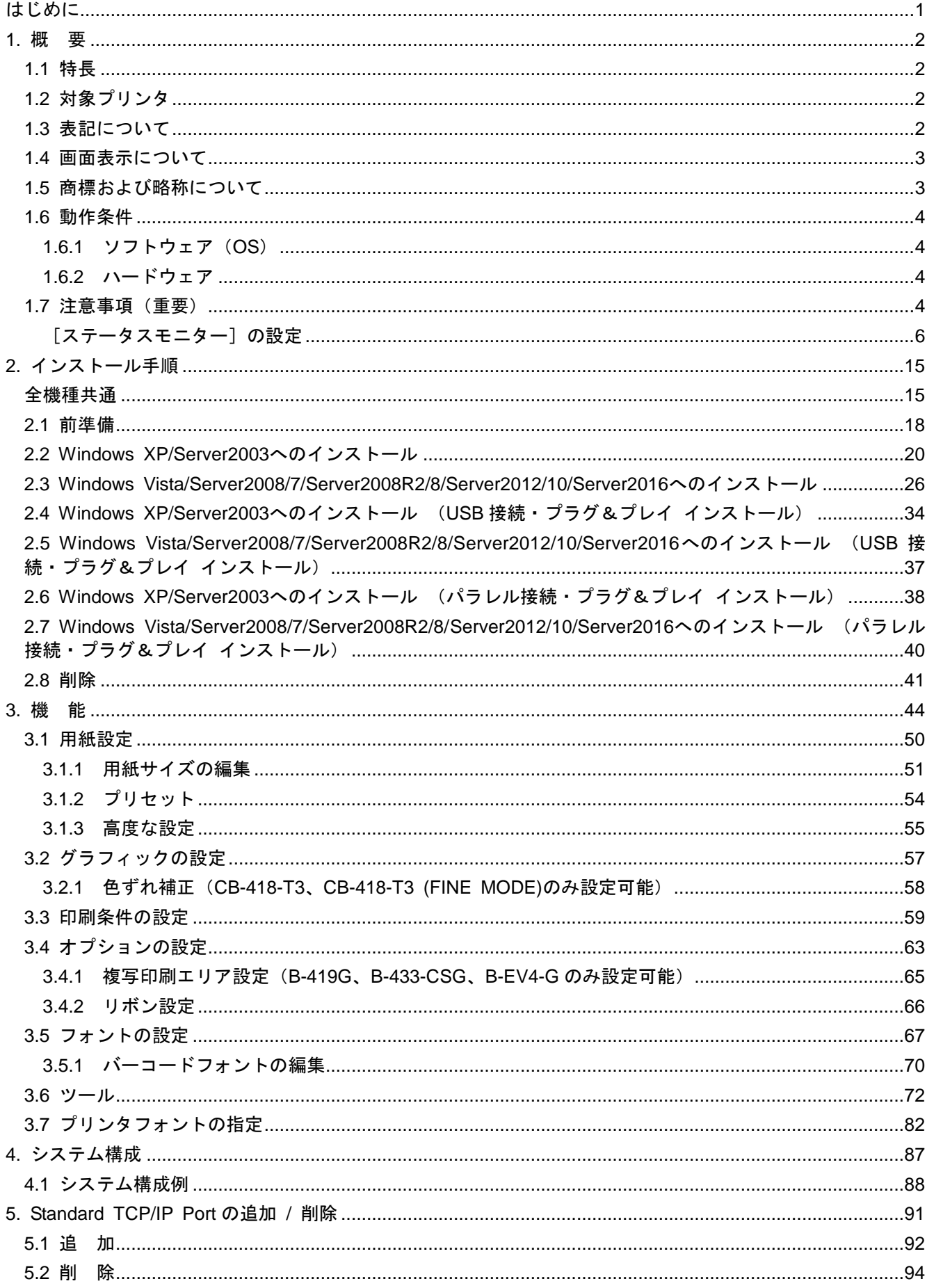

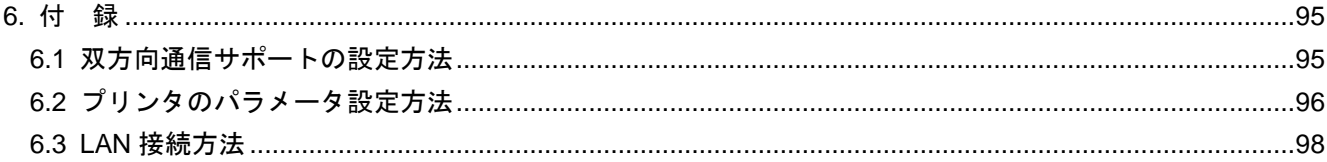

# <span id="page-3-0"></span>はじめに

このたびは東芝テック製バーコードプリンタをお買いあげいただき、誠にありがとうございます。

本書は、東芝テック製バーコードプリンタ用 TPCL タイプ(\*)プリンタドライバ(型番:BDRV-WBX8-Z31、バー ジョン:V7.4.3 M-0)のインストール手順、および機能等の概要を記載した説明書です。

なお、最新版プリンタドライバは、東芝テックバーコードシステムホームページからダウンロードいただけます。

URL アドレス: http://www.toshibatec.co.jp/support/download/labelprinter/

\* TPCL : TEC Printer Control Language の略

# <span id="page-4-0"></span>*1.* 概要

## <span id="page-4-1"></span>1.1 特長

本製品は Windows XP/Server2003/Vista/Server2008/7/Server2008R2/8/8.1/Server2012/Server2012R2 /10/Server2016 環境下で東芝テック製バーコードプリンタをご使用いただくための専用プリンタドライ バです。

- Windows アプリケーションから印刷が簡単に行えます。
- バーコードプリンタ固有の命令(制御コマンド)を知らなくても、レーザーやインクジェットプリンタなどのO A 用プリンタと同じように使用できます。
- バーコードプリンタ特有のラベルサイズ、透過/反射センサー、カット印刷などの設定をプロパティ画面から簡 単に行うことができます。
- バーコードプリンタとは、RS-232C、パラレル、USB、LAN、Bluetooth で接続します。
- 注意:プリンタの機種により、接続できるインターフェースが異なります。詳しくはご使用になるプリンタの製品マ ニュアルをご覧ください。IrDA での接続はサポート外となります。
- 文字フォントは、Windows の TrueType フォントはもちろん、バーコードプリンタ内蔵のプリンタフォントもご 使用いただけます。
- バーコードおよび2次元コードは、プリンタドライバにて印刷したいコードをフォント登録することにより、ア プリケーションから簡単にご利用いただけます。

## <span id="page-4-2"></span>1.2 対象プリンタ

バーコードプリンタ:

B-374-TS15、B-474-TS15、B-874-TS15 / TS25、B-484-TS15、B-419-GS23、B-433-GS15 / TS15、 B-458-TS13 / TS23 / TS33 / HS13 (\*1)、B-458-TS25-R、B-858-TS15、B-858-TS25-R、B-433-GC35-CSG、 B-SX5T-TS15、B-SX8T-TS15-R、B-SV4D-GH10 / GC10、B-SA4TM-TS15 / TP-TS15 (\*2)、 B-SP2D-GH20 / 30 / 40 / 20-R / 30-R / 40-R、B-EP2DL-GH20-R / 30-R / 40-R、 B-EV4D-GH17-R / GC17-R / GC27-R、B-EV4T-GH17-R / GC17-R / GC27-R、B-EP4DL-TH30-R / 40-R、 B-EV4D-TH17-R / TC17-R / TC27-R、B-EV4T-TH17-R / TC17-R / TC27-R、B-SX8R-TS15 / TE25-R / T E35-R、B-SK10D-TS15-R / TC15-R、B-EX4T1-TS25-R、B-EX4T3-HS13-R、KP-20-AC-R / BT-R (\*3)、B-LV4D-GS15-R、CB-418-T3 (\*4) 、B-LP2D-G、B-857-CTY-TC35-R, B-EX6T1-TS15-R

- \*1: B-458-HS13で『銘板・シールプリントシステム』、『プリントシステムⅢ(B-458-HS13用)』を使用する場合 は、本製品をご使用ください。
- \*2: B-SA4TM-TS15 / TP-TS15は203dpi のヘッドを装着した場合も含まれます。203dpi の B-SA4TM-TS15 / TP-TS15のみに関連する場合は B-SA4TM-TS15 / TP-TS15(203dpi)と表記します。
- \*3: KP-20-AC-R / BT-R で印刷する時は、ファームウェアバージョン V002.100以前では使用できません。V002. 101または V003.000以降でご使用願います。
- \*4: CB-418-T3で Windows 8 (32bit/64bit) / Windows 8.1 (32bit/64bit)以前の OS を使用する場合は、別途カラー プリンタ専用プリンタドライバをご使用してください。

## <span id="page-4-3"></span>1.3 表記について

メニュー名、画面名、アイコン名、ボタン名、タブ名、項目名は[]で囲んで表記します。 例: [OK] をクリックします。

コンピュータの画面上や、プリンタの液晶表示器上に表示される文言は""で囲んで表記します。 例:"CENTRO. MODE"の設定を・・・

参照する章のタイトルは『』で囲んで表記します。

例:『1.1 特長』を参照してください。

## <span id="page-5-0"></span>1.4 画面表示について

本書で使用しているコンピュータ画面は、操作説明の一例として掲載しています。特に断りがない場合は、 Windows XP の画面を使用しています。また、お使いの環境によって表示が異なる場合があります。あ らかじめご了承ください。

## <span id="page-5-1"></span>1.5 商標および略称について

Microsoft、Windows は、米国 Microsoft Corporation の米国およびその他の国における登録商標です。 その他、本書に記載されている会社名、製品名は各社の登録商標または商標になっている場合があります。 本文中の各社の登録商標または商標には、TM、®マークは表示しておりません。

本書に記載されている名称は、下記の略称を使用しています。

- Microsoft® Windows® XP Home Edition および Microsoft® Windows® XP Professional は、 Windows XP と表記します。
- Microsoft® Windows® Server 2003, Standard Edition および Microsoft® Windows® Server 2003, Enterprise Edition および Microsoft® Windows® Server 2003, Datacenter Edition および Microsoft® Windows® Server 2003, Web Edition および Microsoft® Windows® Server 2003 R2, Standard Edition および Microsoft® Windows® Server 2003 R2, Enterprise Edition および Microsoft® Windows® Server 2003 R2, Datacenter Edition および Microsoft® Windows® Server 2003 R2, Web Edition は、Windows Server 2003と表記します。
- Microsoft® Windows® Vista Ultimate および Microsoft® Windows® Vista Enterprise および Microsoft® Windows® Vista Business および Microsoft® Windows® Vista Home Premium および Microsoft® Windows® Vista Home Basic は、Windows Vista と表記します。
- Microsoft® Windows® Server 2008, Standard Edition および Microsoft® Windows® Server 2008, Enterprise Edition および Microsoft® Windows® Server 2008, Datacenter Edition および Microsoft® Windows® Web Server 2008 Edition は、Windows Server 2008と表記します。
- Microsoft® Windows® 7 Ultimate および Microsoft® Windows® 7 Enterprise および Microsoft® Windows® 7 Professional および Microsoft® Windows® 7 Home Premium は、 Windows 7と表記します。
- Microsoft® Windows® Server 2008 R2, Standard Edition および Microsoft® Windows® Server 2008 R2, Enterprise Edition および Microsoft® Windows® Server 2008 R2, Datacenter Edition および Microsoft® Windows® Web Server 2008 R2 Edition は、Windows Server 2008 R2と表記します。
- Microsoft® Windows® 8 Enterprise および Microsoft® Windows® 8 Professional および Microsoft® Windows® 8 および Microsoft® Windows® 8.1 Enterprise および Microsoft® Windows® 8.1 Professional および Microsoft® Windows® 8.1は、Windows 8と表記します。
- Microsoft® Windows® Server 2012, Standard Edition および Microsoft® Windows® Server 2012, Datacenter Edition および、 Microsoft® Windows® Server 2012 R2, Standard Edition および Microsoft® Windows® Server 2012 R2, Datacenter Edition は、Windows Server 2012と表記します。
- Microsoft® Windows® 10 Enterprise および Microsoft® Windows® 10 Professional および Microsoft® Windows® 10 IoT Enterprise および Microsoft® Windows® 10は、Windows 10と表記します。
- Microsoft® Windows® Server 2016, Standard Edition および Microsoft® Windows® Server 2016, Datacenter Edition は、Windows Server 2016と表記します。

# <span id="page-6-0"></span>1.6 動作条件

本製品は、以下のシステムおよび環境でご利用になれます。

### <span id="page-6-1"></span>1.6.1 ソフトウェア (OS)

以下の OS で使用できます。対象言語は日本語です。

\* Windows XP、Windows Server 2003、Windows Vista、Windows Server 2008、 Windows 7 (32bit / 64bit), Windows Server 2008 R2, Windows 8 (32bit / 64bit), Windows Server 2012、Windows 10 (32bit / 64bit)、Windows Server 2016

但し、Windows 7 / Server 2008 R2 / 8 / Server 2012 / Windows 10 / Server 2016 以外の64bit 版の OS は対象外となります。

## <span id="page-6-2"></span>1.6.2 ハードウェア

上記の Windows OS が動作する DOS/V 機(IBM AT 互換機)で、かつ、以下の条件が必須または推奨と なります。

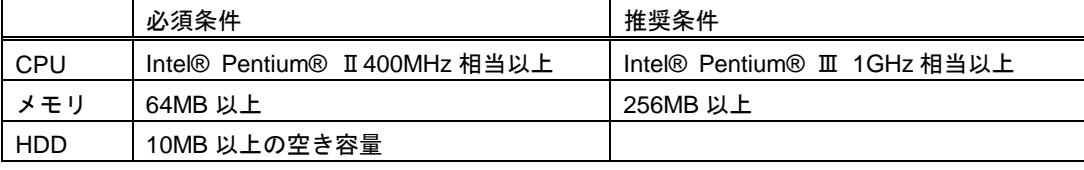

## <span id="page-6-3"></span>1.7 注意事項(重要)

本製品をご使用いただく前に、次の注意事項を必ずお読みください。

◆ 旧バージョンのプリンタドライバがインストールされている環境に、本製品(V7.4.3 M-0)をインストー ルする場合は、『2.8 [削除』](#page-43-0)に記載されている方法にて、必ず旧バージョンのプリンタドライバを削除して から本製品 (V7.4.3 M-0) をインストールして下さい。

旧バージョンのプリンタドライバを削除せずに本製品をインストールした場合、旧プリンタドライバのフ ァイル等が影響して印刷動作が不安定になる場合があります。『2.8 [削除』](#page-43-0)に記載されている方法で削除 することにより、システムからプリンタドライバの関連ファイル及び、レジストリ情報が削除されます。

補足:\* 本製品は対象プリンタ全てに共通のプログラムを使用します。

- \* プリンタの機種が異なっていても、バージョンの異なる TPCL プリンタドライバを同一 PC 上で使用するこ とはできません。
- \* 新しく追加するプリンタ機種の TPCL プリンタドライバをインストールする場合、他の機種用の異なるバー ジョンの TPCL プリンタドライバがインストール済みの場合は、他の機種用の TPCL プリンタドライバを削 除する必要があります
- ◆ プリンタドライバのインストールにて、プリンタの追加ウィザードで「ローカルプリンタまたはネットワー クプリンタ」を選択するときは、必ずローカルプリンタを選択してください。

ネットワークプリンタとして使用する場合も、ローカルプリンタとしてインストールした後、印刷先にネッ トワークパスを指定してご利用ください。Windows Vista/Server2008/7/Server2008R2/8/Server2012/10/Se rver2016 の環境でかつ、サーバーPC のプリンタドライバ設定を行えば、プリンタ追加ウィザードでネット ワークプリンタを追加できます。詳細は、「共有プリンタにて印刷する場合(2)」をご参照ください。

## 印刷先にネットワークパスを指定する方法

*1.* プリンタのプロパティから、[ポートの追加]ボタンをク リックします。

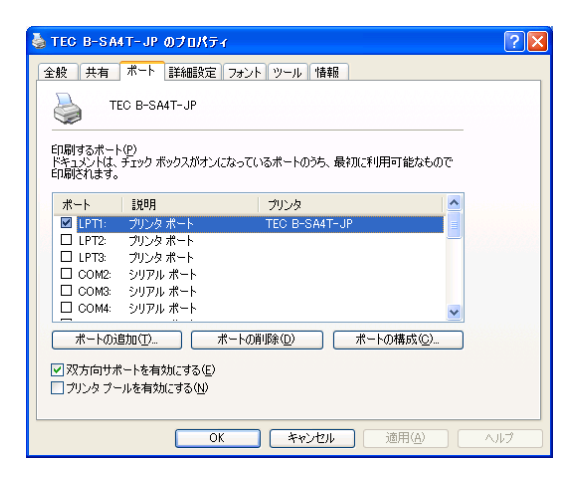

*2.* Local Port を選択し、[新しいポート]をクリックします。

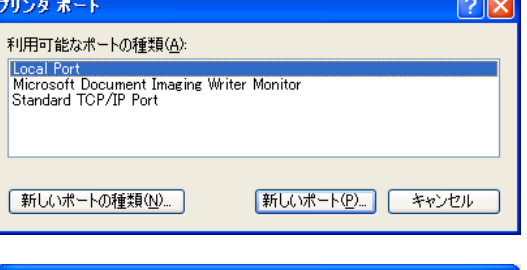

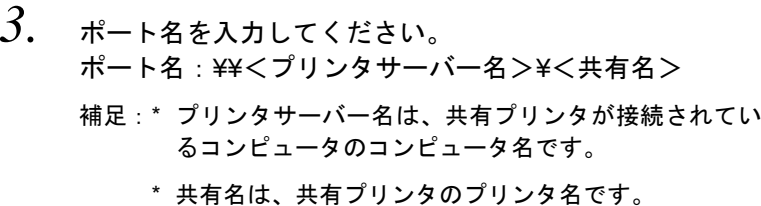

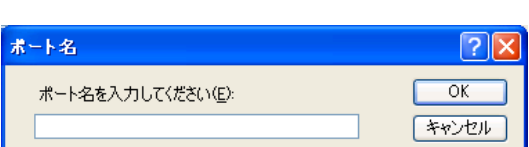

◆ 本製品のプロパティにて、[ステータスモニター]の設定を必ず次の表の通りに指定してください。[ステー タスモニター]の初期設定は"起動しない"になっています。指定を間違えると正しく印刷できません。

## <span id="page-8-0"></span>[ステータスモニター]の設定

[ステータスモニター]を"起動しない"以外に指定することにより、プリンタの状態をコンピュータで監 視することができます。本機能が使用できない場合や必要でない場合は、[ステータスモニター]を"起動 しない"に指定してご使用ください。プリンタドライバの処理が軽減され印刷効率が向上します。

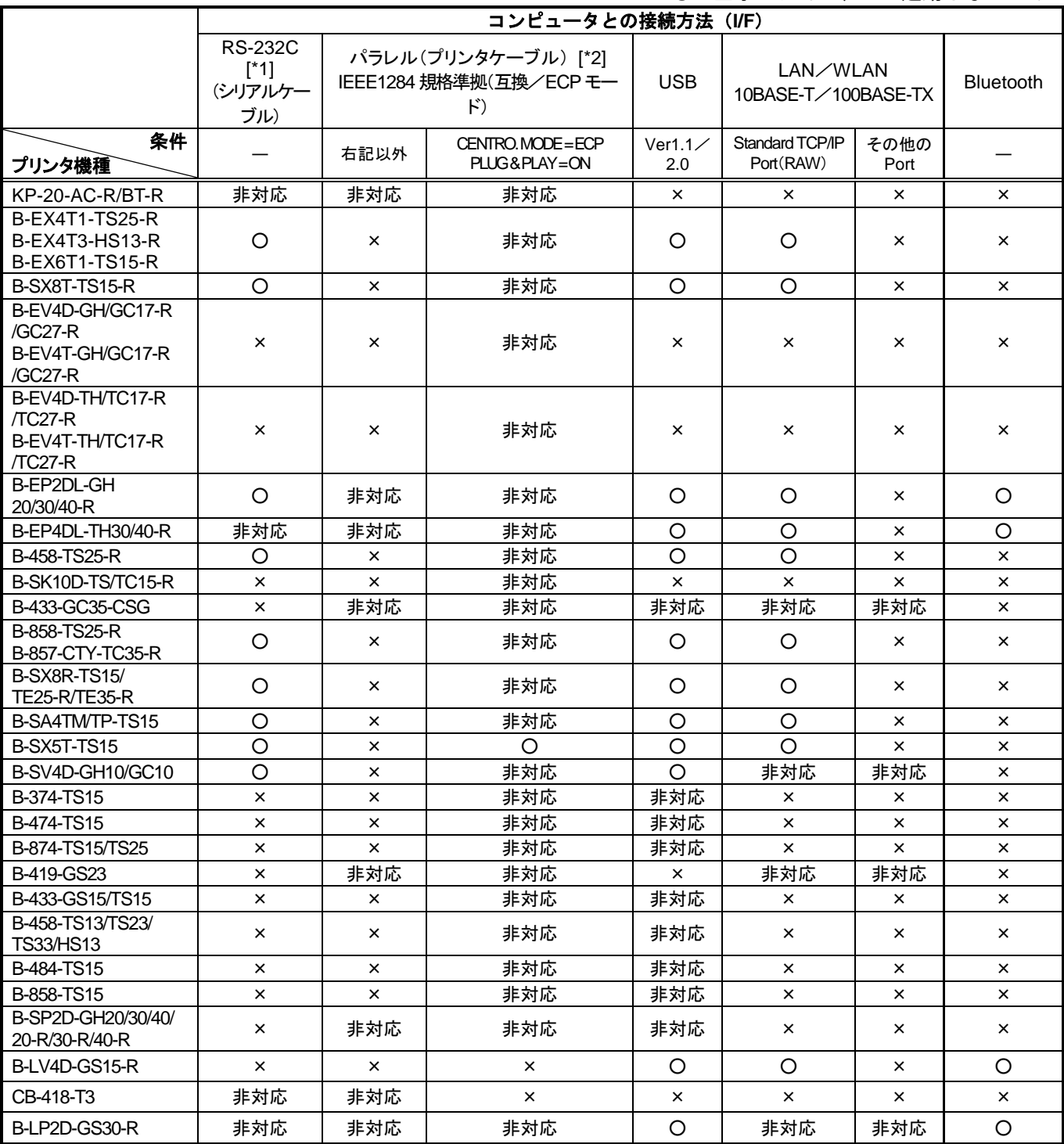

○:全オプション、×:起動しないのみ

\*1: RS-232C(シリアルケーブル)を使用して接続した場合、印刷までに時間がかかります。B-419-GS23、B-43 3-GC35-CSG 以外のプリンタの場合には、他の接続方法を推奨します。

\*2: プリンタの設定において、"CENTRO. MODE"の設定を「ECP」に指定した場合は、必ず"PLUG & PLAY" の設定を「ON」に指定してください。また、"CENTRO. MODE"の設定を「SPP」に指定した場合は、必ず "PLUG & PLAY"の設定を「OFF」に指定してください。

(プリンタ出荷時は、"CENTRO. MODE"の設定は「SPP」、"PLUG & PLAY"の設定は「OFF」になって います。双方向印刷を行う場合は、"CENTRO. MODE"の設定を"ECP"、"PLUG & PLAY"の設定を"ON" に変更してください。)

プリンタの設定方法については、『6.2 [プリンタのパラメータ設定方法』](#page-98-0)を参照してください。

- 本機能が使用できない場合や必要でない場合に[ステータスモニター]を起動したまま印刷した場合は、印刷ジョブ を削除し、[ステータスモニター]を"起動しない"に切り換えてください。
- ステータスモニターを誤って起動した場合は、[ステータスモニター]を"起動しない"に切り換えてください。
- ステータスモニターでプリンタの状態を監視する場合は、1台のコンピュータに複数のプリンタドライバを同じ出力 ポートに指定しないでください。同じ出力ポートを指定する場合には、[ステータスモニター]を"起動しない"に してご使用ください。 また、複数のコンピュータで同じプリンタに接続する場合、共有プリンタを指定するか、[ステータスモニター]を "起動しない"にしてご使用ください。
- B-EV4D-GH/GC17-R/GC27-R , B-EV4T-GH/GC17-R/C27-R , B-EV4D-TH/TC17-R/TC27-R , B-EV4T-TH /TC17-R/TC27-R をお使いの場合は、「6.1 双方向通信サポートの設定方法」をご参照頂き、[双方向サポー トを有効にする]のチェックを外してください。また、ネットワークで御使用になる場合は、プロトコルに "LPR"を選択した上、「3.6ツール」ー [設定] ー [プリンタオプション] をご参照頂き、[ステータス自 動送信を有効にする]のチェックを外してください。
- [ツール]-[設定]-[プリンタオプション]-[プリンタオプション]-[ステータス自動送信を有効 にする]のデフォルトは無効に設定されています。本製品はこのステータスを使用していません。通常はチ ェックを外してください。

 B-419を本製品でご利用いただく場合、印刷先のポートは標 準 COM ポートを選択してください。 B-419側は、プリンタを"高速グラフィックモード"に指定 し、ポートの構成を次の画面のように設定してください。 プリンタ側モード設定方法は、プリンタに付属する取扱説明 書をご覧ください。

- ▶ ビット/秒 : 38400
- データビット :8
- ▶ パリティ : 偶数
- ストップビット :1
- **▶ フロー制御 :Xon/Xoff**

COM1のプロパティ ポートの設定 ビット/秒(B): 88400  $\overline{\phantom{a}}$ データ ビット(D): 8  $\checkmark$ パリティ(P): 偶数  $\blacktriangledown$ ストップ ビット(S): 1  $\checkmark$ フロー制御(E): Xon/Xoff  $\blacktriangledown$ ■ 既定値に戻す(R) ■ 【 キャンセル 】 【 適用(A)  $\overline{OK}$ 

 $\sqrt{2}$ 

- バーコードフォントのデータとして、漢字データを使用する 場合は、[ツール] - [設定] - [プリンタオプション] -[コマンドプロトコル] - [制御コード] を [ESC / LF / NUL]に設定してください。
	- ▶ 準字データが指定できるバーコードフォントのコード種類 PDF417、MicroPDF417、Data Matrix、Maxicode、QR Code
	- ▶ 本製品をインストールしたときは、[制御コード]が[標準] に設定されています。[標準]のままバーコードデータとして 漢字コードを印刷すると、プリンタはエラーとなります。

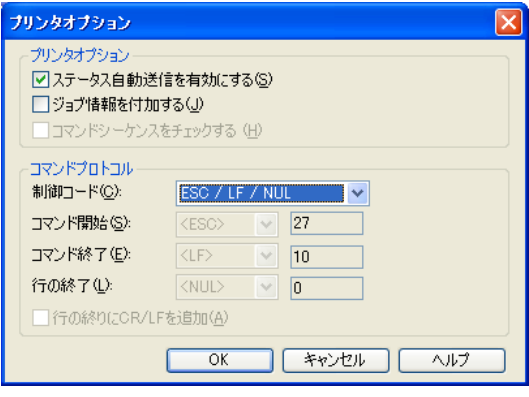

 本製品インストール後のエスケープキャラクタのデフォル ト設定は、caret[^](5EH)に設定されます。 QR-Code 等のバーコードフォントを使用する場合、バーコ ードデータとしてエスケープキャラクタを指定するときは、 エスケープキャラクタを2つ続けて指定してください。 例えば、エスケープキャラクタとして、デフォルトの caret [^]をそのまま使用する場合、バーコードデータとして [^]を指定するときは[^][^]と指定してください。

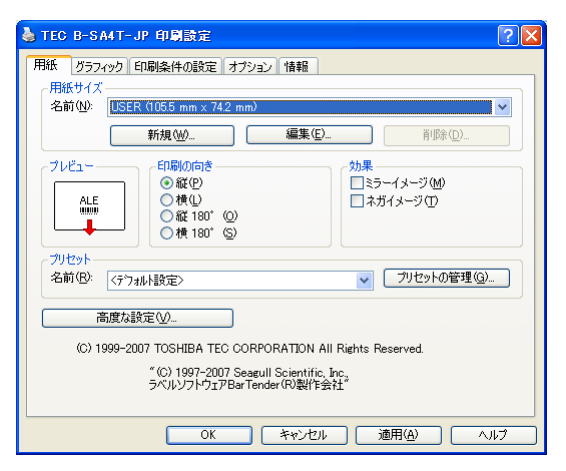

[用紙] タブの"高度な設定"ボタンをクリックし、エスケ ープキャラクタを指定します。エスケープキャラクタは、バ ーコードデータとしてバイナリデータを指定する場合に使 用します。

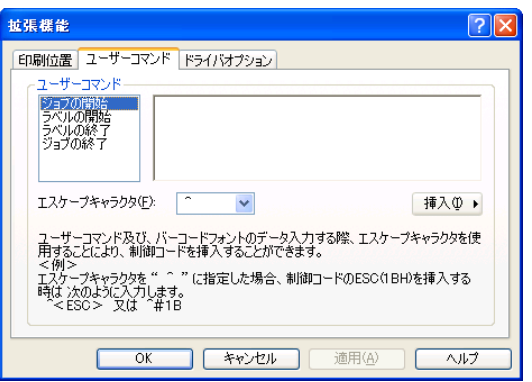

◆ USB 接続によるプラグ&プレイでの本製品インストール時 に「ディスクの挿入]、および「ファイルが必要]が表示さ れる場合があります。[ディスクの挿入]にて [OK] をクリ ック後、[ファイルが必要]でコピー元を前準備でセットア ップしたフォルダ(C:¥TEC\_DRV)に指定してインストー ルを継続してください。

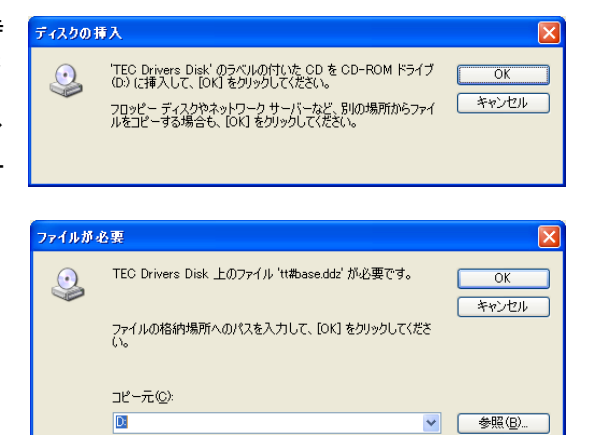

- B-SP2D、B-EP2DL、B-EP4DL、B-LP2D を本製品でご利用いただく場合、プリンタの印刷コマンドモード を"TPCL-LE"、"TPCL-LE1"、"TPCL"、"TPCL1"に指定してください。モード設定は設定ツール、また は、キー操作で行なえます。キー操作による設定方法は、プリンタのキー操作マニュアルをご覧ください。
- ◆ デバイスフォントを使用した場合には、実際の印刷結果が、印刷プレビューと異なります。印刷レイアウト 作成時には実際に印刷を行い各文字列フィールドの印字位置をご確認ください。
- RFID フォントはサポート外の機能となっております。
- B-SX8R-TS15 / TE25-R / TE35-R を本製品でご利用いただく場合、ステータスモニターにてプリンタの状 態を監視する際には、プリンタの設定において、"ASF STATUS"の設定を「TYPE2」に設定してください。 プリンタの設定方法については、『6.2 [プリンタのパラメータ設定方法』](#page-98-0)を参照してください。

 B-SX8R-TS15 / TE25-R / TE35-R を本製品でご利用いただく場合、アプリケーションのページ設定等で指 定する印刷ドキュメントの余白と、プリンタドライバの[印刷条件の設定]タブの「フィード量]は以下に示 す条件でご使用ください。設定しない場合印字位置がズレてしまいます。

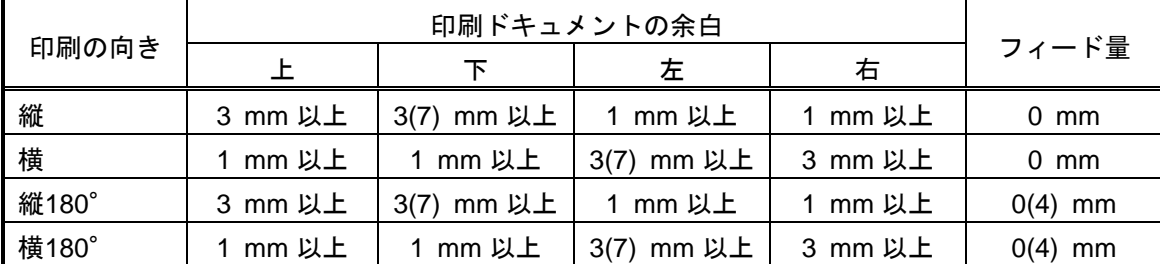

補足:プリンタのバージョンが V1.4より前の場合、( )の中の値を設定してください。

注意:フィード量は標準値です。実際の印字結果からフィード量を微調整してください。

◆ 本製品の用紙サイズ A4、A5、A6は DEVMODE の定義名(DMPAPER\_A4、DMPAPER\_A5、DMPAPER\_A6) で定義していません。本製品の用紙サイズ A4、A5、A6は独自の用紙 ID になります。プリンタドライバに 登録された固定の用紙の用紙 ID を下表に示します。新規で用紙を登録した場合、用紙 ID は追加した順番に 257から割り振られます。用紙 ID は用紙サイズの編集で変更できます。

DEVMODE 構造体の dmPaperSize による用紙サイズの指定や確認はこの用紙 ID を使用してください。

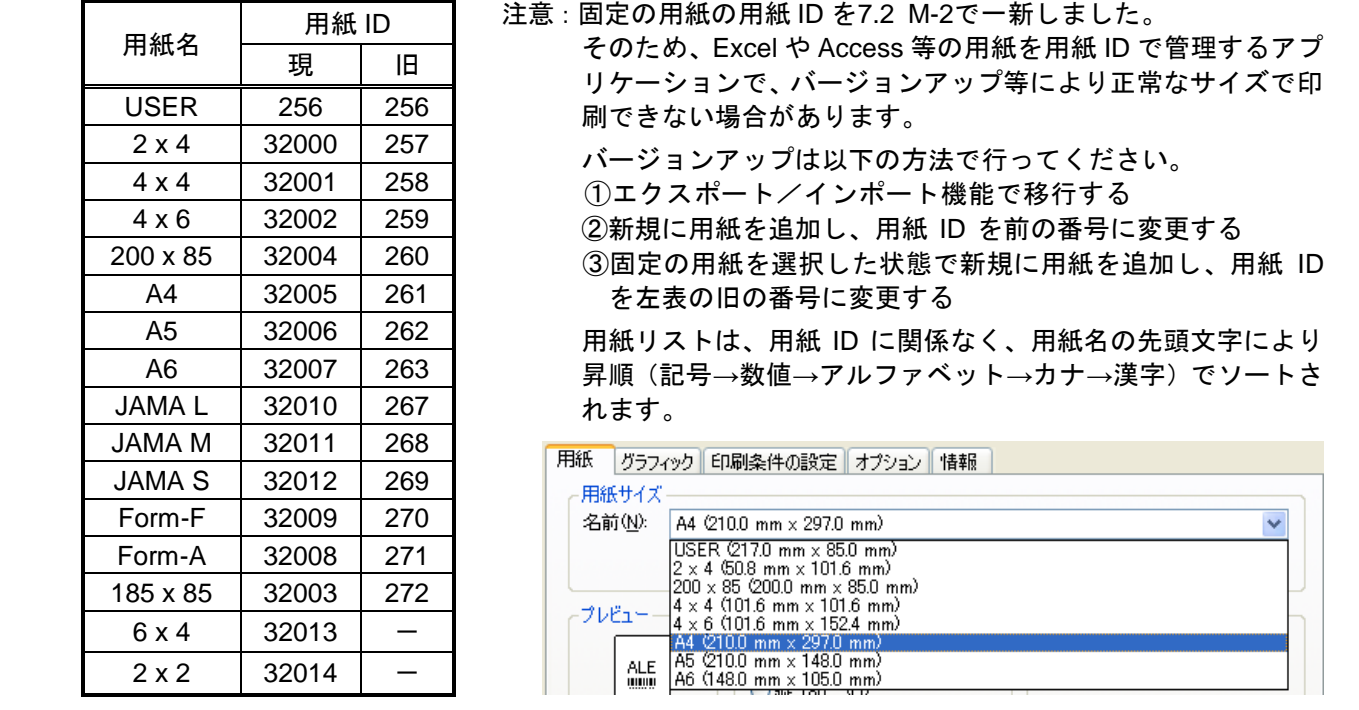

- 前のバージョンのエクスポートファイルをインポートする場合、プリセットの用紙の設定が引継がれないこ とが有ります。プリセットをインポートする場合、インポートされたプリセットの用紙の設定を確認してく ださい。
- ▶ Access2007をご利用いただく場合、用紙の名前が正しく表示されない箇所が有ります。用紙を設定する場 合、ページ設定ダイアログの用紙サイズで設定を行ってください。
- ▶ Windows Vista/Server2008で LPT、COM のポートの構成を変更する場合、管理者権限で変更を行ってくだ さい。

印刷するポートの構成を変更する際、右の画面が表示されること があります。その場合、管理者権限で変更を行ってください。

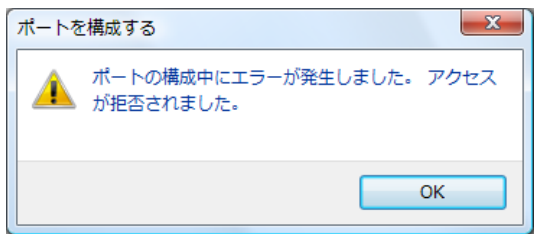

 $\sqrt{2}x$ 

フォントオプション

プリンタ内蔵フォント ユーティリティフォント エンコード

■ アウトラインフォントをデバイスフォントとして使用可能とする(S) パッパンパンパッパパンパンパンにして以来『WEAD』を<br>■文字幅の縮小フォント(Cond)と拡大フォント(Exp.)を使用する(Q)<br>■任意に指定した倍率(%)のフォントを使用する(F)

□ ビットマップフォントをデバイスフォントとして使用可能とする(B)

□デバイスフォントをキャラクタセット毎に表示する(H)

コ〜〜、フラントを使用する(<u>M</u>)<br>□拡大フォントを使用する(<u>M</u>)<br>□文字幅の縮小フォント(Cond.)と拡大フォント(Exp.)を使用する(<u>O</u>)

**| OK | キャンセル | 適用(A) | ヘルプ** 

ウトラインフォントオプション

倍率(R) ミットマップフォントオプション

五換性の設定

 Access ではビットマップフォントを使用することができま せん。 Access をご利用いただく場合、[フォントオプション]の[ビ ットマップをデバイスフォントとして使用可能にする]のチ ェックを外してください。

- 本製品がインストールされた環境に、Seagull Scientific 社が作成した本製品以外のプリンタドライバはイン ストールしないでください。 インストールしてしまった場合、DriverWizard でアンインストールを行ってから、本製品のみをインストー ルしてください。
- ◆ Active Reports で作成したアプリケーションから印刷を行 う場合、「詳細な印刷機能を有効にする]のチェックを外し てください。
- 桁数が多いデータをバーコードで印字する場合、ページ内に 収まらないデータは無効になります。 桁数が多いデータを使用する場合、各バーコードの設定で [データの連結]のチェックを付けてください。 [データの連結]のチェックを付けた場合、印字するバーコ ードごとにバーコードフォントを作成してください。

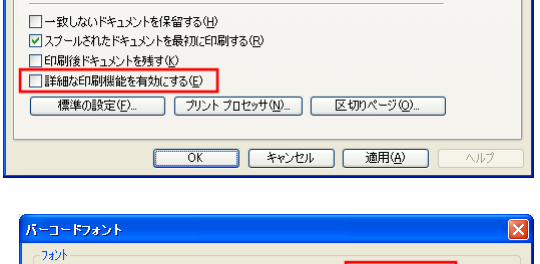

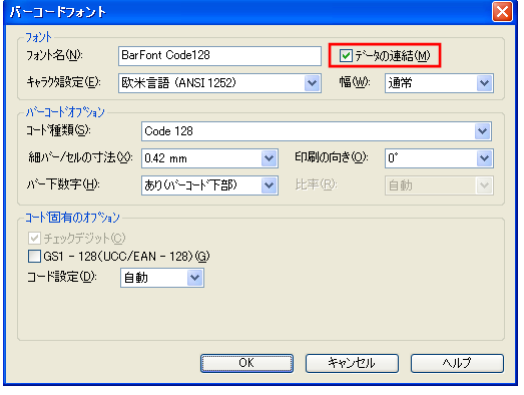

11

 先頭または終端にスペースが入ったデータをバーコードフ ォントで印字した場合、先頭と終端のスペースがデータから 削除されます。 また、同じバーコードフォントに指定され、Y 座標の位置が 同じデータは全て連結されます。 回避するために [フォントオプション]の[隣接するデータ を連結する]のチェックを外してください。

- 複数のジョブを連続で印刷する場合、プリンタキューに表示 される順番通りに印刷されないことがあります。回避するた めに「スプールされたドキュメントを最初に印刷する」のチ ェックを付けてください。
- Windows Vista/7/8/10の場合、「双方向サポートを有効にす る」のチェックを外した状態でプリンタ名を変更すると設定 情報が変更できない場合があります。その場合、「双方向サ ポートを有効にする」のチェックを付けて「OK」で画面を 閉じてください。再度、「双方向サポートを有効にする」の チェックを外して元に戻してください。 プリンタ名を変更後、この設定を一時的に有効にすることで 設定情報の保存が可能になります。
- WORD2013でプリンタフォントを使用することはできません。 Windows にインストールされている標準フォントを使用してください。
- ◆ Bluetooth 通信を行う場合は、[ツール] [設定] [プリ ンタオプション]- [プリンタとの通信]- [Bluetooth 通 信設定を有効にする]のチェックを有効にしてください。 上記設定に加えて、「ステータスモニター」を"ジョブ処理 中のみ起動する"、"印刷中のみ起動する"または"常に起動 する"に設定してください。

※本機能を使用する場合、[ポート]タブ「双方向サポートを 有効にする」のチェックを付けてください。

 B-LP2D を B-SP 互換モードで使用される場合は、B-SP2D のドライバを使用してください。 B-SP 互換モードの場合、B-LP2D のドライバでは尻出しでの印刷はできません。

接続するプリンタとドライバの機種および B-SP 互換モードの設定により、頭出しと尻出しが下表のように 変わりますのでご注意ください。

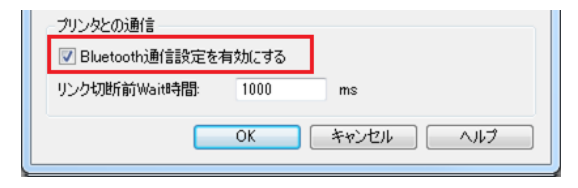

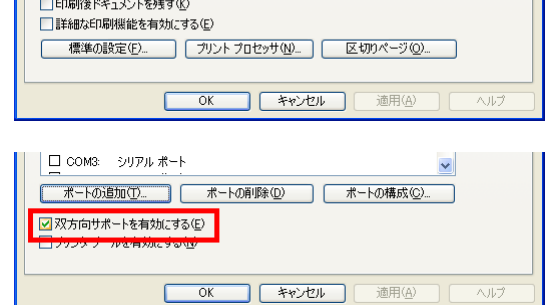

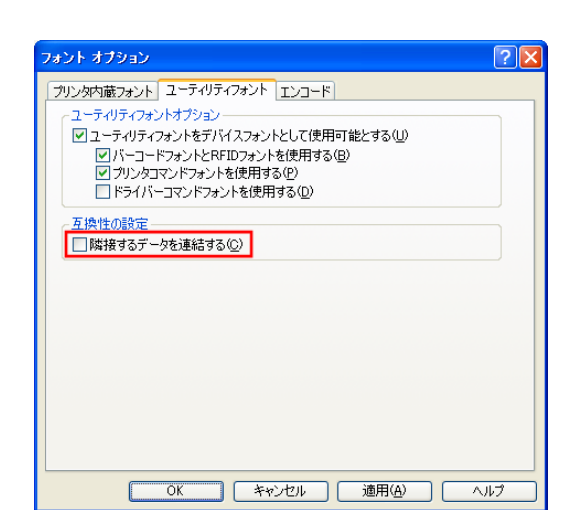

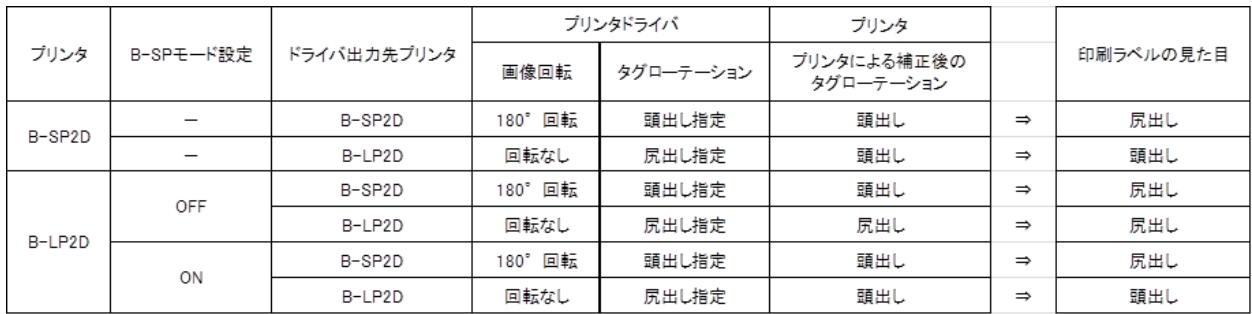

#### □ 管理者権限でプロパティを開く方法

Windows Vista/Server2008では一部の設定変更に管理者権限が必要になります。 プリンタのアイコンで右クリックをし、下記の通りメニューを開き、プロパティをクリックしてください。

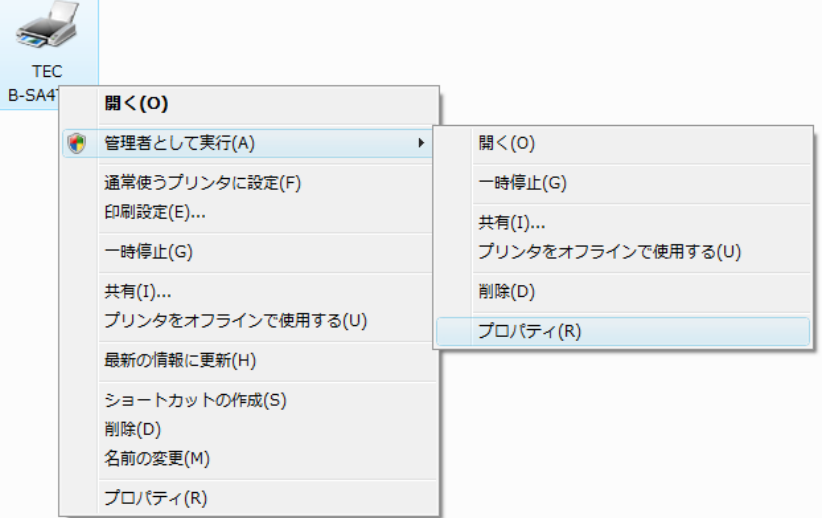

- 注意:「ユーザーアカウント制御」というタイトルの画面が表示されることがありますが、その場合は[許可]をク リックします。
- <span id="page-15-0"></span> **Windows Vista/Server2008/7/Server2008R2/8/Server2012/10/Server2016**の再セット アップをする場合

プリンタドライバの削除を行った後、実行してください。また、インストールが手順通り行えない場合も 実行してください。

- $1.$  [スタート] [すべてのプログラム] [TOSHIBA T EC] - [TPCL Printer Driver] の [TECDRVIN] をクリ ックしてください。
	- 注意:管理者権限をもつユーザーでログオンしてください。 「ユーザーアカウント制御」というタイトルの画面が表 示されることがありますが、その場合は「許可]をクリ ックします。

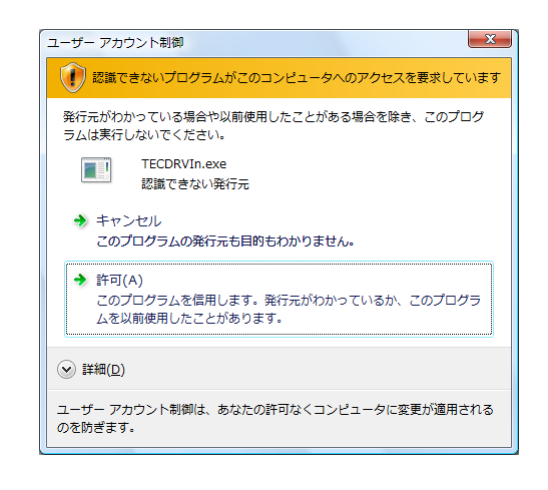

*2.* 右の画面が表示されますが、その場合は[このドライバソ フトウェアをインストールします]をクリックします。

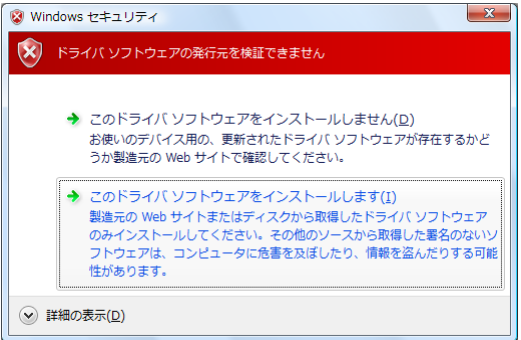

※右の画面が表示されたら、「インストール」をクリックします。

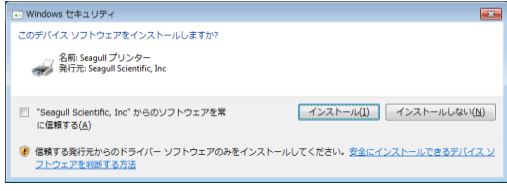

#### **Windows Vista/Server2008/7/Server2008R2/8/Server2012/10/Server2016**でプラグア ンドプレイのインストールが失敗する場合

プラグアンドプレイのインストールで不明なデバイスが作成された場合に実行してください。

 $1.$   $[7, 8]$   $[7, 9]$   $[8]$   $[7, 6]$   $[7, 6]$   $[7, 6]$   $[7, 6]$   $[7, 6]$   $[7, 6]$   $[7, 6]$   $[7, 6]$   $[7, 6]$   $[7, 6]$   $[7, 6]$   $[7, 6]$   $[7, 6]$   $[7, 6]$   $[7, 6]$   $[7, 6]$   $[7, 6]$   $[7, 6]$   $[7, 6]$   $[7, 6]$   $[7, 6]$   $[7$ EC]- [TPCL Printer Driver]の [PnP Recovery] を クリックしてください。

> 注意:管理者権限をもつユーザーでログオンしてください。「ユ ーザーアカウント制御」というタイトルの画面が表示さ れることがありますが、その場合は[許可]をクリック します。

*2.* 右の画面が表示されますが、その場合は[このドライバソ フトウェアをインストールします]をクリックします。

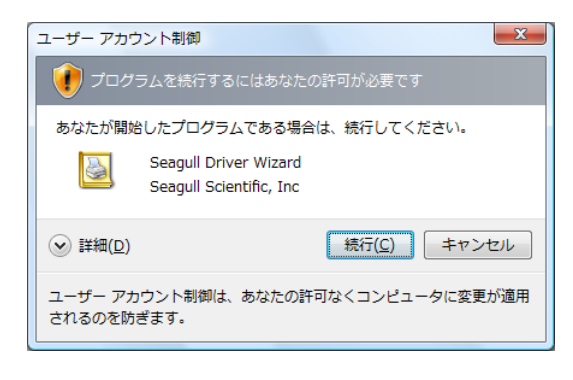

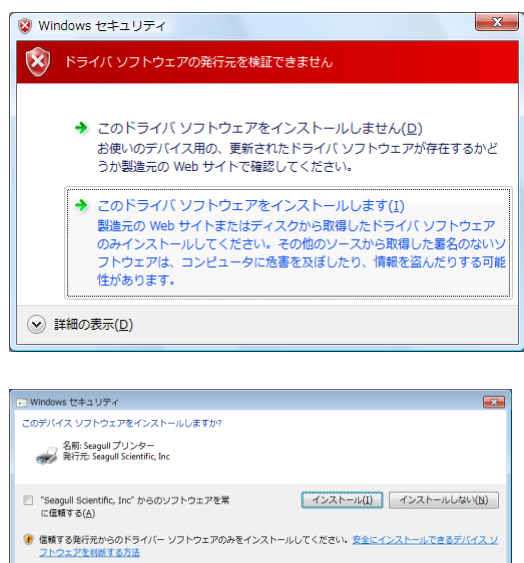

※右の画面が表示されたら、「インストール」をクリックします。

# <span id="page-17-0"></span>*2.* インストール手順

インストール手順

ご使用のプリンタの機種とコンピュータとの接続方法により、インストール手順が異なります。該当する項目の 手順に従って、プリンタドライバをインストールしてください。

なお、旧バージョンのプリンタドライバが既にインストール済みの場合は、必ずアンイン ストールを行ってから、コンピュータを再起動後、プリンタドライバをインストー ルしてください。 → 『2.8 [削除』](#page-43-0)を参照してください。

## <span id="page-17-1"></span>全機種共通

プリンタドライバのインストール前に、『2.1 [前準備』](#page-20-0)の項目を行ってください。

#### プリンタドライバのインストール方法

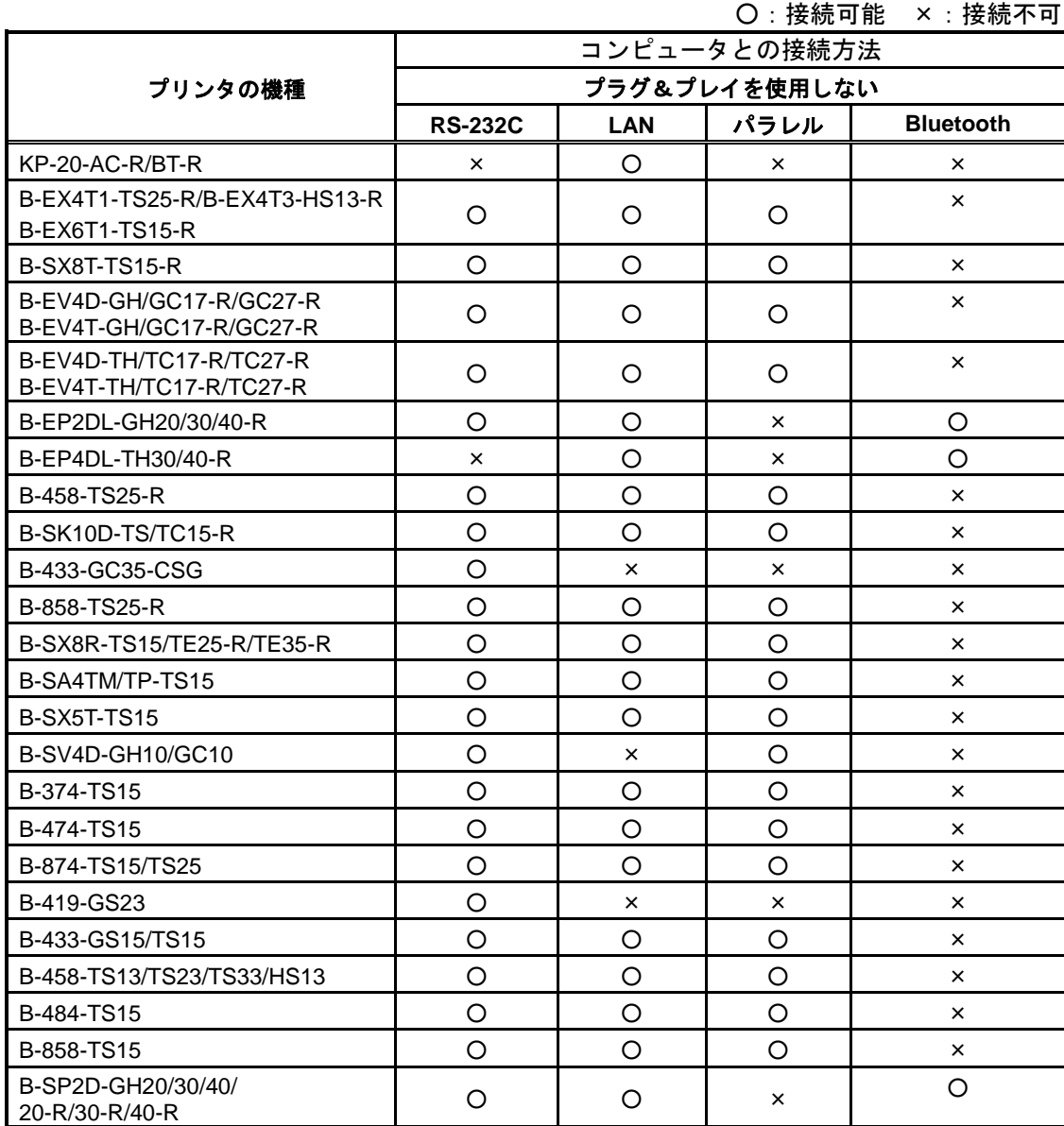

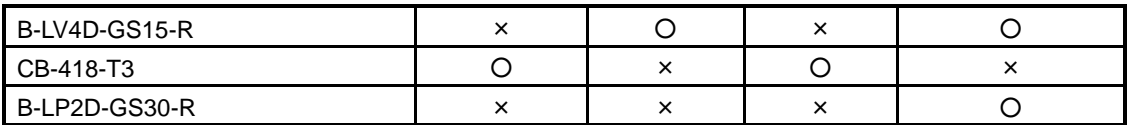

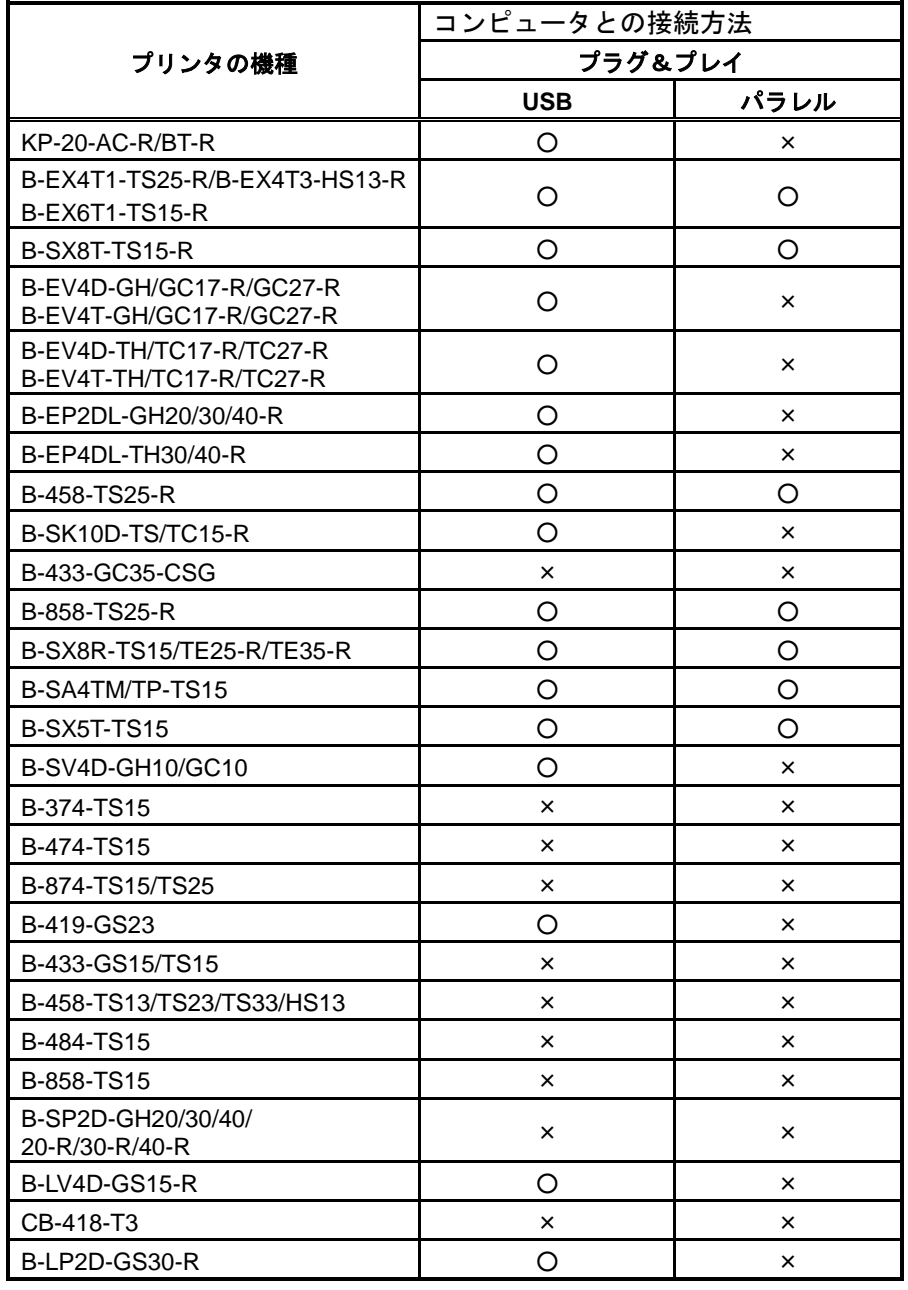

注意:本表はプリンタがサポートしているインターフェースの種類を表すものではありません。 実際のコンピュータとの接続方法から、接続可能(〇)を確認後、次ページの『OS [別インストール方法』](#page-19-0)を 参照いただき、該当するインストール方法に従い、プリンタドライバのインストールを行ってください。

#### <span id="page-19-0"></span>**OS** 別インストール方法

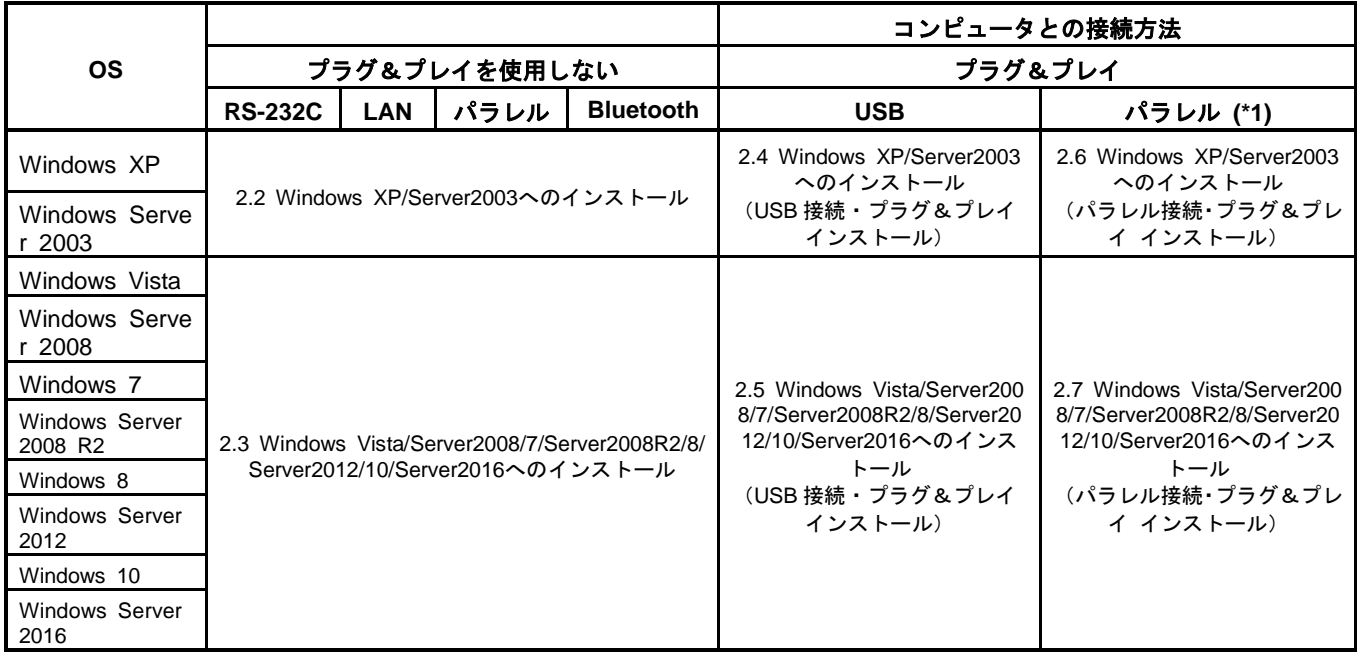

\*1:プラグ&プレイで、パラレル接続の場合には、プリンタ側の設定が必要です。パラレル接続時のプラ グ&プレイの初期値は無効に設定されています。

共有プリンタのインストールは、"[2.2 Windows XP/Server2003](#page-22-0)へのインストール"と "[2.3 Windows Vista/Se](#page-28-0) [rver2008/7/Server2008R2/8/Server2012/10/Server2016](#page-28-0)へのインストール"の「共有プリンタにて印刷する場合」 に記載された手順で行います。プラグ&プレイを使用する場合、上記の手順を参照してください。

パラレル接続時(プラグ&プレイを使用して本製品をインストールする場合)のプリンタ側の設定

◆ <B-SX5T-TS15の場合>

プリンタのパラメータ設定にて"<2>PARAMETER SET"の"CENTRO. MODE"を"ECP"に、"PL UG & PLAY"を"ON"に設定してください。パラレルインターフェース接続にて次の機能が有効にな ります。

- > プラグ&プレイ機能によるプリンタドライバのインストール。
- > プリンタの状態監視。
	- **→ 『[3.6](#page-74-0) 』[のステータスウィンドウの表示オプション](#page-81-0)([P79\)](#page-81-0)を参照してください。**

プリンタ出荷時は、"CENTRO. MODE"の設定は「SPP」、"PLUG & PLAY"の設定は「OFF」になっ ています。双方向印刷を行う場合は、"CENTRO. MODE"の設定を"ECP"、"PLUG & PLAY"の設定 を"ON"に変更してください。プリンタの設定方法については、『6.2 [プリンタのパラメータ設定方法』](#page-98-0) を参照ください。

 <B-SA4TM / TP-TS15、B-SX8R-TS15 / TE25-R / TE35-R、B-858-TS25-R、B-458-TS25-R、B-SX8T-T S15-R、B-EX4T1-TS25-R、B-EX4T3-HS13-R、B-857-CTY-TC35-R、B-EX6T1-TS15-R5の場合>

プリンタのパラメータ設定にて"<2>PARAMETER SET"の"PLUG & PLAY"を"ON"に設定して ください。

パラレルインターフェース接続にて次の機能が有効になります。

プラグ&プレイ機能によるプリンタドライバのインストール。

プリンタ出荷時は、"PLUG & PLAY"の設定は「OFF」になっています。また、プリンタの状態監視機 能は使用できませんので、本製品のプロパティにて、[双方向通信サポート]を無効に指定してください。

## <span id="page-20-0"></span>2.1 前準備

*1.* 下記弊社ホームページからプリンタドライバのインストール用ファイル「TPCL743M0J.exe」をローカル ディスクにダウンロードします。

URL アドレス:<http://www.toshibatec.co.jp/download/labelprinter/>

- 注意:ホームページ上に記載されておりますソフトウェア使用許諾契約に同意されない場合は、ダウンロードで きませんのでご了承ください。
- *2.* ダウンロードした「TPCL743M0J.exe」をダブルクリック すると、"TPCL PRINTER DRIVER – Installshield Wiza rd"を起動しますので、[次へ]をクリックします。
	- 注意:管理者権限をもつユーザーでログオンしてください。 Windows Vista/Server2008/7/Server2008R2/8/Server20 12/10/Server2016で、「ユーザーアカウント制御」という タイトルの画面が表示されることがありますが、その場 合は[許可]をクリックします。

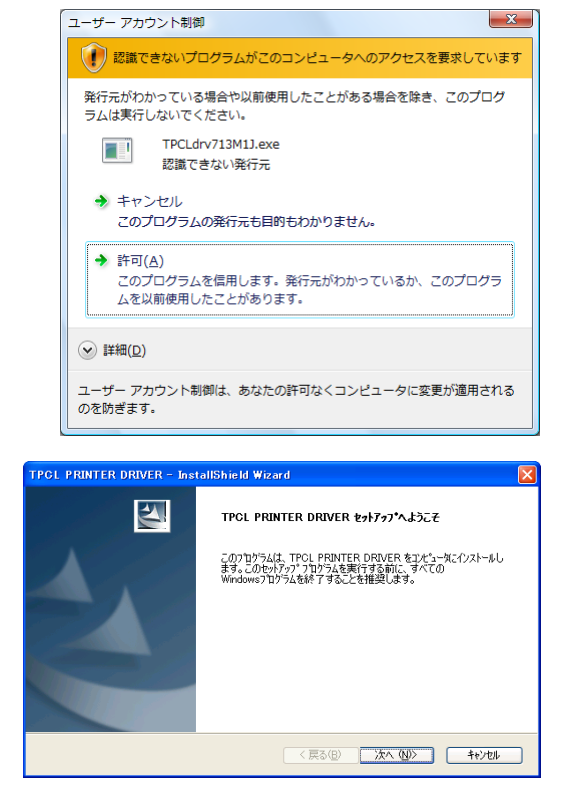

- *3.* 「ソフトウェア使用許諾契約」が表示されますので、"使 用許諾契約書の全項目に同意します"を選択し、[次へ] をクリックします。
	- 注意:契約に同意いただけない場合は、本製品はご利用できま せん。
- *4.* [インストール]をクリックすると、プリンタドライバの インストール用ファイルを"C:¥TEC\_DRV"に作成しま す。
	- 注意:フォルダ名は"C:¥TEC\_DRV"で固定されています。変 更できませんのでご注意ください。

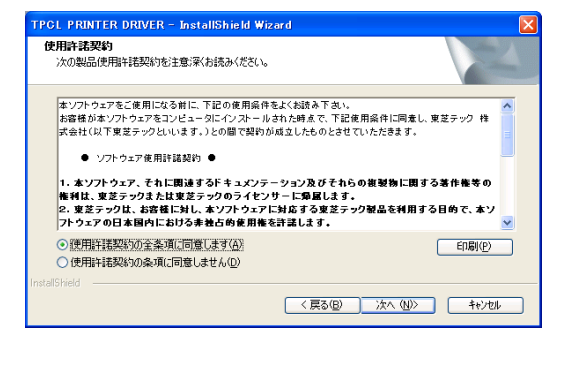

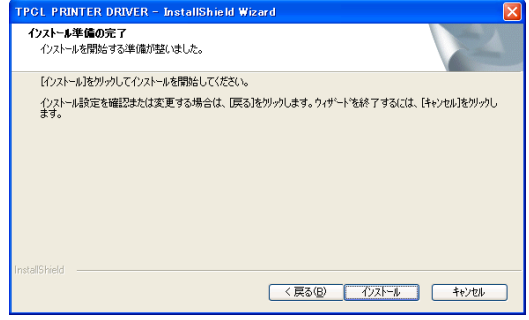

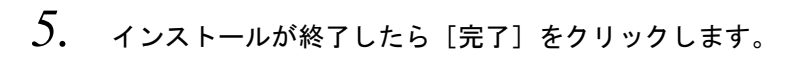

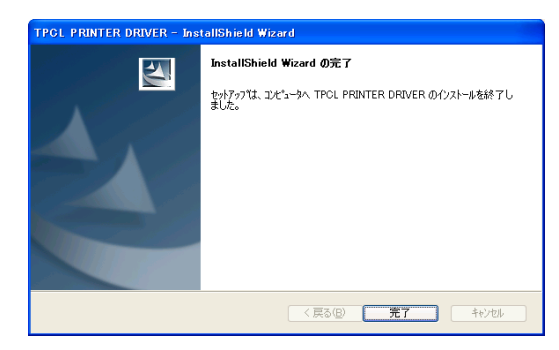

- 注意:右の画面が表示されたら、[このドライバソフトウェアを インストールします]をクリックします。
- $-x$ ♥ Windows セキュリティ (X) ドライバ ソフトウェアの発行元を検証できません ◆ このドライバ ソフトウェアをインストールしません(D)<br>お使いのデバイス用の、更新されたドライバ ソフトウェアが存在するかど<br>うか製造元の Web サイトで確認してください。 → このドライバ ソフトウェアをインストールします(I) このドライバ ソフトウェアをインストールします(1)<br>製造元の Web サイトまたはディスクから取得したドライバ ソフトウェア<br>のみインストールしてください。その他のソースから取得した署名のないソ<br>フトウェアは、コンピュータに危害を及ぼしたり、情報を盗んだりする可能<br>性があります。 **◎ 詳細の表示(D)**
- 注意: 右の画面が表示されたら、[インストール]をクリックし ます。

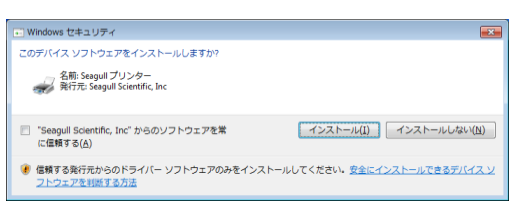

# <span id="page-22-0"></span>2.2 Windows XP/Server2003へのインストール

- *1.* コンピュータの電源を入れてください。 注意:管理者権限をもつユーザーでログオンしてください。
- 2. [スタート]-[プリンタと FAX]を選択し、[プリンタ]フォルダを表示します。
- *3.* [ファイル(F)]-[プリンタの追加(A)]をクリックし、プリンタの追加ウィザードを起動します。
- *4.* 「プリンタの追加ウィザードの開始」画面が表示したら、 [次へ(N)]をクリックします。

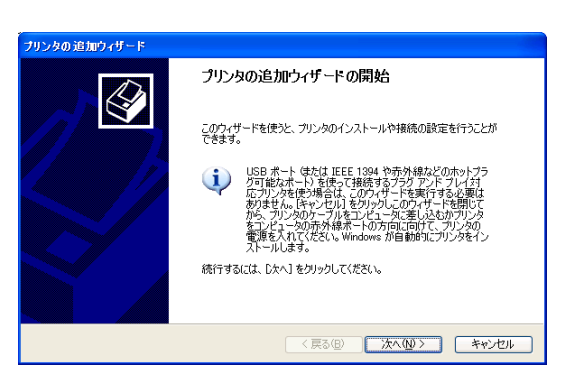

- *5.* "このコンピュータに接続されているローカルプリンタ (L)"を選択し、[次へ(N)]をクリックします。 注意:"プラグ アンド プレイ対応プリンタを自動的に検出して インストールする(A)"は、チェックしないでください。 ネットワークプリンタや他の PC 接続されたプリンタを 指定する場合も、必ず、ローカルプリンタを選択してくだ さい。インストール終了後に設定を変更します。([『共有プ](#page-26-0) [リンタにて印刷する場合』](#page-26-0)を参照してください。)
- $6.$  プリンタに使用するポートを選択し、[次へ(N)]をクリッ クします。

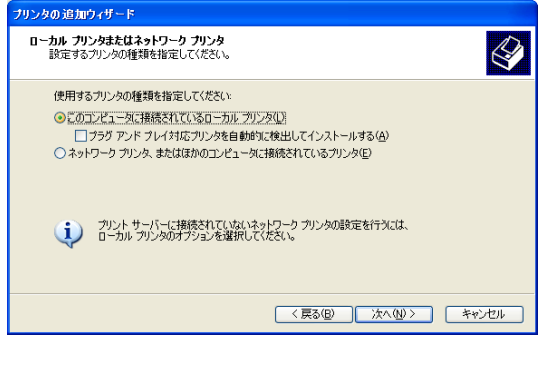

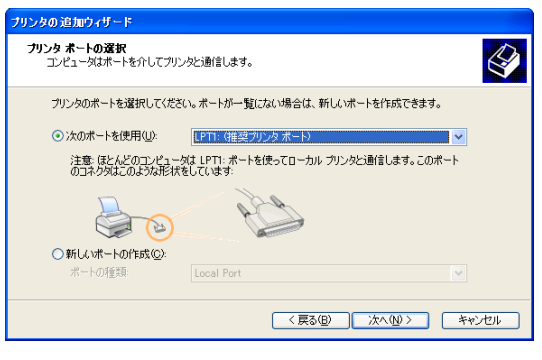

*7.* 製造元とプリンタの一覧が表示されたら、[ディスク使用 (H)]をクリックします。

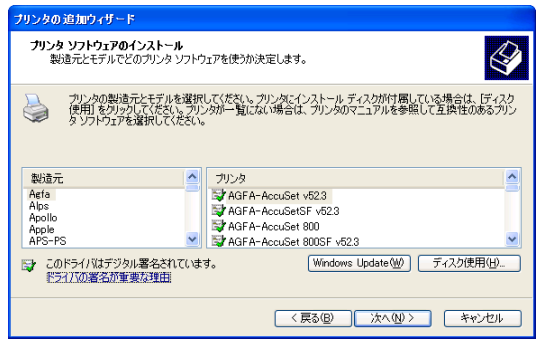

*8.* 『2.1 [前準備』](#page-20-0)でセットアップしたフォルダ(C:¥TEC\_D RV)を指定し[開く(O)]をクリックします。TEC.inf を 選択して [OK] をクリックします。

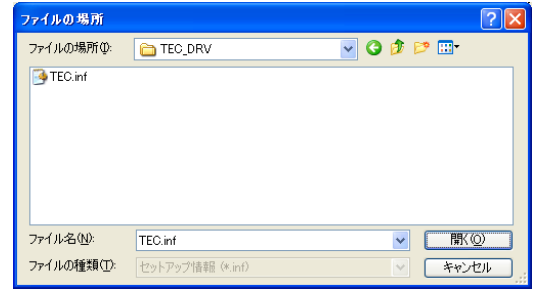

 $\bigotimes$ 

Windows Update(M) ディスク使用(H).

< 戻る(B) | 次へ(M) } | キャンセル |

- *9.* インストール可能なプリンタの一覧が表示されます。 <br>リンなの追加ウィザード **ブリンタ ソフトウェアのインストール**<br>製造元とモデルでどのブリンタ ソフトウェアを使うか決定します。 \* TEC B-374: B-374-TS15 \* TEC B-433: B-433-GS15 プリンタの製造元とモデルを選択してください。プリンタにインストール ディスクが付属している場合は、[一一一]<br>(使用1 をクリットしてださい。プリンタが一覧にない場合は、プリンタのマニュアルを参照して互換性のあるプリン<br>タンワトウェアを選択してください。 à \* TEC B-433T: B-433-TS15 B-458-TS13/TS23/TS33 TEC B-458H: B-458-HS13 プリンタ<br>TEO B-SA4T-JF<br>TEO B-SP2D-JF \* TEC B-474: B-474-TS15 \* TEC B-484: B-484-TS15<br>\* TEC B-858: B-858-TS15 TEC B-SV4-JP<br>TEC B-SX5-JP \* TEC B-858:<br>\* TEC B-874: ▲ このドライバはデジタル署名されていません。<br>『ライバの署名が重要な理由 B-874-TS15/TS25 \* TEC B-419G: B-419-GS23 TEC B-SX5-JP: B-SX5T-TS15 \* TEC B-SV4-JP: B-SV4-GH10/GC10<br>\* TEC B-SP2D-JP: B-SP2D-GH20/30/4 B-SP2D-GH20/30/40/20-R/30-R/40-R \* TEC B-SA4T-JP: B-SA4TM/TP-TS15 \* TEC B-SA4G-JP: B-SA4TM/TP-TS15(203dpi) \* TEC B-SX8R-JP: B-SX8R-TS15/TE25-R/TE35-R \* TEC B-858-R: B-858-TS25-R、B-857-CTY-TC35-R TEC B-433-CSG: B-433-GC35-CSG TEC B-SK10D-JP: B-SK10D-TS/TC15-R TEC B-458-R: B-458-TS25-R \* TEC B-EP2DL-G-JP: B-EP2DL-GH20/30/40-R \* TEC B-EP4DL-T-JP: B-EP4DL-TH30/40-R \* TEC B-EV4-G: B-EV4D-GH/GC17-R/GC27-R, B-EV4T-GH/GC17-R/GC27-R<br>\* TEC B-EV4-T: B-EV4D-TH/TC17-R/TC27-R, B-EV4T-TH/TC17-R/TC27-R B-EV4D-TH/TC17-R/TC27-R, B-EV4T-TH/TC17-R/TC27-R TEC B-SX8T-JP-R: B-SX8T-TS15-R TEC B-EX4T1-T: B-EX4T1-TS25-R \* TEC B-EX4T3-H: B-EX4T3-HS13-R KP-20-AC-R/BT-R \* TEC B-LP2D-G: B-LP2D-GS30-R \* TEC B-LV4-G: B-LV4D-GS15-R \* TEC B-LV4-T: B-LV4D-GS15-R(300dpi) TEC CB-418-T3: CB-418-T3 TEC CB-418-T3 (FINE MODE): CB-418-T3<br>TEC B-EX6T1-T: B-EX6T1-TS15-R  $*$  TEC B-EX6T1-T: \* TEC B-EX6T1-G: B-EX6T1-TS15-R(203dpi)
- $10.$  インストールする機種を選択し、[次へ(N)] をクリックします。
- $11.$  "新しいドライバに置き換える(R)"を選択し、[次へ(N)] をクリックします。

補足:初めてインストールする場合、この操作は省略されます。

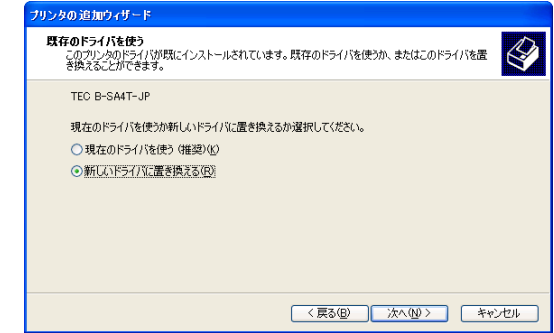

*12.* 通常使うプリンタとして使用するか否かを選択し、[次へ (N)]をクリックします。

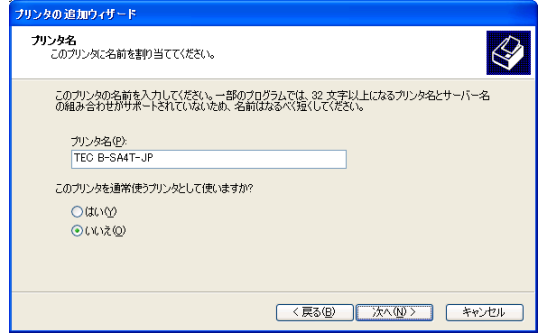

*13.* ネットワーク上のほかのユーザーとプリンタを共有する か否かを選択し、[次へ(N)]をクリックします。

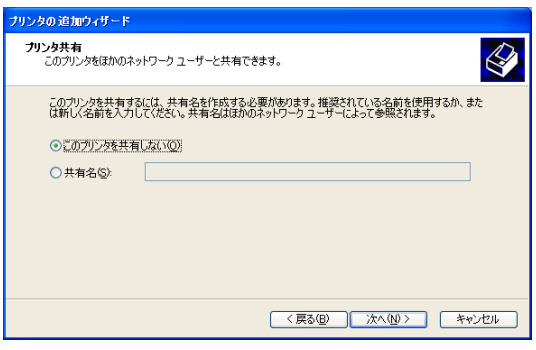

*14.* テストページの印刷をするか否かを選択し、[次へ(N)]を クリックします。

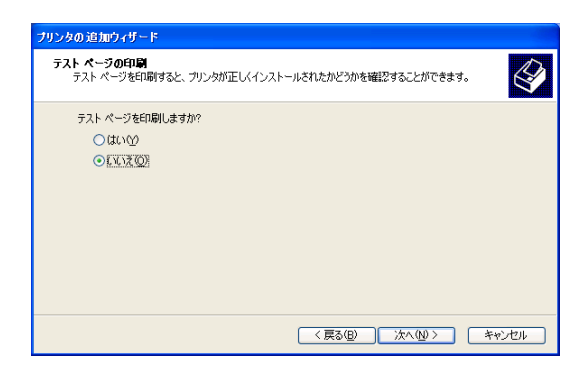

*15.* 「プリンタの追加ウィザードの完了」画面にて、[完了] をクリックします。

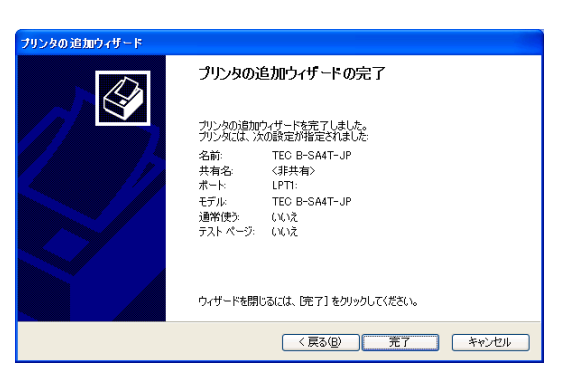

 $16.$  右の画面が表示されたら、[続行]をクリックします。 注意:「デジタル署名が見つかりませんでした」というタイトル の画面が表示されることがありますが、その場合は [は い]をクリックします。

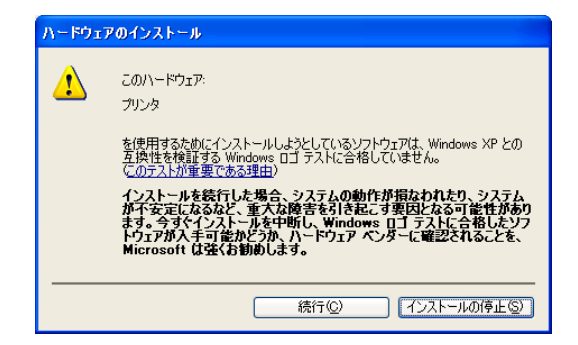

*17.* インストールが開始します。

 $18.$  インストールが終了すると、[プリンタ] フォルダに新しくアイコンが追加されます。

### <span id="page-26-0"></span>■ 共有プリンタにて印刷する場合

- *1.* 前述の手順1~18を行います。
- *2.* 共有先の PC に対するアクセス権限をもつユーザーでログオンしてください。 注意:本作業には管理者権限が必要です。管理者権限がない場合、一時的に管理者権限を付与してください。

TEC B-SA4T-JP のプロパティ

モデル(O): TEC B-SA4T-JP

è 場所()  $\neg x \land \Diamond$ 

> 一概能一 色いいえ

両面のいえ ホチキス止め いいえ 速度: 不明 最高解像度: 300 dpi

TEC B-SA4T-JP

全般 共有 ポート 詳細設定 セキュリティ フォント ツール 情報

*3.* 新しく追加されたプリンタアイコンを右クリックし、[プ ロパティ]をクリックしてプロパティを開きます。

*4.* [ポート]を選択し、[ポートの追加(T)]をクリックしま す。

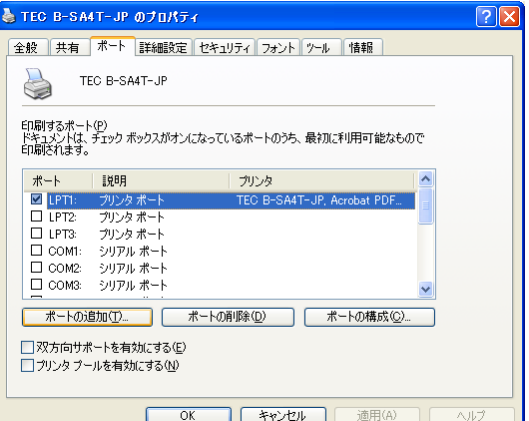

利用可能な用紙:

**「一 印刷設定の」 「テストページの印刷(T)」** 

**OK キャンセル 画用(A) ヘルプ** 

 $\sqrt{2}$ 

*5.* "Local Port"を選択し、[新しいポート(P)]をクリック します。

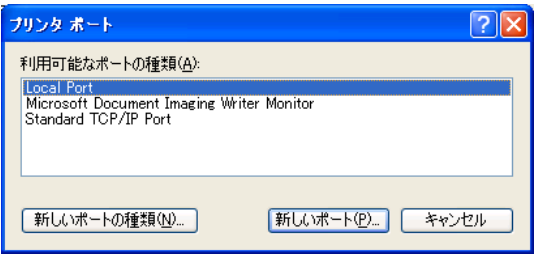

*6.* 共有設定したプリンタのネットワークパス(例:¥¥\*\*\*\*\*¥T ECB-SA4)を入力し、[OK]をクリックします。

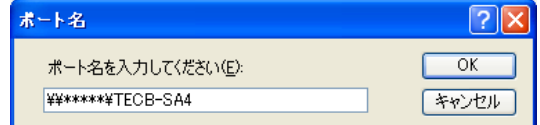

*7.* ポートの設定が終了したら、[OK]をクリックしてプロパティを閉じます。

注意:本製品のインストール後は、必ず[双方向通信サポート]を無効にしてください。 指定方法については、『6.1 [双方向通信サポートの設定方法』](#page-97-1)を参照してください。 プリンタドライバの設定は共有先の PC 毎に保存されるので、ポートの設定が終了した後にプリンタドライバ の設定を行なってください。

# <span id="page-28-0"></span>2.3 Windows Vista/Server2008/7/Server2008R2/8/Ser ver2012/10/Server2016へのインストール

注意:手順通りインストールができない場合、『[Windows Vista/Server2008/7/Server2008R2/8/Server2012/10/Serve](#page-15-0) r2016[の再セットアップをする場合』](#page-15-0)を行ってください。

- *1.* コンピュータの電源を入れてください。 注意:管理者権限をもつユーザーでログオンしてください。
- $2.$  [スタート]-[コントロールパネル]-[ハードウェアとサウンド]-[プリンタ]を選択し、[プリ ンタ]フォルダを表示します。 補足:[検索の開始]で"プリンタ"と入力すると、プログラムで[プリンタ]が表示されます。

◎ ● プリンタの追加

ローカル プリンタまたはネットワーク プリンタの選択 → ローカル プリンタを追加します(L)

 $3.$  [プリンタのインストール]をクリックし、プリンタの追加を開始します。

- 
- *4.* "ローカルプリンタを追加します(L)"を選択します。

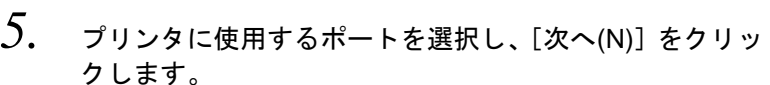

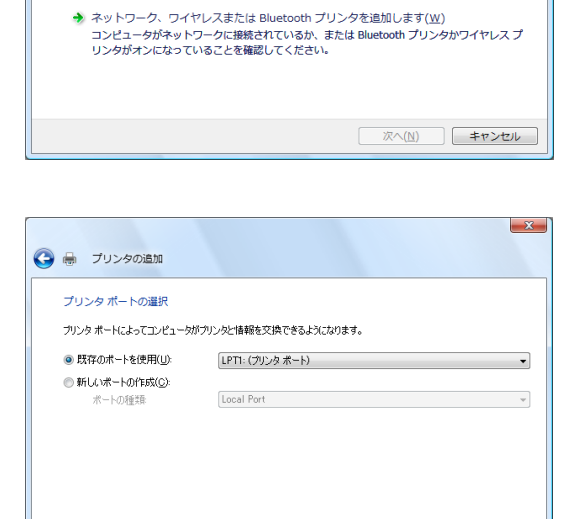

ー ・ ・ ・ ・ ・ ッ<br>USB プリンタがない場合のみこのオプションを使用してください。 (USB プリンタはプラグ イ<br>>されたときに目動的にインストールされます。 )

 $-x$ 

*6.* 製造元とプリンタの一覧が表示されたら、製造元のリスト で"TEC"を選択します。

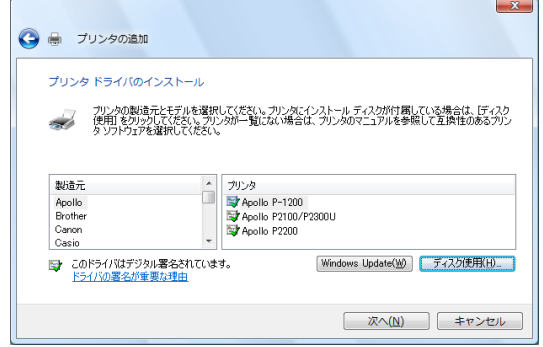

**| 次へ(N) | キャンセル** 

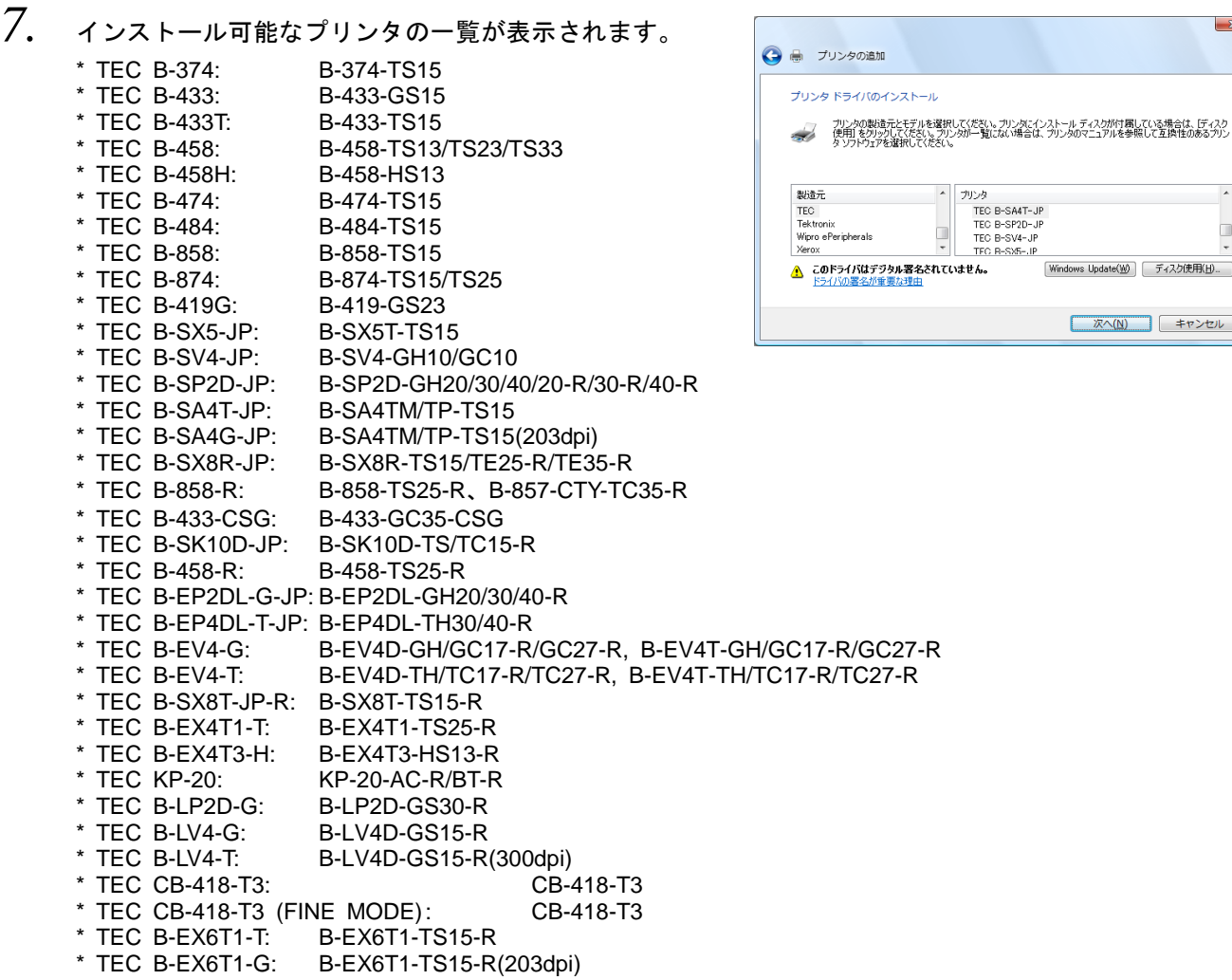

- *8.* インストールする機種を選択し、[次へ(N)]をクリックします。
- *9.* "新しいドライバに置き換える(R)"を選択し、[次へ(N)] をクリックします。 補足:初めてインストールする場合、この操作は省略されます。

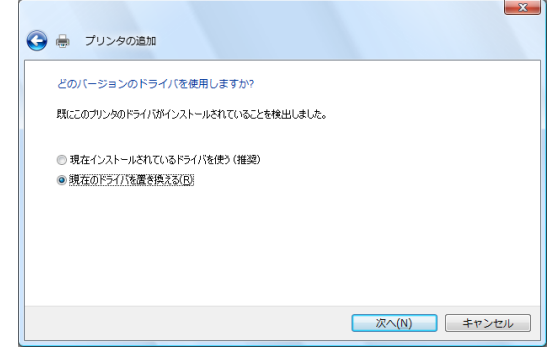

 $-x$ 

 $\frac{1}{\sqrt{2}}$ 

Windows Update(W) | ディスク使用(H)...

**【 次へ(N) キャンセル** 

 $10.$  プリンタ名と通常使うプリンタとして使用するか否かを 設定し、[次へ(N)] をクリックします。

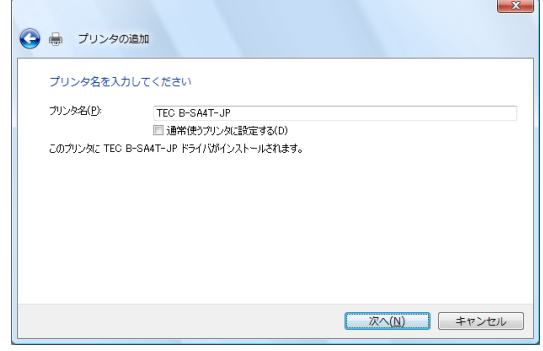

- *11.* インストールが開始します。
- *12.* インストールが終了すると、プリンタの追加の完了画面が 表示されます。このとき、[プリンタ]フォルダに新しく アイコンが追加されます。[完了(F)]をクリックします。 テストページの印刷をする場合、[テストページの印刷 (P)]をクリックしてください。

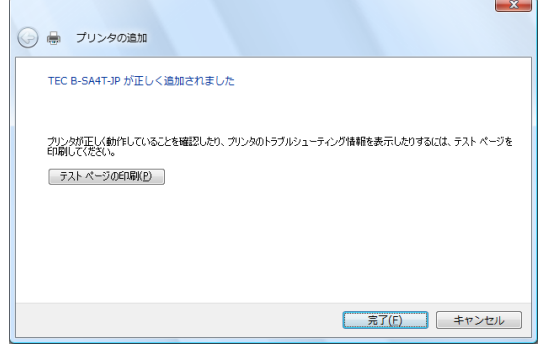

### ■ 共有プリンタにて印刷する場合(1)

- *1.* 前述の手順1~12を行います。
- *2.* 共有先の PC に対するアクセス権限をもつユーザーでログオンしてください。 注意:本作業には管理者権限が必要です。管理者権限がない場合、一時的に管理者権限を付与してください。
- *3.* 新しく追加されたプリンタアイコンを右クリックし、[プ ロパティ]をクリックしてプロパティを開きます。

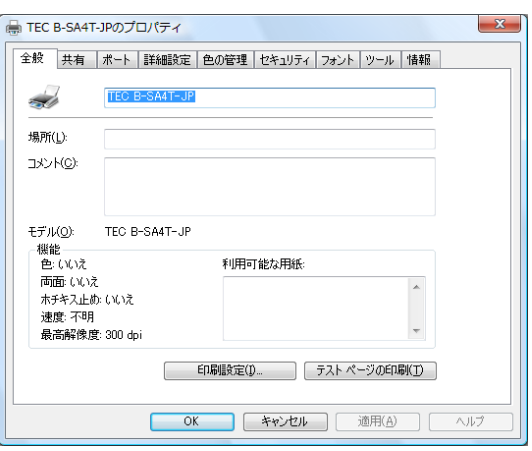

*4.* [ポート]を選択し、[双方向サポートを有効にする(E)] のチェックを外します。「ポートの追加(T)] をクリックし ます。

> 注意:本製品のインストール後は、必ず[双方向通信サポート] を無効にしてください。 指定方法については、『6.1 [双方向通信サポートの設](#page-97-1) [定方法』](#page-97-1)を参照してください。

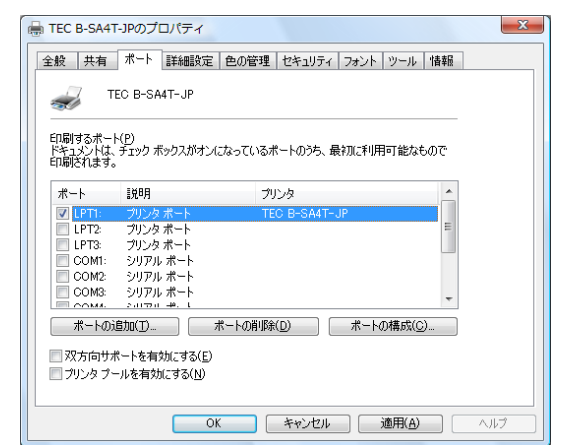

*5.* "Local Port"を選択し、[新しいポート(P)]をクリック します。

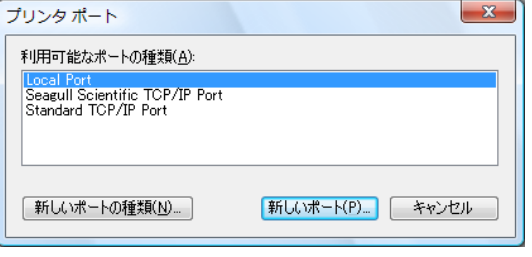

*6.* 共有設定したプリンタのネットワークパス(例:¥¥\*\*\*\*\*¥T ECB-SA4)を入力し、[OK]をクリックします。

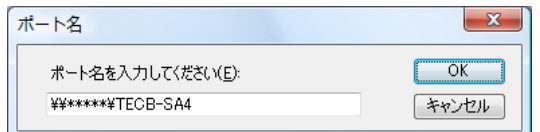

*7.* ポートの設定が終了したら、[OK]をクリックしてプロパティを閉じます。

注意:本製品のインストール後は、必ず[双方向通信サポート]を無効にしてください。 指定方法については、『6.1 [双方向通信サポートの設定方法』](#page-97-1)を参照してください。 プリンタドライバの設定は共有先の PC 毎に保存されるので、ポートの設定が終了した後にプリンタドライバ の設定を行なってください。

■ 共有プリンタにて印刷する場合(2)

- 注意:本製品と異なるバージョンのプリンタドライバが既にインストールされていた場合、[『プリンタドライバの削](#page-43-1) [除』](#page-43-1)を行った後、インストールをしてください。 サーバーPC とクライアント PC は同じバージョンのプリンタドライバを使用してください。
- ◇インストールを行う前に

サーバーPC にインストールするプリンタドライバは、Windows Vista/Server2008/7/Server2008R2/8/Server 2012/10/Server2016対応されているバージョンを使用してください。

クライアント PC でのインストール/アンインストールは、ユーザーアカウントごとに行ってください。

サーバーPC の共有するプリンタドライバで、ネットワー ク設定の接続のチェックを右の画面の通りに設定してく ださい。

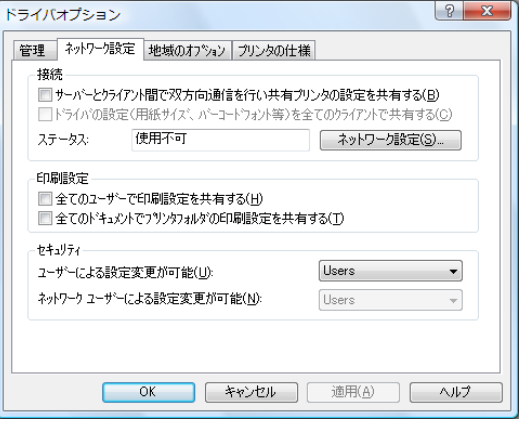

- *1.* コンピュータの電源を入れてください。 注意:管理者権限をもつユーザーでログオンしてください。
- *2.* 『2.1 [前準備』](#page-20-0)の項目を行います。
- *3.* 共有先の PC に対するアクセス権限をもつユーザーでログオンしてください。
- *4.* [スタート]-[コントロールパネル]-[ハードウェアとサウンド]-[プリンタ]を選択し、[プリ ンタ]フォルダを表示します。 補足:[検索の開始]で"プリンタ"と入力すると、プログラムで[プリンタ]が表示されます。
- 5. [プリンタのインストール]をクリックし、プリンタの追加を開始します。
- *6.* "ネットワーク、ワイヤレスまたは Bluetooth プリンタを ◎ ● プリンタの追加 追加します(W)"を選択します。

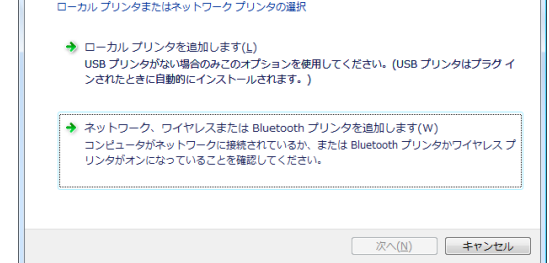

*7.* [探しているプリンタはこの一覧にはありません(R)]を クリックします。

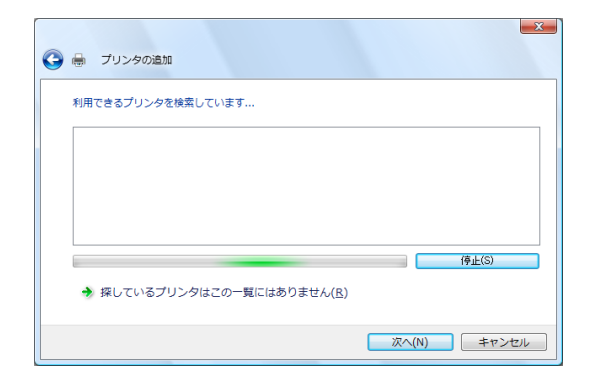

*8.* "共有プリンタを名前で選択する(S)"を選択し、共有設 定したプリンタのネットワークパス(例:¥¥\*\*\*\*\*¥TECB-SA4)を入力し、[OK]をクリックします。

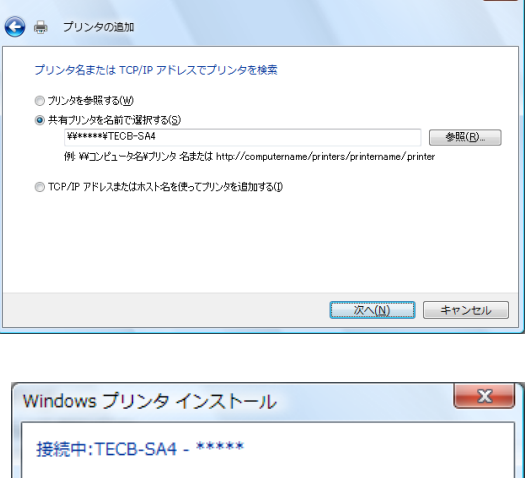

 $\mathbf{r}$ 

キャンセル

*9.* インストールが開始します。

- 補足:インストール後、右の画面が表示された場合、[接続中止 (D)]をクリックしてください。
- ¥¥ \*\*\*\*\*\* ¥tecb-sa4 エラー プリンタドライバーはネットワークプリントサーバーに接続出来ません。  $\blacktriangle$ 再接続か、接続中止を選択してください。接続を中止した場合でも、ネットワーク設定ダイ<br>アログを使用して再度接続することができます。 接続を中止した場合には、「共有プリンタとの双方向通信を有効にする」、「ドライバの設<br>定を全てのクライアントで共有する」の指定が無効になります。 再接続(R) [接続中止(D) へルブ(H)
- $10.$  プリンタ名と通常使うプリンタとして使用するか否かを 設定し、[次へ(N)] をクリックします。

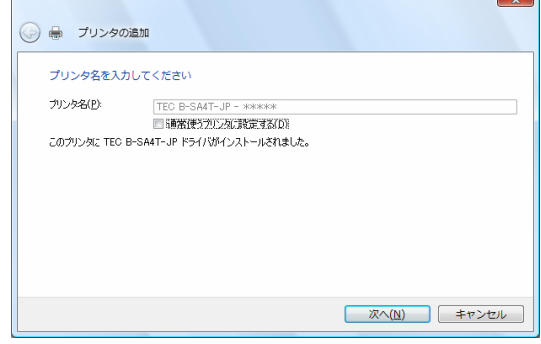

- *11.* インストールが終了すると、プリンタの追加の完了画面が 表示されます。このとき、[プリンタ]フォルダに新しく アイコンが追加されます。[完了(F)]をクリックします。 テストページの印刷をする場合、[テストページの印刷 (P)]をクリックしてください。
	- 注意:プリンタドライバの設定は共有先の PC 毎に保存さ れるので、インストールが終了した後にプリンタド ライバの設定を行なってください。

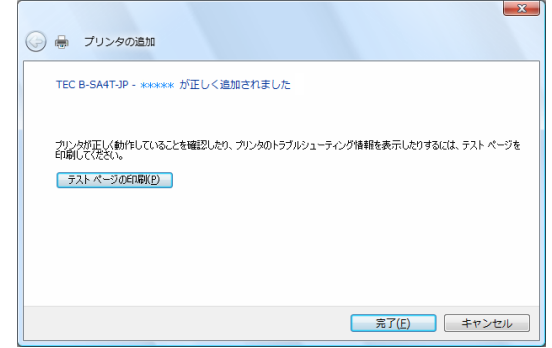
# 2.4 Windows XP/Server2003へのインストール (USB 接続・プラグ&プレイ インストール)

- *1.* コンピュータの電源を入れてください。 注意:管理者権限をもつユーザーでログオンしてください。
- *2.* 電源を入れたプリンタとコンピュータを USB ケーブルで接続します。
- *3.* "USB DEVICE"が検出され、"USB 印刷サポート"が自動的にインストールされます。
- *4.* しばらくすると、新しいデバイスが検出されます。

#### 新しいデバイス名

- \* TEC B-SA4T-JP: B-SA4TM/TP-TS15 B-SA4TM/TP-TS15(203dpi) \* TEC B-SV4-JP: B-SV4-GH10/GC10 \* TEC B-SX5-JP: B-SX5T-TS15 \* TEC B-SX8R-JP: B-SX8R-TS15/TE25-R/TE35-R \* TEC B-419-CS: B-419-GS23 \* TEC B-858-R: B-858-TS25-R、B-857-CTY-TC35-R \* TEC B-SK10D-JP: B-SK10D-TS/TC15-R  $*$  TEC B-458-R: \* TEC B-EP2DL-G-JP: B-EP2DL-GH20/30/40-R \* TEC B-EP4DL-T-JP: B-EP4DL-TH30/40-R B-EV4D-GH/GC17-R/GC27-R, B-EV4T-GH/GC17-R/GC27-R \* TEC B-EV4-T: B-EV4D-TH/TC17-R/TC27-R, B-EV4T-TH/TC17-R/TC27-R \* TEC B-SX8T-JP-R: B-SX8T-TS15-R \* TEC B-EX4T1-T: B-EX4T1-TS25-R \* TEC B-EX4T3-H:<br>\* TEC KP-20: KP-20-AC-R/BT-R \* TEC B-LP2D-G: B-LP2D-GS30-R TEC B-LV4-G: B-LV4D-GS15-R \* TEC B-LV4-T: B-LV4D-GS15-R(300dpi) \* TEC B-EX6T1-T: B-EX6T1-TS15-R B-EX6T1-TS15-R(203dpi)
- *5.* [新しいハードウェアの検出ウィザード]画面が表示され ますので、"一覧または特定の場所からインストールする" を選択し、[次へ]をクリックします。
	- "TEC B-SA4T-JP"をインストールするときの表示画面で す。

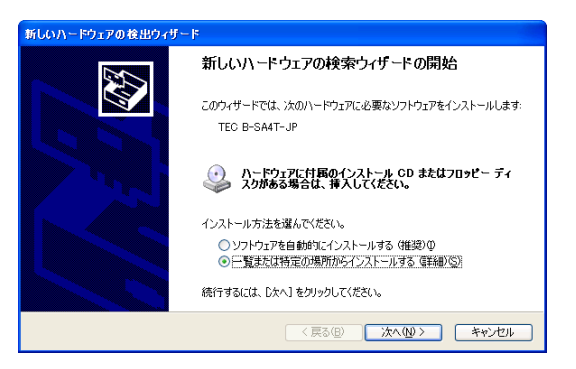

*6.* "次の場所で最適なドライバを検索する"で、"次の場所 を含める"をチェックし、[参照]をクリックします。 『2.1 [前準備』](#page-20-0)でセットアップしたフォルダ(C:¥TEC\_D RV) を指定し、[次へ] をクリックします。

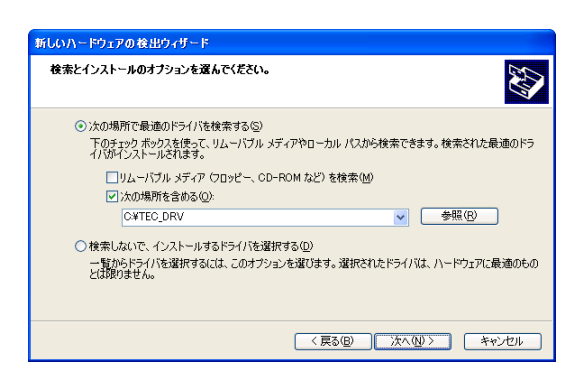

*7.* 右の画面が表示されたら、[続行]をクリックします。

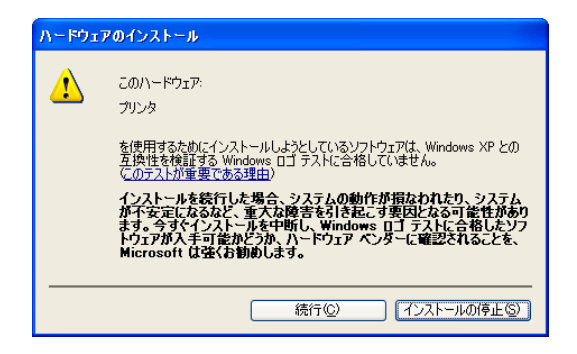

- *8.* 「新しいハードウェアの検索ウィザードの完了」が表示さ れたら、[完了]をクリックします。
	- "TEC B-SA4T-JP"をインストールするときの表示画面で す。

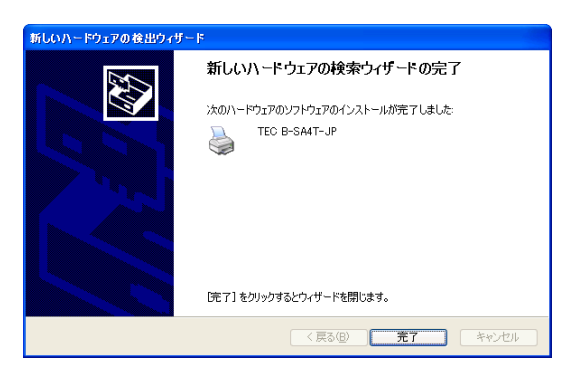

*9.* インストールが終了すると、[プリンタ]フォルダに新しくアイコンが追加されます。

# 2.5 Windows Vista/Server2008/7/Server2008R2/8/Ser ver2012/10/Server2016へのインストール (USB 接続・プラグ&プレイ インストール)

注意:インストール後に不明なデバイスが作成された場合、『[Windows Vista/Server2008/7/Server2008R2/8/Server2](#page-16-0) 012/10/Server2016[でプラグアンドプレイのインストールが失敗する場合』](#page-16-0)を行ってください。

- *1.* コンピュータの電源を入れてください。 注意:管理者権限をもつユーザーでログオンしてください。
- *2.* 電源を入れたプリンタとコンピュータを USB ケーブルで接続します。
- *3.* デバイスドライバソフトウェアのインストールが自動的に開始されます。
- *4.* しばらくすると、プリンタドライバのインストールが終了します。
- *5.* インストールが終了すると、[プリンタ]フォルダに新しくアイコンが追加されます。

# 2.6 Windows XP/Server2003へのインストール (パラレル接続・プラグ&プレイ インストール)

- *1.* プリンタとコンピュータをパラレルケーブルで接続します。
- *2.* プリンタの電源を入れます。
- *3.* プリンタのパラメータ設定を行います。
	- ▶ <B-SX5T-TS15の場合> プリンタのパラメータ設定で"<2>PARAMETER SET"の"CENTRO. MODE"を"ECP"に、"PLUG & PLA Y"を"ON"に設定します。
	- > <B-SA4TM / TP-TS15または B-SX8R-TS15 / TE25-R / TE35-R、B-858-TS25-R、B-458-TS25-R、B-SX8T-TS 15-R、B-EX4T1-TS25-R、B-EX4T3-HS13-R、B-857-CTY-TC35-R、B-EX6T1-TS15-R の場合> プリンタのパラメータ設定で"<2>PARAMETER SET"の"PLUG & PLAY"を"ON"に設定します。

注意:パラメータ設定方法については、『6.2 [プリンタのパラメータ設定方法』](#page-98-0)を参照してください。

*4.* コンピュータの電源を入れてください。

注意:管理者権限をもつユーザーでログオンしてください。

*5.* システム起動後、新しいハードウェアが検出されます。 [新しいハードウェアの検出ウィザード]画面が表示され ますので、"一覧または特定の場所からインストールする" を選択し、[次へ]をクリックします。

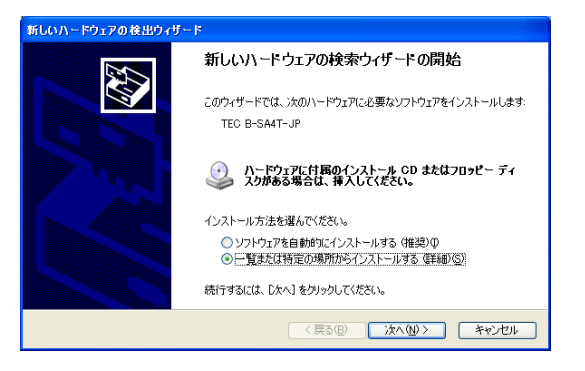

*6.* "次の場所で最適なドライバを検索する"で、"次の場所 を含める"をチェックし、[参照]をクリックします。 『2.1 [前準備』](#page-20-0)でセットアップしたフォルダ(C:¥TEC\_D RV)を指定し、[次へ]をクリックします。

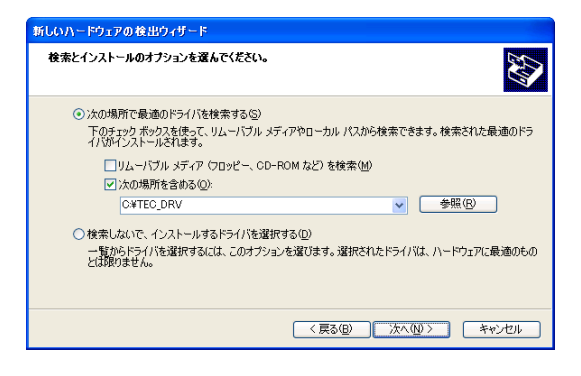

*7.* 右の画面が表示されたら、[続行]をクリックします。

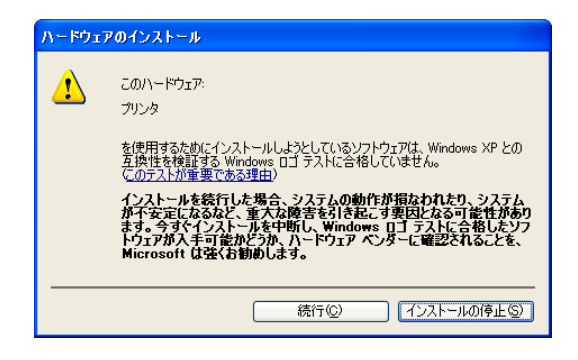

*8.* 「新しいハードウェアの検索ウィザードの完了」が表示さ れたら、[完了]をクリックします。

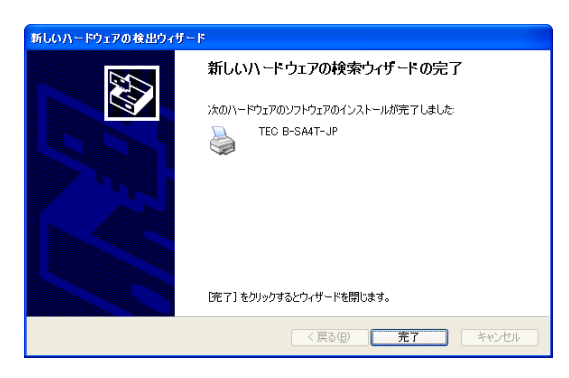

*9.* インストールが終了すると、[プリンタ]フォルダに新しくアイコンが追加されます。

# 2.7 Windows Vista/Server2008/7/Server2008R2/8/Ser ver2012/10/Server2016へのインストール (パラレル接続・プラグ&プレイ インストール)

注意:インストール後に不明なデバイスが作成された場合、『[Windows Vista/Server2008/7/Server2008R2/8/Server2](#page-16-0) 012/10/Server2016[でプラグアンドプレイのインストールが失敗する場合』](#page-16-0)を行ってください。

- *1.* プリンタとコンピュータをパラレルケーブルで接続します。
- *2.* プリンタの電源を入れます。
- *3.* プリンタのパラメータ設定を行います。
	- ▶ <B-SX5T-TS15の場合> プリンタのパラメータ設定で"<2>PARAMETER SET"の"CENTRO. MODE"を"ECP"に、"PLUG & PLA Y"を"ON"に設定します。
	- **> <B-SA4TM / TP-TS15または B-SX8R-TS15 / TE25-R / TE35-R、B-858-TS25-R、B-458-TS25-R、B-SX8T-TS** 15-R、B-EX4T1-TS25-R、B-EX4T3-HS13-R、B-857-CTY-TC35-R、B-EX6T1-TS15-R の場合> プリンタのパラメータ設定で"<2>PARAMETER SET"の"PLUG & PLAY"を"ON"に設定します。

注意:パラメータ設定方法については、『6.2 [プリンタのパラメータ設定方法』](#page-98-0)を参照してください。

- *4.* コンピュータの電源を入れてください。 注意:管理者権限をもつユーザーでログオンしてください。
- *5.* システム起動後、デバイスドライバソフトウェアのインストールが自動的に開始されます。
- *6.* しばらくすると、プリンタドライバのインストールが終了します。
- *7.* インストールが終了すると、[プリンタ]フォルダに新しくアイコンが追加されます。

## 2.8 削除

V6.5 Build75、V6.5 Build77以外のバージョンを削除する場合

次の場合には、以下の手順により必ずプリンタドライバを削除してからプリンタドライバをインストール してください。

- 本バージョンを再インストールする場合。
- 旧バージョンが既にインストール済の場合。
- インストールを途中でキャンセルした場合(デジタル署名の確認時に[いいえ(N)]を選択した場合も対 象)。
- 何らかのトラブルにより、プリンタドライバがインストールできない場合。

注意:プラグアンドプレイによるインストール時は、プリンタの電源を OFF してから削除を行ってくだ さい。

登録済の用紙情報、バーコード情報はプリンタドライバの削除により消えてしまいます。これらの 情報はプリンタドライバを削除する前にエクスポート機能を使用することにより、ファイルに保存 することが可能です。プリンタドライバの再インストール後に、インポート機能にて保存したファ イルを読み込むことにより、これらの用紙情報、バーコード情報が再利用できます。

#### ■ 本バージョン(V7.4.3 M-0)以外のバージョンを削除する場合の準備

プリンタドライバの削除前に、『2.1 [前準備』](#page-20-0)の項目を行ってください。

本バージョンより前のバージョンがインストールされていた場合はアップデートが行なわれます。ウィザ ードの内容に従い作業を進めてください。

但し、V6.9.3 M-0より前のバージョンを使用していた場合はアップデートができません。前準備の作業前 に"C:¥TEC\_DRV"フォルダを削除してください。

前準備が完了すると、[スタート] - [すべてのプログラム] - [TOSHIBA TEC] - [TPCL Printer Dr iver]に「Driver Wizard]のショットカットが作成されます。

#### "共有プリンタにて印刷する場合**(2)**"のプリンタドライバを削除する場合の準備

プリンタドライバの削除前に、共有プリンタをインストールしたユーザーでインストールされたときに作 成されたプリンタのアイコンを削除してください。

#### ■ プリンタドライバの削除

 $\,$ *l*.  $\,$  [スタート] – [すべてのプログラム] – [TOSHIBA T EC] - [TPCL Printer Driver] の [Driver Wizard] をク リックしてください。

> 注意:管理者権限をもつユーザーでログオンしてください。 上記操作を行う前には Windows アプリケーションを終了 してください。また、スプーラに印刷ジョブが残ってい ないことを確認後、スプーラ及びプリンタフォルダを閉 じてください。 Windows Vista/Server2008/7/Server2008R2/8/Server20 12/10/Server2016の場合、「ユーザーアカウント制御」と いうタイトルの画面が表示されることがありますが、そ の場合は [許可] をクリックします。

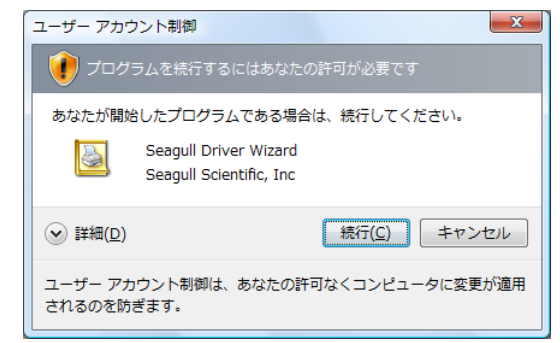

*2.* [プリンタドライバの削除]を選択し、[次へ(N)]をクリ ックしてください。

*3.* [全ての TEC プリンタドライバを削除する]を選択し、 [次へ(N)] をクリックしてください。

*4.* [完了]をクリックしてプリンタドライバの削除を開始し てください。

*5.* [システムの再起動]が表示されたら、[再起動]をクリ ックしてコンピュータを再起動してください。

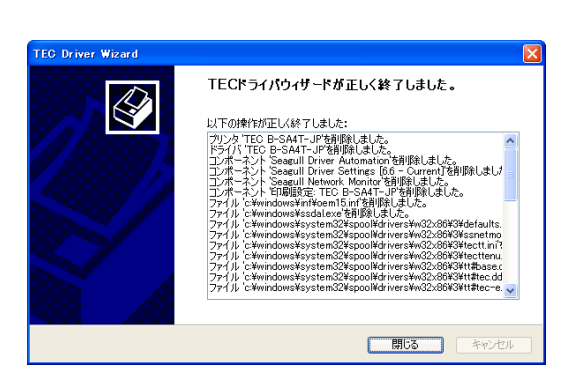

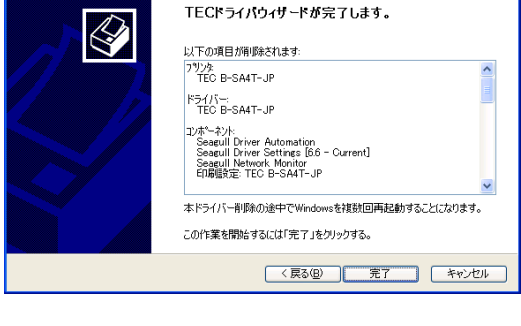

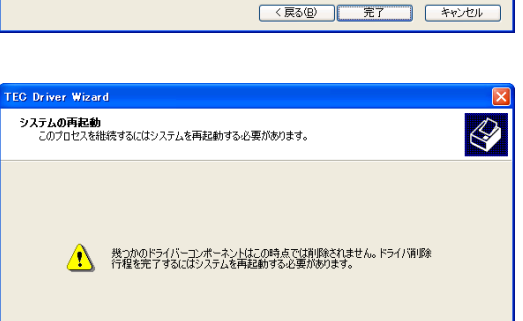

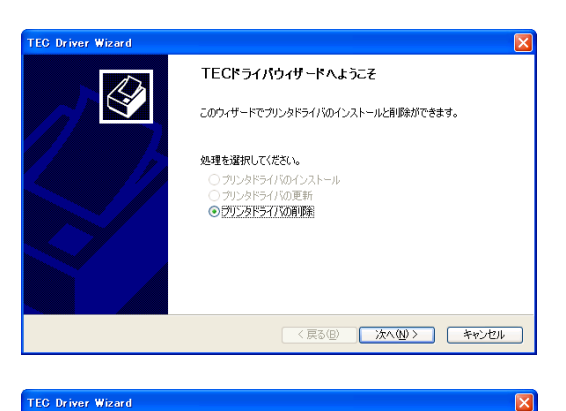

 $\bigotimes$ 

< 戻る(B) おへ(M)> | キャンセル |

■ 再起動 ■ キャンセル

<mark>このコルクのコルコン<br><br>|<br>|ドライバー削除の方法を選択することができます。</mark>

些理を選択していたとい。<br>○ プリンタドライバを削除する<br>◎ <u>|全てのTEOプリンタドライバを削除する</u><br>○ 削除するコンポーネントをマニュアルで選択する

処理を選択してください。

**TEC Driver Wizard** 

*6.* 正常に削除が終了すると、左の画面が表示されます。 注意:削除が失敗した場合には、正常終了するまで手順1から 5を繰り返してください。

注意:Windows Vista/Server2008/7/Server2008R2/8/Server2012/10/Server2016で削除を行った後に再インストール する場合、『[Windows Vista/Server2008/7/Server2008R2/8/Server2012/10/Server2016](#page-15-0)の再セットアップをす [る場合』](#page-15-0)を行ってください。 Windows Vista/Server2008/7/Server2008R2/8/Server2012/10/Server2016で複数のユーザーアカウントでネ ットワークプリンタのインストールをしている場合、削除ができません。各ユーザーアカウントでプリンタア イコンを削除してから実行してください。

#### ■ 前準備でセットアップした情報の削除

- *1.* [スタート]-[コントロールパネル]を選択し、[プログラムの追加と削除]を起動します。 注意:管理者権限をもつユーザーでログオンしてください。
- *2.* "プログラムの変更と削除(H)"一覧から、"TPCL Printer Driver V(バージョン)"、または"テックプ リンタドライバインストール用ファイル"を選択し、[削除]をクリックします。
- *3.* 「追加したアプリケーション、およびすべての機能を完全に削除しますか?」と表示されたら、[はい] をクリックします。
- *4.* 「アンインストール完了」画面が表示されますので、[完了]をクリックして終了します。
- バージョン V6.5 Build75、V6.5 Build77を削除する場合
- \_**1.** [スタート] [コントロールパネル]を選択し、[プログラムの追加と削除]を起動します。 注意:管理者権限をもつユーザーでログオンしてください。
- $2.$  "プログラムの変更と削除(H)"一覧から、"TEC \*\*\*\*\* プリンタ" を選択し、「追加と削除]をクリック します。(\*\*\*\*\*は、プリンタ名。例えば、"B-458","B-419G"など)
- *3.* "ファイル削除の確認"ウィンドウで削除するファイルを確認後、[はい]をクリックします。
- *4.* 「アンインストールが完了しました」が表示されたら、[OK]をクリックします。 注意:上記の手順1~4を行わずに、プリンタアイコンを削除した場合は、プリンタドライバを再インストール後、[プ ログラムの追加と削除]を行って削除ください。
- *5.* 削除が終了したら、コンピュータを再起動してください。

# *3.* 機能

本製品の機能設定は、プリンタアイコンの"プロパティ"または"印刷設定"で行います。

#### ■ 機能設定方法

- > プリンタアイコン→右クリック→印刷設定 3.1 [用紙設定](#page-52-0) 3.2 [グラフィックの設定](#page-59-0) 3.3 [印刷条件の設定](#page-61-0)
	- 3.4 [オプションの設定](#page-65-0)

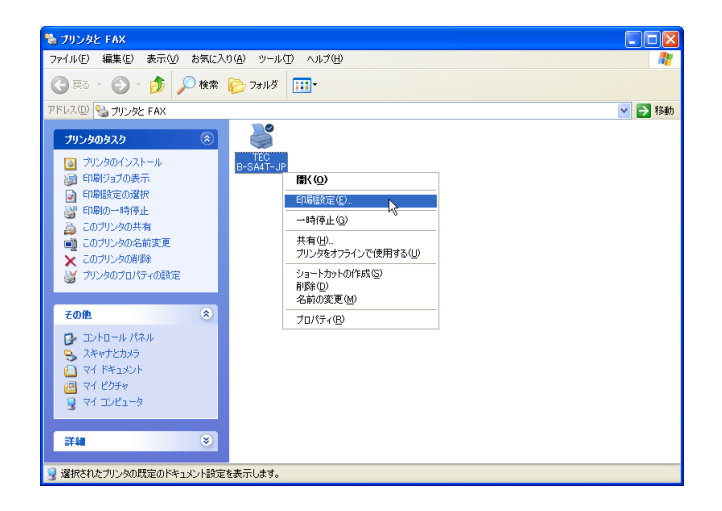

#### ○:フルサポート、×:デフォルトのまま使用

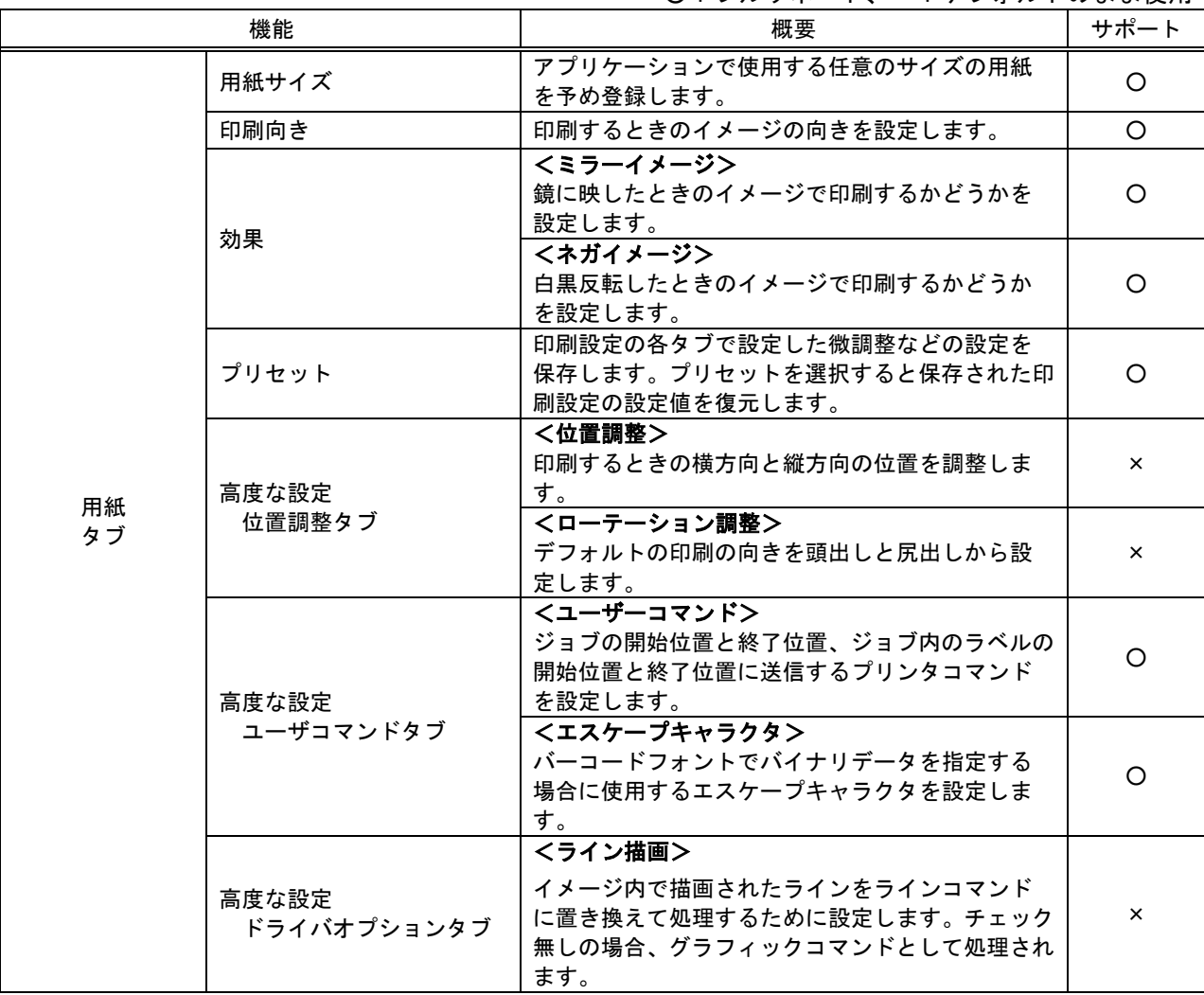

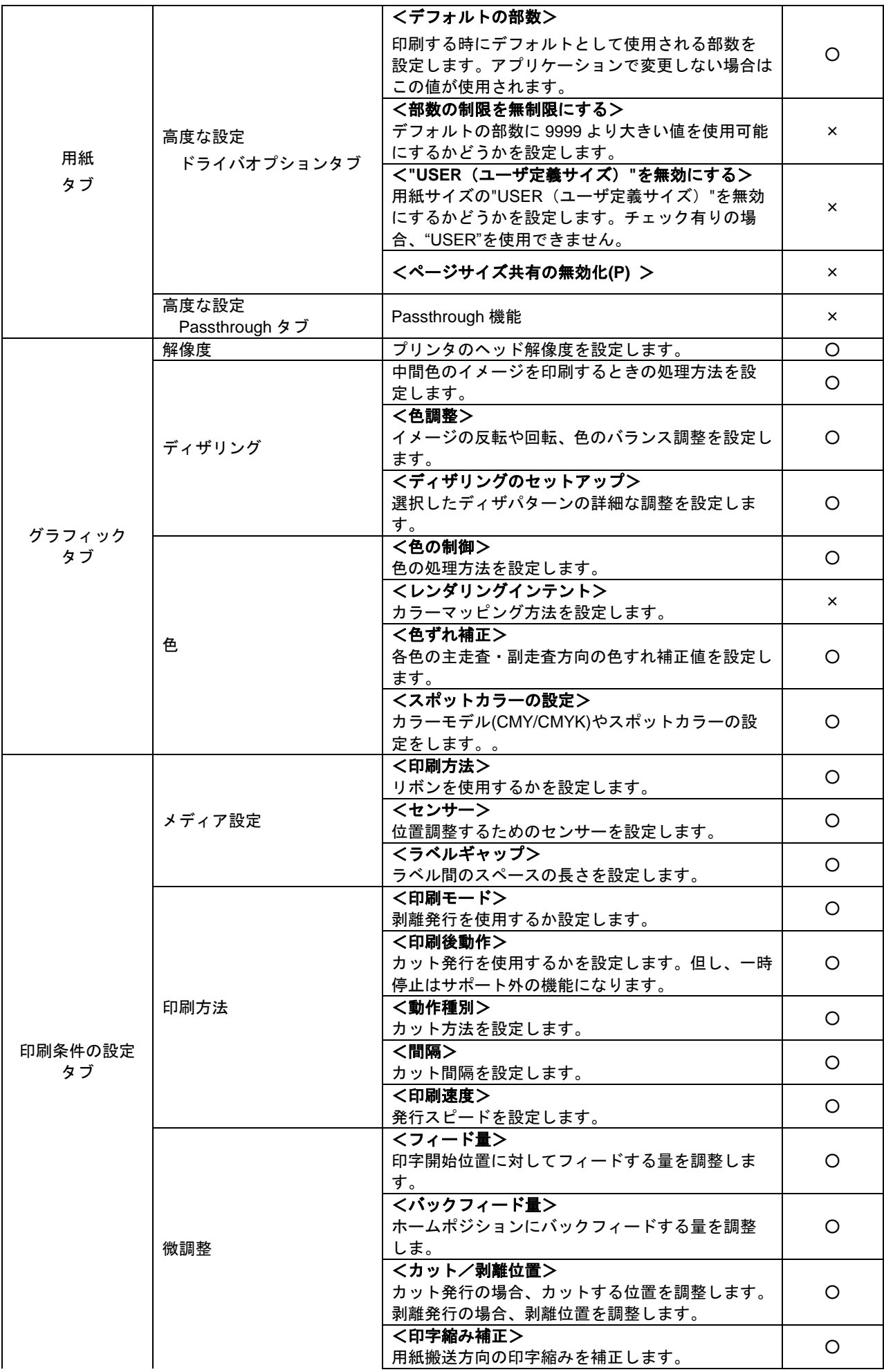

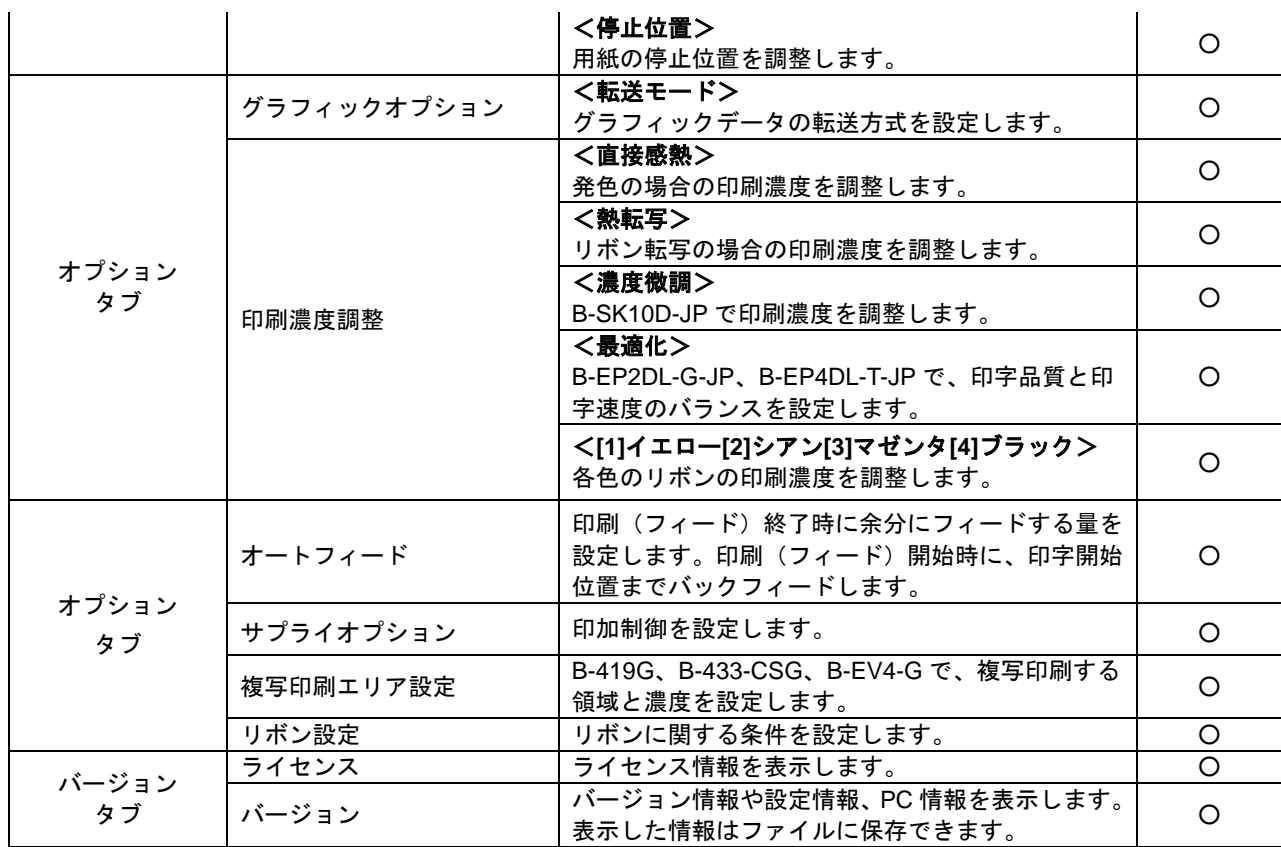

 プリンタアイコン→右クリック→プロパティ 3.5 [フォントの設定](#page-69-0) 3.6 [ツール](#page-74-0) **3.7 [プリンタフォントの指定](#page-84-0)** 

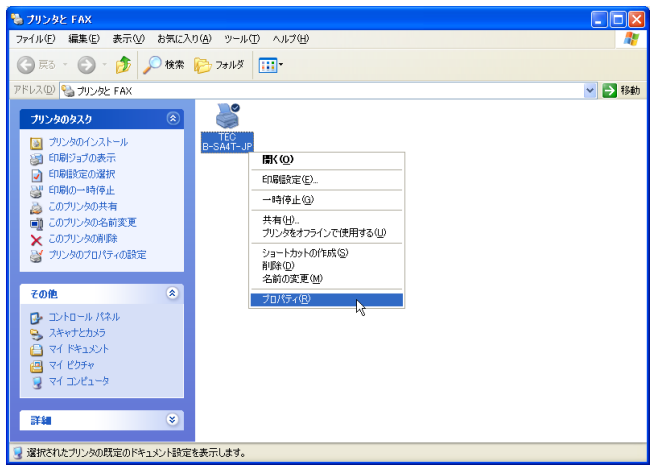

○:フルサポート、×:デフォルトのまま使用

|            |                                                       | 概要                                                                                 | サポート |
|------------|-------------------------------------------------------|------------------------------------------------------------------------------------|------|
| フォント<br>タブ | フォント                                                  | バーコードフォントの新規作成、編集、削除に関<br>する設定を行います。但し、RFID フォントはサポ<br>ート外の機能になります。                | ∩    |
|            | 表示                                                    | リストボックスの表示に関する設定です。                                                                | O    |
|            | ツール<br>フォントオプション<br>プリンタ内蔵フォント<br>アウトラインフォント<br>オプション | <アウトラインフォントをデバイスフォントとし<br>て使用可能にする><br>アウトラインフォントを使用可能にするかどうか<br>を設定します。           | ∩    |
|            |                                                       | <文字幅の縮小フォント(Cond.)と拡大フォン<br>ト(Exp.)を使用する><br>文字幅を拡大縮小したフォントを使用可能にする<br>かどうかを設定します。 | ∩    |

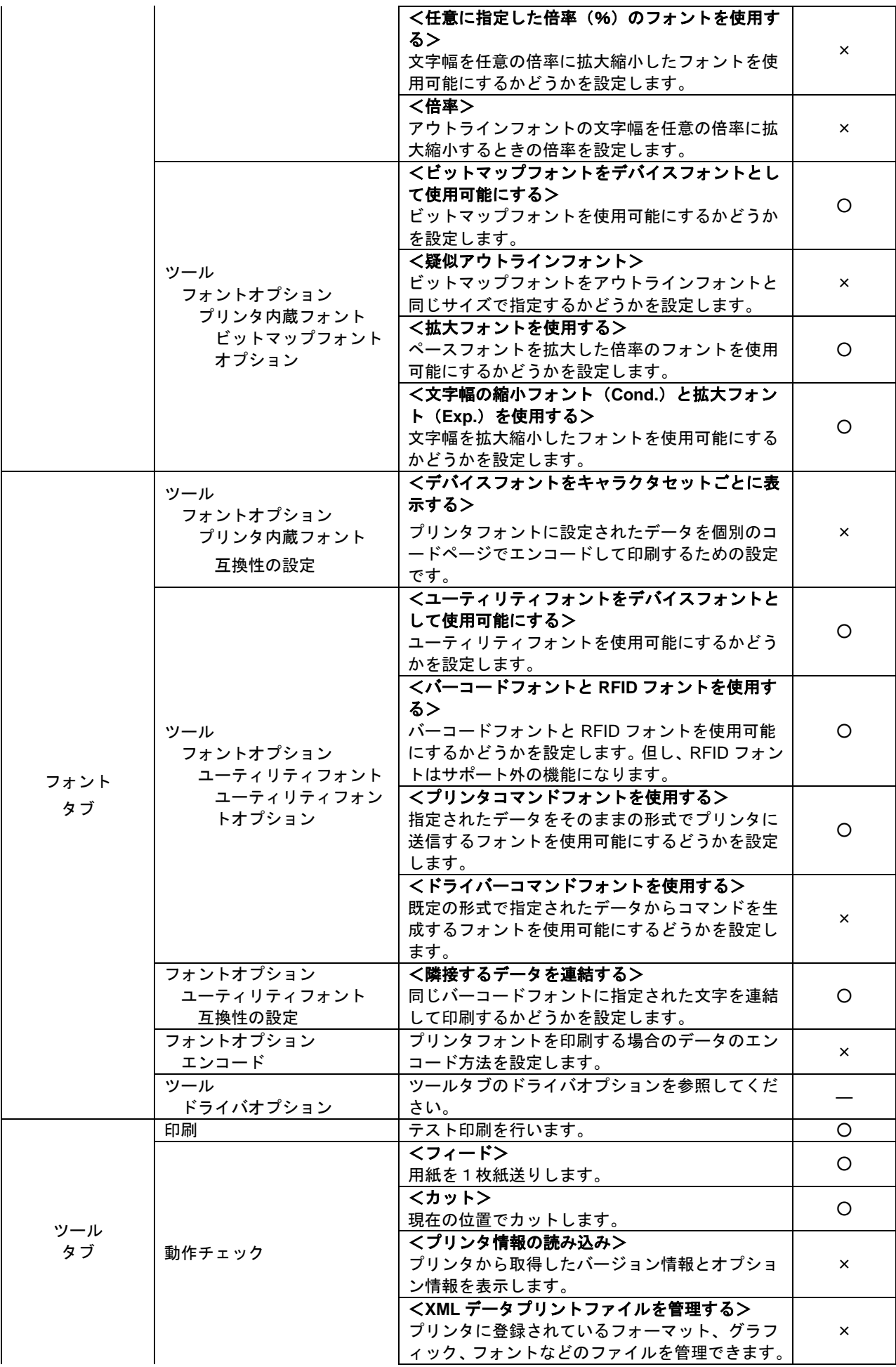

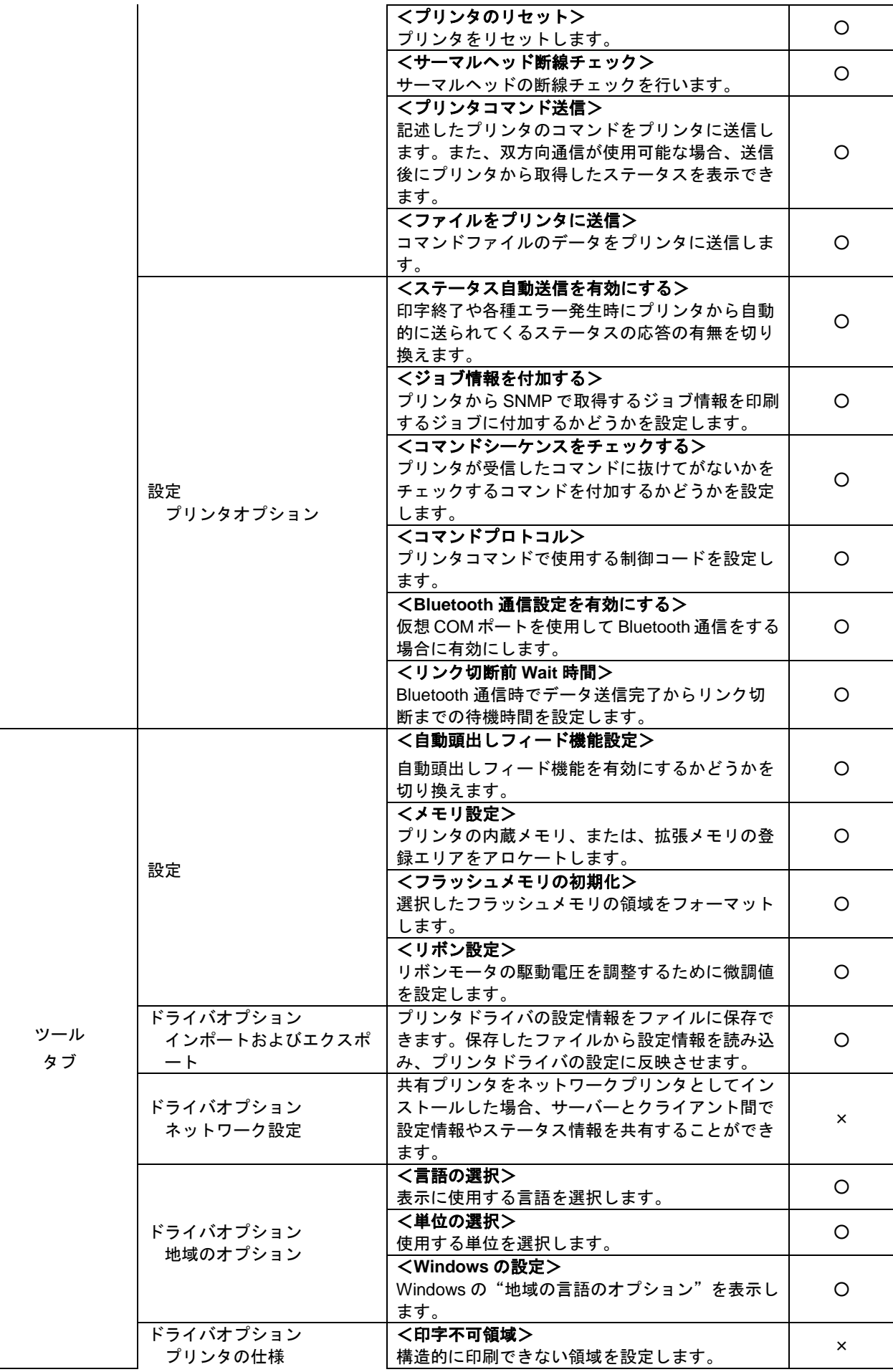

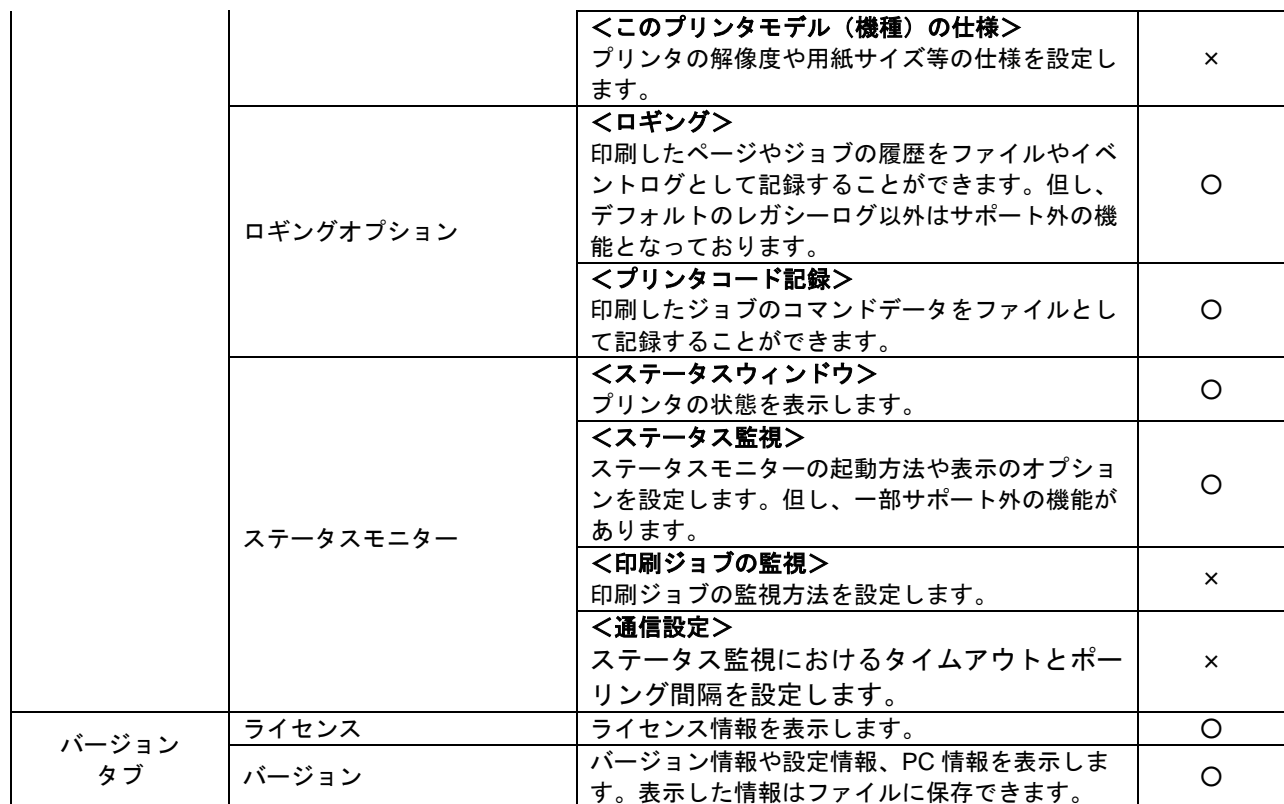

- 参考:\* アプリケーション内の印刷ダイアログボックスからでも、本製品の一部機能の設定ができますが、その場合 一時変更的に扱われることがありますので、ご注意ください。
	- \* 外部機器インターフェースマニュアル(非売品)は、本製品に同梱されておりません。ご希望される場合は 弊社窓口までお問い合わせください。

### <span id="page-52-0"></span>3.1 用紙設定

「用紙」タブを選択すると、用紙サイズや印刷向きなど用紙に関する設定が行えます。

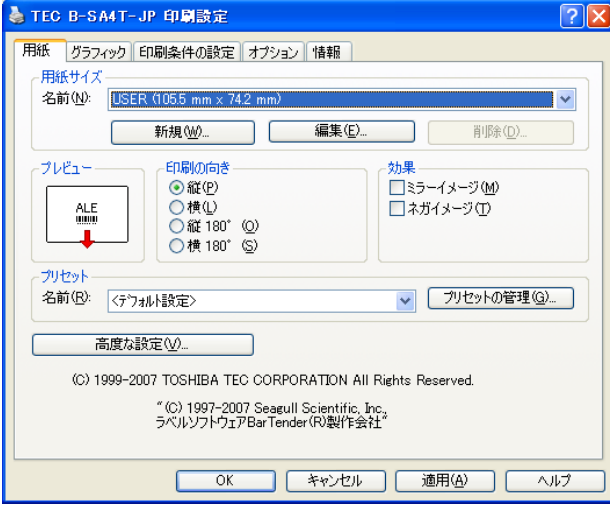

注意:共有プリンタへ印刷する場合、印刷指示を行うクライアントコンピュータに、"印刷向き"や"用紙サイズ" を登録してください。共有プリンタ側に用紙サイズを登録しても、クライアント側と用紙サイズを共有して使 用することはできません。

#### ■ 用紙サイズ

□ 名前(N)

用紙サイズとして登録されている名前から、既定とする用紙サイズを選択します。 また、編集または削除する用紙サイズの名前を選択します。

新規(W)、編集(E)、削除(D)

"新規(W)"、"編集(E)"、"削除(D)"の各ボタンにより、用紙サイズのメンテナンスを行います。 → 『3.1.1 [用紙サイズの編集』](#page-53-0)を参照してください。 用紙サイズの登録数に制限はありません。

#### ■ 印刷の向き

印刷の向きを選択します。"縦(P)"と"縦180゜(O)"で頭出し印刷と尻出し印刷を切え替えます。 "横(L)"は"縦(P)"を90゜回転した印刷向きになります。 プレビューの矢印の向きで印刷の向きを確認してください。 プリンタの機種により、"縦(P)"の選択時の印刷向きが異なります。

#### ■ 効果

"ミラーイメージ(R)"、"ネガイメージ(T)"から選択できます。 "ミラーイメージ(R)"は、鏡に映したイメージで印刷します。 "ネガイメージ(T)"は、白黒を反転させたイメージで印刷します。 プリンタの機種により、選択できる項目が異なります。

#### ■ プリセット

印刷設定の設定内容に名前を付け、設定情報を保存できます。 プリセットの名前を選択し、保存した設定情報を呼び出して印刷することができます。 → 『3.1.2 [プリセット』](#page-56-0)を参照してください。

### <span id="page-53-0"></span>3.1.1 用紙サイズの編集

「用紙」タブの"新規(W)"または"編集(E)"ボタンをクリックすると、用紙サイズの編集が行えます。 お使いの用紙(サイズ)が、既存の「用紙」に無い場合には、"新規(W)"に用紙サイズを登録してくだ さい。既存の「用紙」を"編集(E)"すると、その用紙を使用している他のプリンタドライバの設定も変 更されます。

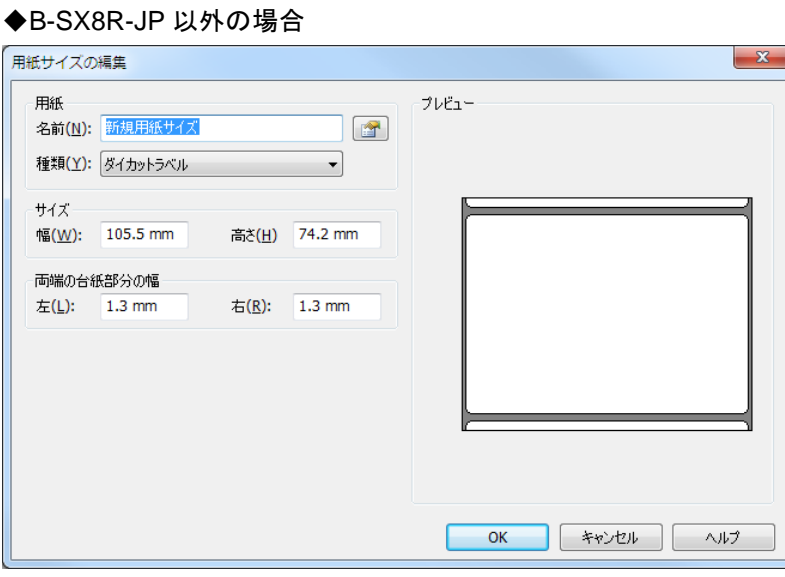

◆B-SX8R-JP の場合

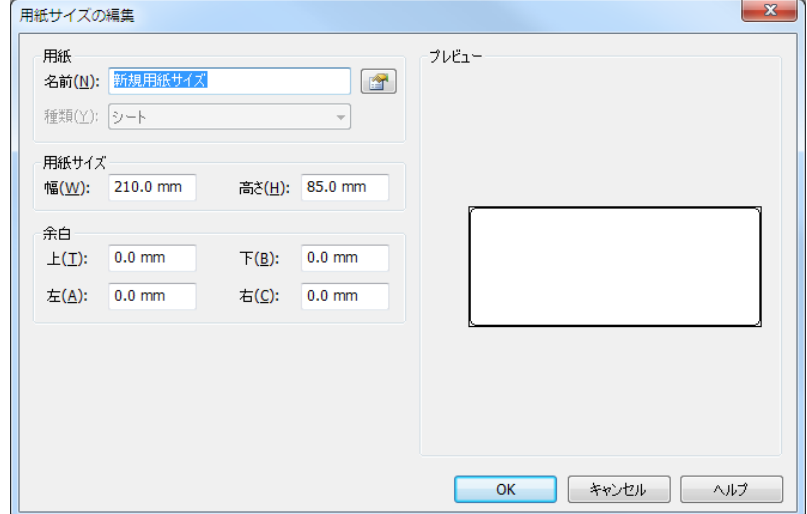

#### ■ 用紙

□ 名前(N)

"新規(W)"の場合は、用紙サイズの名前を任意に設定できます。(2バイト文字も可)

種類(Y)

用紙種類を選択します。

"ダイカットラベル"、"連続紙(固定長)"は、標準ラベルや連続紙の場合に使用します。

V7.4M-1より前のバージョンで作成した用紙と同じ動作となります。

"連続紙(可変長)"は、連続紙の場合に指定可能です。印字内容によって搬送する用紙の長さが変わり ます。

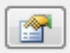

#### 用紙プロパティダイアログを表示します。

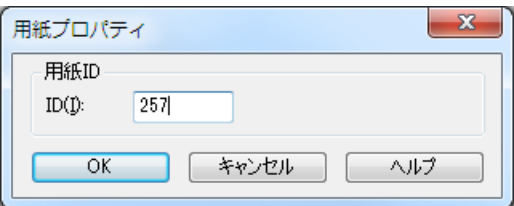

 $\square$  ID(I)

用紙を識別するための ID を入力します。(257~32767)

旧バージョンと同じ用紙 ID を指定する必要がある場合のみ変更します。 Excel や Access 等の用紙を用紙 ID で管理するアプリケーションで、用紙が登録されているにも関わらず 指定したサイズで印刷されない場合に変更してください。

#### ■ サイズ

□ 幅(W)、高さ(H)

B-SX8R-JP 以外の場合、用紙の有効印字幅と有効印字長を入力します。 B-SX8R-JP の場合、用紙の幅と高さを入力します。

#### ■ 両端の台紙部分の幅

左(L)、右(R)

左右の台紙のはみ出した部分の幅を入力します。(左右同じ値にします。)

注意:B-SP2D-JP、B-419G、B-433、B-433T、B-433-CSG では両端の台紙部分の幅を0mm に指定し、用紙の幅を、 幅+左+右の値を指定します。アプリケーションの印字レイアウトにて印字位置を調整してください。

#### ■ 余白

□ 上(T)、下(B)、左(L)、右(R)

用紙の上下左右の余白を入力します。

注意:上下余白を最大用紙長と同等の値に設定した場合、エラーが発生する場合があります。

#### ■ プリセット

- □ プリセットの設定で印刷する(S) 用紙毎に異なる設定情報を付加するか否かを設定します。 但し、本設定はプリセットを追加していない場合、表示されません。表示されていない場合はチェックし ないのと同じ動作になります。
	- チェックしない場合、用紙に関係なく設定された印刷設定の設定値で印刷されます。

チェックした場合、用紙毎に設定された印刷設定の設定値で印刷されます。

<手順>

①プリセット管理の機能で印刷設定のセンサーや微調整等の設定情報をプリセットとして作成します。

②チェックして、コンボボックスに作成したプリセットを指定します。

- ③プリセットが指定された用紙で印刷した場合、プリセットに保存された設定情報が読込まれ、印刷に反 映されます。
- 注意:本設定を使用する場合、切替えながら使用する他の用紙にも設定を行ってください。

プリセットはプリンタドライバ毎に作成する必要があり、用紙はプリンタドライバで共通で作成さ れます。そのため、異なるプリンタドライバで同じ用紙に別のプリセットを付加することがないよ うに注意してください。プリンタドライバ毎に用紙とプリセットを作成して設定をしてください。 固定の用紙で設定した場合、インポート/エクスポートの機能で引き継がれません。エクスポート した後に再設定してください。

### <span id="page-56-0"></span>3.1.2 プリセット

「用紙」タブの"プリセットの管理(G)"ボタンをクリックすると、プリンタの設定情報に名前を付けて 管理できます。

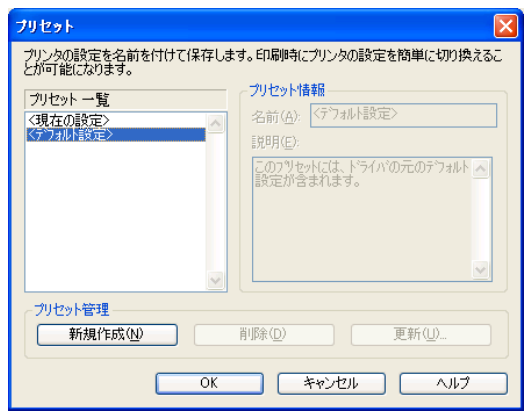

#### ■ プリセット管理

新規作成(N)

[用紙]タブ、[印刷条件の設定]タブなどの設定を変更し、新規のプリセット名に設定情報を保存する 場合、[新規作成]をクリックし、"名前(A)"および"説明(E)"を指定します。印刷設定の各タブの設定 情報をプリセットとして管理できます。"説明(E)"は管理するために設定情報に関する内容を入力してく ださい。[OK]を押すと設定が保存されます。

- 保存する設定情報
- ▶ [用紙] タブ
	- \* 用紙サイズ
	- \* 印刷の向き(印刷時は、アプリケーションから設定する「用紙の向き」の方が優先されます。)
	- \* 効果
	- \* 高度な設定(ユーザーコマンドタブのみ)
- ▶ [グラフィック] タブ
	- \* ディザリング
- ▶ 「印刷条件の設定] タブ
	- \* メディア設定
	- \* 印刷方法
	- \* 微調整
- > [オプション] タブ
	- \* グラフィックオプション
	- \* 印字速度設定
	- \* 印刷濃度調整
	- \* オートフィード
	- \* 複写印刷エリア設定
	- \* リボン設定
- 削除(D)

削除するプリセットを選択し、[削除]をクリックします。[OK]を押すと設定が保存されます。

更新(U)

[用紙]タブ、[印刷条件の設定]タブなどの設定を変更し、既存のプリセット名にその変更を反映させ る場合、プリセット一覧から該当するプリセット名を選択し、[更新]をクリックします。[OK]を押す と設定が保存されます。

### 3.1.3 高度な設定

「用紙」タブの"高度な設定(V)"ボタンをクリックすると、印刷に関する応用的な設定が行えます。

#### ■ ユーザーコマンド

ロ ユーザーコマンド列の記述

"ジョブの開始"、"ジョブの終了"、"ラベルの開始"、"ラ ベルの終了"の各タイミングで送信するプリンタのプリン タコマンド列を記述することができます。 本製品の設定でカバーできないプリンタ動作などを、コマ ンド列で記述してください。

補足:外部機器インターフェースマニュアル(非売品)を参照 してください。外部機器インターフェースマニュアルを ご希望のお客様は弊社窓口までお問い合わせください。

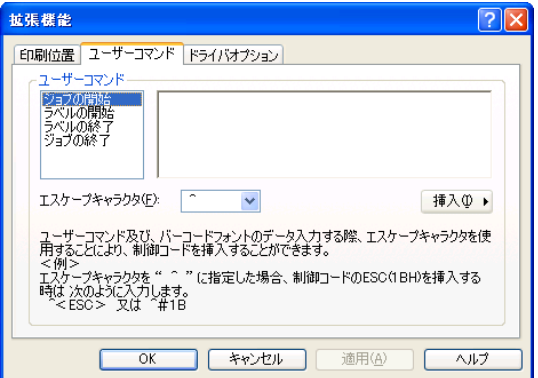

エスケープキャラクタ(F)

バーコードフォントを使用してバーコードを印刷する場合、エスケープキャラクタを使用することにより バーコードデータにバイナリデータを指定することが可能になります。初期値は caret[^](5EH)に設定 されます。

以下、初期値の caret [^](5EH)を使用した場合の説明になります。 いいイナリデータ

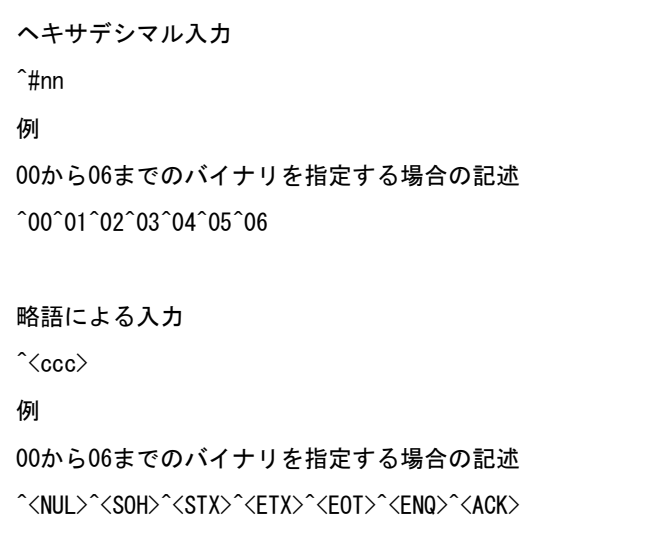

エスケープキャラクタの入力

バーコードデータにエスケープキャラクタを入力する場合にはエスケープキャラ クタを2回送ります。

 $\mathsf{v}\mathsf{v}$ 

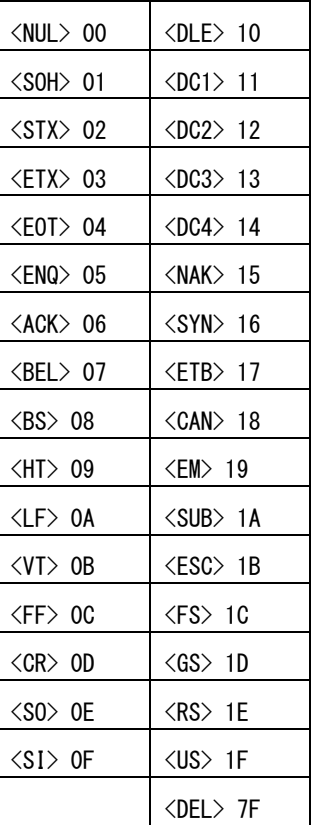

#### ■ ドライバオプション

- □ ライン描画
	- プリンタによるライン描画(S)

イメージ内で描画されたラインをラインコマンドに置 き換えて処理するかどうかを設定します。

チェックしない場合、グラフィックコマンドとして処理 されます。チェックした場合、プリンタのライン描画機 能を使ってラインを印刷することができ、印刷スループ ットの向上が見込めます。

TEC CB-418-T3 (FINE MODE)では使用できません。

最小の長さ(L)

プリンタによるライン描画で処理されるラインの最小 の長さを設定します。設定した値より短いラインは、グ ラフィックコマンドとして処理されます。

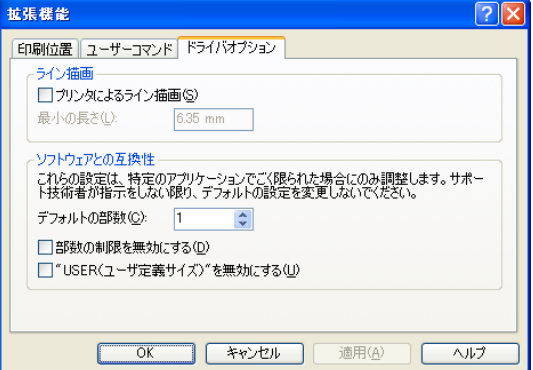

- 注意:使用するアプリケーションにより、このライン描画機能が正しく働かない場合があります。その場合は、チェ ックをはずしてご使用ください。
- ロ ソフトウェアとの互換性

デフォルトの部数(C)

印刷する時にデフォルトとして使用される部数の設定です。アプリケーションで変更しない場合はこの 値が使用されます。

部数の制限を無効にする(D)

デフォルトの部数に9999より大きい値を使用可能にするための設定です。 サポート外の機能となっております。デフォルトのままご使用ください。

"USER(ユーザ定義サイズ)"を無効にする(U)

用紙サイズの"USER(ユーザ定義サイズ)"を無効にするための設定です。チェック有りの場合、"US ER"を使用できません。

サポート外の機能となっております。デフォルトのままご使用ください。

#### 印刷位置

- 位置調整
	- 横方向(H)

横方向の位置を調整して印刷します。

サポート外の機能となっております。デフォルトのまま ご使用ください。

縦方向(V)

縦方向の位置を調整して印刷します。

サポート外の機能となっております。デフォルトのまま ご使用ください。

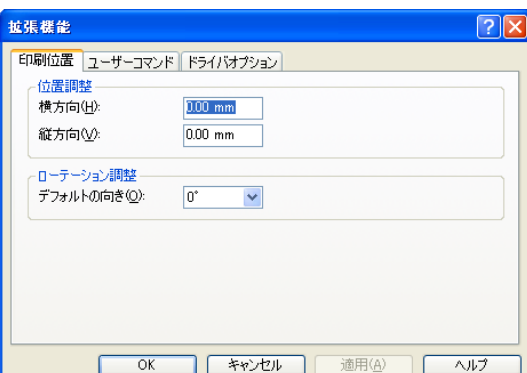

ローテーション調整

デフォルトの向き(D)

デフォルトの印刷の向きを設定します。"0°"の場合は尻出し、"180°"の場合は頭出しになります。 サポート外の機能となっております。デフォルトのままご使用ください。

#### **Passthrough**

この機能は、サポート対象外です。

# <span id="page-59-0"></span>3.2 グラフィックの設定

「グラフィック」タブを選択すると、ディザリングの選択や色の調整が行えます。

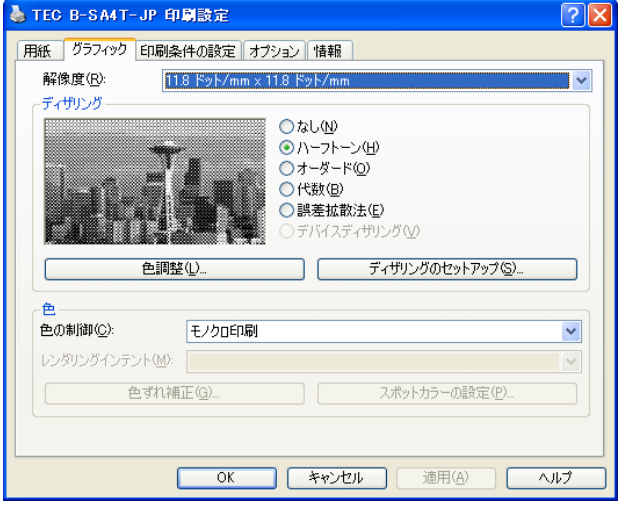

□ 解像度(R)

プリンタのヘッド解像度を設定します。プリンタの機種に適合した設定のみ選択可能です。

ディザリング

グラフィック印刷時の描画(ディザリング)パターンを選択します。

- \* なし(N)
- \* ハーフトーン(H)
- \* オーダード(O)
- \* 代数(B)
- \* 誤差拡散法(E)

[ディザリングのセットアップ]をクリックすると、数種類のアルゴリズムの中から選択できます。アル ゴリズムはディザリングパターンによって異なります。

□ 色の制御

色の処理方法を設定します。

レンダリングインテント

カラーマッピング方法を設定します。 サポート外の機能となっております。デフォルトのままご使用ください。

□ 色ずれ補正

各色の主走査・副走査方向の色すれ補正値を設定します。

ロ スポットカラーの設定

カラーモデルやスポットカラーの設定をします。

- \* CMY プロセスカラー
- \* CMYK プロセスカラー
- \* スポットカラー

### 3.2.1 色ずれ補正(CB-418-T3、CB-418-T3 (FINE MODE)のみ設定可能)

「グラフィック」タブの"色ずれ補正"ボタンにより、色ずれ補正の設定を行います。

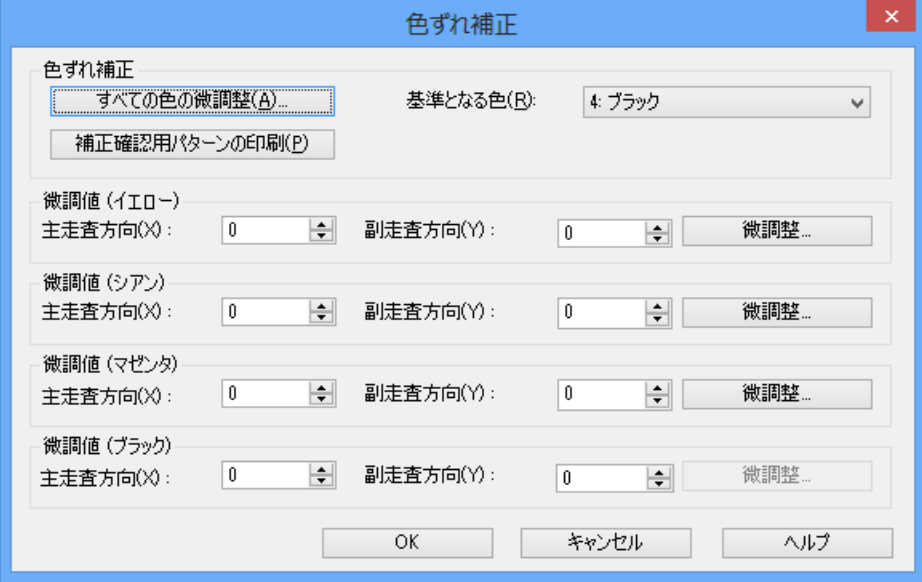

### ■ 色ずれ補正

- □ すべての色の微調整(A) 全ての色で補正の為の印刷を実行します。 印刷結果から補正値を決定できます。
- 補正確認用パターンの印刷(P) 補正確認用パターンの印刷をします。 この機能は、サポート対象外です。
- □ 基準となる色(R) 補正の為の印刷で基準となる色を設定します。

#### ■ 微調値 (イエロー・シアン・マゼンタ・ブラック)

- 主走査方向(X) 主走査方向(X 方向)の色ずれを左右に微調整します。
- 副走査方向(Y) 副走査方向(Y 方向)の色ずれを上下に微調整します。
- □ 微調整… 補正の為の印刷を実行します。 印刷結果から補正値を決定できます。

### <span id="page-61-0"></span>3.3 印刷条件の設定

「印刷条件の設定」を選択すると、プリンタ固有の印刷条件が設定できます。

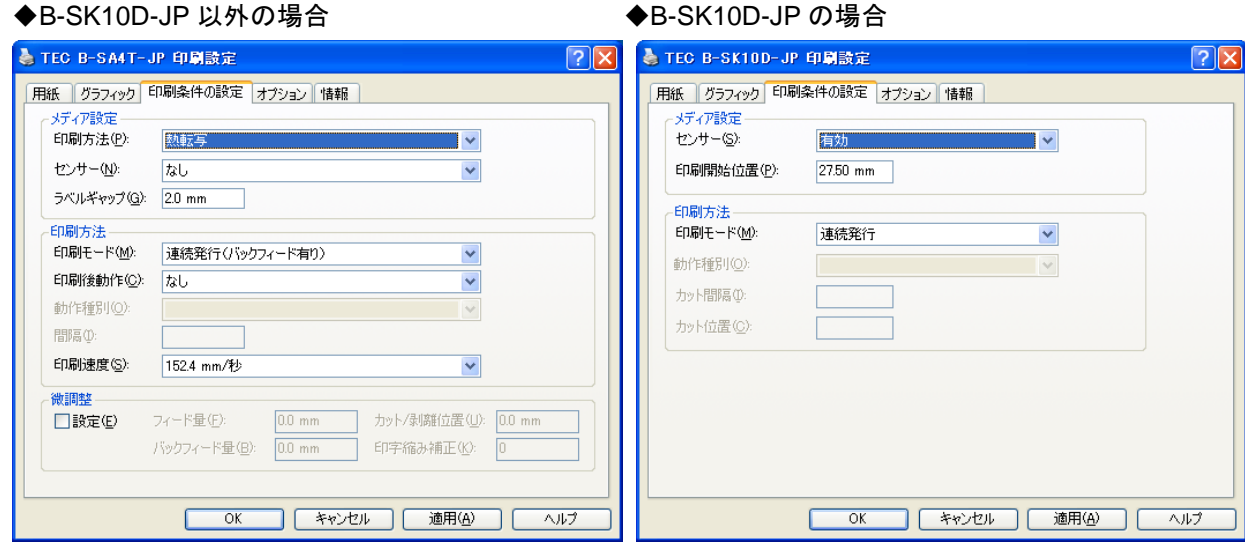

#### ■ メディア設定

印刷方法(P)

用紙の印刷方式の種別を選択します。

- \* 直接感熱
- \* 直接感熱(無印字エリアヘッドアップ)
- \* 熱転写
- \* 熱転写(リボンセーブ)
- \* 熱転写(リボンセーブ A)
- \* 熱転写(リボンセーブ B)

"熱転写(リボンセーブ)"は、リボンセーブ機能に対応したプリンタのみ使用可能です。

"直接感熱(無印字エリアヘッドアップ)"は、RFID 対応プリンタのみ使用可能です。RFID 対応プリン タ以外で"直接感熱(無印字エリアヘッドアップ)"を指定した場合は、プリンタがエラーになります。 タグ内蔵 IC がサーマルヘッド部を通過する時に、サーマルヘッドをアップしタグ内蔵 IC を保護します。 "熱転写(リボンセーブ A)"と"熱転写(リボンセーブ B)"は CB-418-T3・CB-418-T3(FINE MODE) で使用可能です。"熱転写(リボンセーブ A)"は、ラベルに32mm(プレミアムリボンの場合 40mm)以上 の無印字エリアがある場合、自動的にリボンを節約して印刷を行います。"熱転写(リボンセーブ B)"は、 印字エリアの手前までリボンを節約して印刷を行います。

センサー(N)

センサーの種別を選択します。

- \* なし
- \* 反射センサー(通常ラベル使用時)
- \* 透過センサー(通常ラベル使用時)
- \* 中央透過センサー(通常ラベル使用時)
- \* 透過センサー(手動スレッショルド値使用時)
- \* 反射センサー(手動スレッショルド値使用時)
- \* 透過センサー(衣料用タグ使用時)
- \* 下側反射センサー(裏側マーク使用時)
- \* 下側反射センサー(手動スレッショルド値使用時)
- \* 上側反射センサー(印刷面マーク使用時)
- \* 下側反射センサー(パンチホール使用時)

"透過センサー(手動スレッショルド値使用時)"、"反射センサー(手動スレッショルド値使用時)"は、プリンタの スレッショルド設定操作(キー操作)で、使用するセンサーのスレッショルドの設定を行ったときに選択します。

"透過センサー(衣料用タグ使用時)"は B-433、B-433T でのみ使用可能です。下側反射センサー(裏側マーク使用 時)、下側反射センサー(手動スレッショルド値使用時)、上側反射センサー(印刷面マーク使用時)、下側反射セン サー(パンチホール使用時)は B-858、B-858-R で使用可能です。"中央透過センサー(通常ラベル使用時)"は B-L V4-G/T でのみ使用可能です。

センサー(S)

センサーの種別を選択します。

- \* 無効
- \* 有効

B-SK10D-JP はセンサーの有効/無効を指定し、有効した場合プリンタ本体で設定したセンサー種別で動 作します。

ラベルギャップ(G)

ラベル間ギャップの大きさを設定します。タグの場合は印刷しない領域を設定します。

印刷開始位置(P)

印刷開始位置を設定します。

#### ■ 印刷方法

□ 印刷モード(M)

印刷モードを選択します。

- \* 連続発行(バックフィード有り)
- \* 剥離発行(バックフィード有り)
- \* 剥離発行(アプリケータ使用時)
- \* パーシャルカット発行(バックフィードなし)
- \* 連続発行

\* カット発行

カット機構を装着してカット発行する場合は"連続発行(バックフィード有り)"か"カット発行"を選 択してください。 剥離機構を装着して剥離発行する場合は"剥離発行(バックフィード有り)"か"剥離発行(アプリケー

タ使用時)"を選択します。 "パーシャルカット発行(バックフィードなし)"を設定した場合、印刷後動作は"パーシャルカット" が必ず設定されます。

B-SK10D-JP の場合、カット発行する、しないを"連続発行"と"カット発行"で設定します。

印刷後動作(C)

カット発行する、しないを設定します。

- \* しない
- \* カット
- \* パーシャルカット
- \* カット&一時停止
- \* 一時停止

"パーシャルカット"を設定した場合、印刷モードで"パーシャルカット発行(バックフィードなし)" が必ず設定されます。

"カット&一時停止"と"一時停止"はサポート外の機能となっております。

動作種別(O)

カット発行する場合のカットするタイミングを選択します。 印刷モードが"剥離発行(バックフィード有り)"と"連続発行"の場合、"カット"は選択できません。

- \* 1枚毎
- \* 指定の間隔
- \* 同一ラベル毎に指定の間隔
- \* 同一ラベル毎(コピー枚数毎)
- \* 印刷ジョブの最後
- \* 指定の間隔(プリンタによる)

一定間隔でカットする場合は、"指定の間隔"を選択し、"間隔(I)"を入力します。

ラベル毎に指定の間隔でカットをする場合は、"同一ラベル毎に指定の間隔"を選択し、"間隔(I)"を入力 します。

ラベル毎にカットをする場合は、"同一ラベル毎(コピー枚数毎)"を選択します。

"指定の間隔(プリンタによる)"はプリンタの仕様でカット発行する場合に使用します。

B-SK10D-JP で常に一定の間隔でカットする場合、"指定の間隔(プリンタによる)"を選択し、"間隔(I)" を入力します。

B-SK10D-JP 以外で特別なプリンタ制御(パーシャルカット等)が必要な場合、"指定の間隔(プリンタ による)"を選択し、"間隔(I)"を入力します。

カット例:4ページのラベルをコピー枚数5枚で発行した場合

| 動作種別                                       | 間隔 | (▲:カット位置)                                                                                      |
|--------------------------------------------|----|------------------------------------------------------------------------------------------------|
| 1枚毎                                        |    | 1▲1▲1▲1▲1▲2▲2▲2▲2▲2▲3▲3▲3▲3▲3▲3▲4▲4▲4▲4▲4                                                      |
| 指定の間隔                                      | 3  | 1 1 1▲1 1 2▲2 2 2▲2 3 3▲3 3 3▲4 4 4▲4 4▲                                                       |
| 同一ラベル毎に<br>指定の間隔                           | 3  | 1 1 1▲1 1▲2 2 2▲2 2▲3 3 3▲3 3▲4 4 4▲4 4▲                                                       |
| 同一ラベル毎<br>(コピー枚数毎)                         |    | 1 1 1 1 1 4 2 2 2 2 2 4 3 3 3 3 3 4 4 4 4 4 4                                                  |
| 印刷ジョブの最後                                   |    | 1 1 1 1 1 2 2 2 2 2 3 3 3 3 3 4 4 4 4 4 $\blacktriangle$                                       |
| $B-SK10D-JP$ $\odot$<br>指定の間隔<br>(プリンタによる) | 3  | 111▲112▲2 2 2▲2 3 3▲3 3 3▲4 4 4▲4 4 (1ジョブ目)<br>1 ▲111▲12 2▲2 2 2▲3 3 3▲3 3 4 ▲4 4 4▲4  (2ジョブ目) |
| B-SK10D-JP 以外の<br>指定の間隔<br>(プリンタによる)       | 3  | 1 1 1▲1 1▲2 2 2▲2 2▲3 3 3▲3 3▲4 4 4▲4 4▲                                                       |

□ 間隔(I)

指定の間隔でカット発行する場合は、カットする間隔を設定できます。

印刷速度(S)

印刷速度を選択します。プリンタの機種により、選択できる速度が異なります。

#### ■ 微調整

□ 設定(E)

"設定(E)"をチェックすると、各動作の微調値が設定できます。"設定(E)"をチェックしないと、プリ ンタの現在の設定で動作します。

- \* フィード量(F)
- \* バックフィード量(B)
- \* カット/剥離位置(U)
- \* 印字縮み補正(K)
- \* 停止位置(T)

プリンタの機種により、設定できる項目が異なります。

□ フィード量(F)

印字開始位置に対してフィードする量を調整できます。

 バックフィード量(B) ホームポジションにバックフィードする量を調整できます。 カット/剥離位置(U)

カット発行の場合、カットする位置を調整できます。 剥離発行の場合、剥離位置を調整できます。

- □ 印字縮み補正(K) 用紙搬送方向の印刷の縮みを補正できます。
- 停止位置(T) 用紙の停止位置を調整できます。

# <span id="page-65-0"></span>3.4 オプションの設定

「オプション」タブを選択します。

### ◆B-SK10D-JP の場合 → → → → → → → → → → → → B-EP2DL-G-JP、B-EP4DL-T-JP、B-LP2D-G の場合

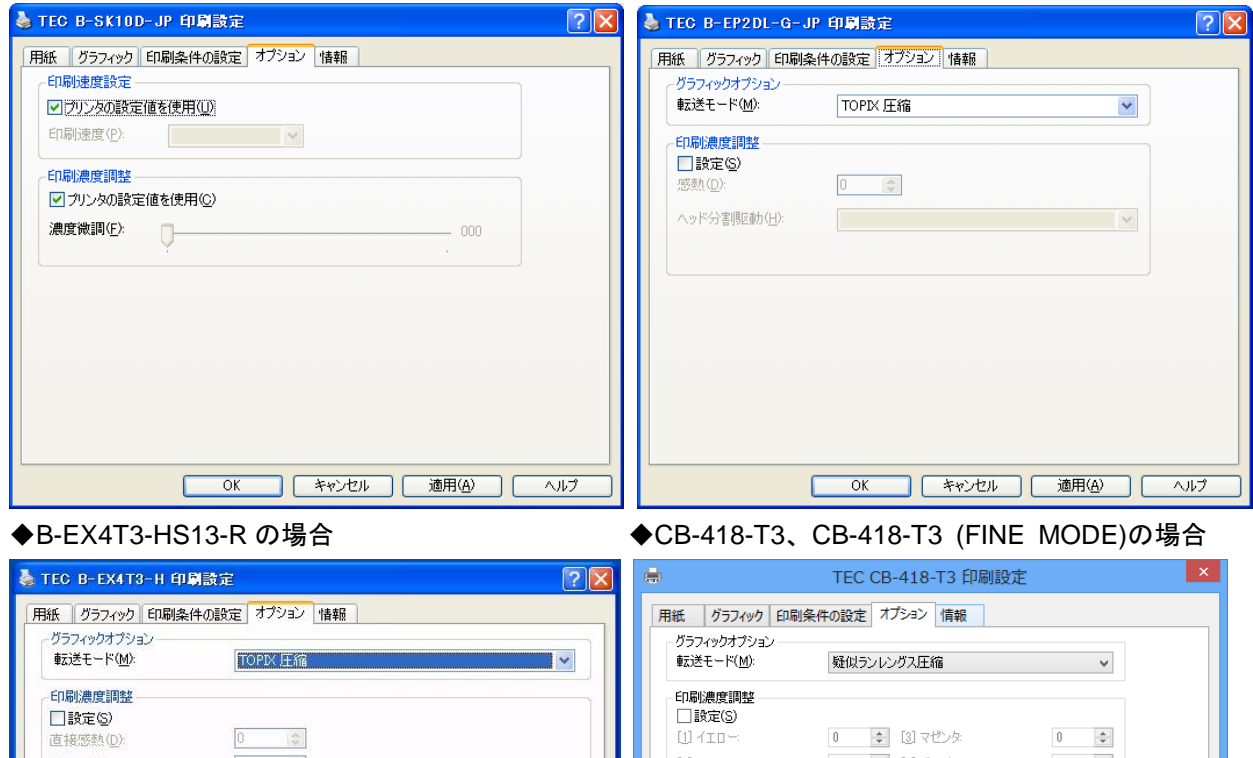

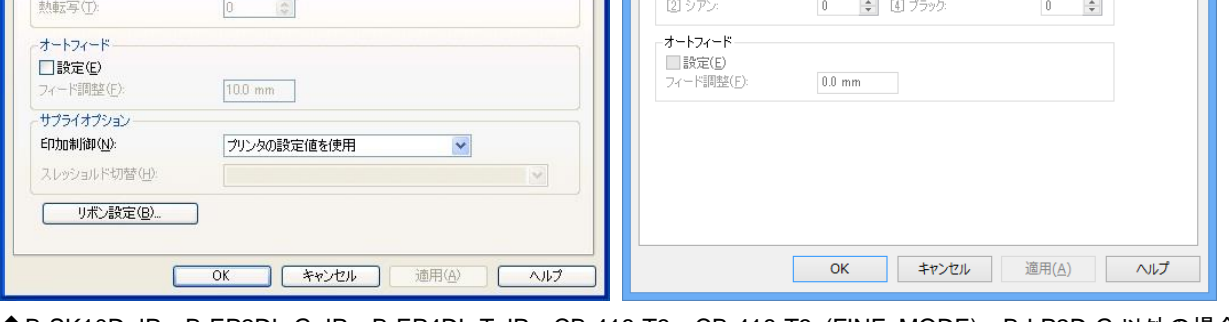

◆B-SK10D-JP、B-EP2DL-G-JP、B-EP4DL-T-JP、CB-418-T3、CB-418-T3 (FINE MODE)、B-LP2D-G 以外の場合

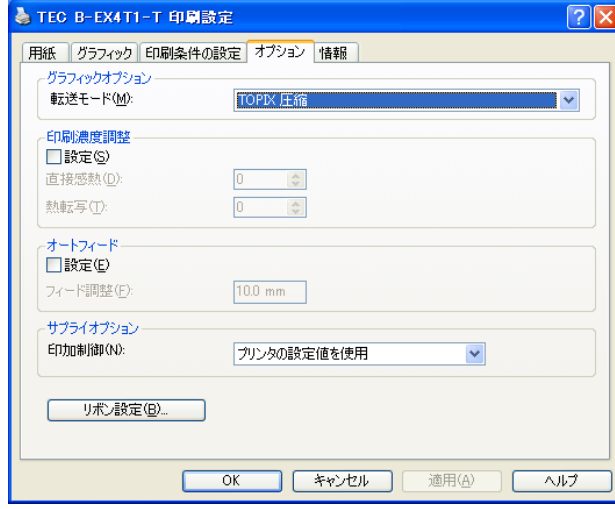

- グラフィックオプション
	- "転送モード(M)"にて、グラフィックデータの転送方式が選択できますが、"TOPIX 圧縮"方式でお使 いください。TOPIX 圧縮に未対応の機種をお使いの場合は、"ヘキサモード上書き描画"方式を選択して

ください。"TOPIX 圧縮(XOR)"方式は、前ページと異なる部分のみを処理することでスループットを 向上させることができます。同じフォーマットで一部分だけが異なるイメージを印刷する場合に選択して ください。但し、イメージによってはスループットが向上しない場合があります。

- TOPIX 圧縮対応機種
	- \* B-374-TS15 ROM バージョン V2.4以降
	- \* B-474-TS15 ROM バージョン V2.4以降
	- \* B-874-TS15 ROM バージョン V1.3以降
	- \* 上記以外のプリンタの全バージョン

CB-418-T3、CB-418-T3 (FINE MODE)の場合は、"疑似ランレングス圧縮"または"改良版疑似ランレ ングス圧縮"方式を選択してください。

#### 印刷濃度調整

B-SK10D-JP 以外の場合、"設定(S)"をチェックすると、印刷時のヘッド電圧の値を"直接感熱(D)"、"熱 転写(T)"用にそれぞれ設定できます。"設定(S)"をチェックしないと、プリンタの現在の設定で動作し ます。

B-EP2DL-G-JP、B-EP4DL-T-JP、B-LP2D-G の場合、"ヘッド分割駆動(H)"を設定できます。選択したヘ ッドの制御方法により印字品質と印字速度が変わります。"設定(S)"をチェックしないと、プリンタの現 在の設定で動作します。

B-SK10D-JP の場合、"プリンタの既定値を使用(C)"のチェックを外すと、濃度微調値を設定できます。 "プリンタの既定値を使用(C)"をチェックした場合、プリンタの現在の設定で動作します。

KP-20の場合、"用紙種別"を設定できます。使用する用紙に応じて選択します。"設定(S)"をチェック しないと、プリンタの現在の設定で動作します。

CB-418-T3、CB-418-T3 (FINE MODE)の場合、"設定(S)"をチェックすると、各色毎にヘッド電圧の値 を設定できます。"設定(S)"をチェックしないと、プリンタの現在の設定で動作します。

オートフィード

"設定(E)"をチェックすると、"フィード調整(F)"にて印刷後に自動的に紙送りする量を設定できます。 印刷開始時には、自動的に印字開始位置までバックフィードします。"設定(E)"をチェックしないと、プ リンタの現在の設定で動作します。B-419G、B-SP2D-JP、B-SX8R-JP、B-EP2DL-G-JP、B-EP4DL-T-J P、CB-418-T3、CB-418-T3 (FINE MODE)、B-LP2D-G は設定できません。

サプライオプション

印刷時の印加制御を"直接感熱"、"熱転写"用にそれぞれ設定できます。"プリンタの設定値を使用"を 指定すると、プリンタの現在の設定で動作します。

「印刷条件の設定」タブの"印刷方法(P)"の設定で、"直接感熱"と"熱転写"の設定が切替わります。 B-EX4T3-HS13-R では、『3.3 印刷条件の設定』でセンサーを手動スレッシュルド使用時に設定した時、 プリンタ本体に設定してある透過センサー、反射センサーそれぞれ5つのスレッショルドの内、どれを使 うかを設定します。

#### ロ リボン設定

転写でリボンを使用する場合、リボンに関する条件を設定します。

□ 複写印刷エリア設定

複写用紙を使用する場合、複写印刷する領域を設定します。B-419G、B-433-CSG、B-EV4-G のみ設定可 能です。

B-433-CSG、B-EV4-G の場合、「印刷条件の設定」の"印字速度(S)"を"可変速度"、または、"可変速 度 A"に指定すると動作に反映されます。

3.4.1 複写印刷エリア設定(B-419G、B-433-CSG、B-EV4-G のみ設定可能)

「オプション」タブの"複写印刷エリア設定"ボタンにより、複写印刷エリアの設定を行います。

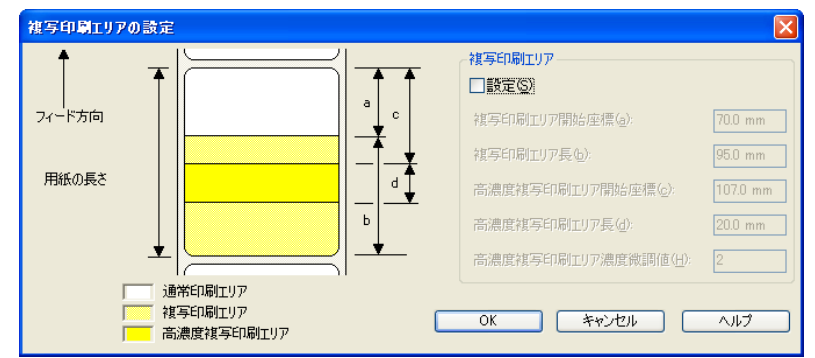

□ 複写印刷エリア

"設定(S)"をチェックすると、複写印刷エリアが設定できます。"設定(S)"をチェックしないと、プリ ンタの現在の設定で動作します。

複写印刷領域

複写する印刷領域の開始位置[複写印刷エリア開始座標(a)]と、長さ[複写印刷エリア長(b)]を指定し ます。複写印刷領域として指定した領域は、何も指定していない領域よりも濃く印刷されます。 複写印刷領域の開始位置と長さの指定範囲: 0.0mm ~ 390.0mm

高濃度複写印刷領域

複写印刷領域よりも濃く印刷する領域の開始位置[高濃度複写印刷エリア開始座標(c)]と、長さ[高濃 度複写印刷エリア長(d)]を指定します。複写印刷領域の濃度に対し、高濃度複写の濃度微調値で設定し た値分濃く印刷されます。(高濃度複写の濃度微調値が"0"の場合、複写印刷領域と高濃度複写印刷領域 の濃さは同じになります。)

高濃度複写印刷領域の開始位置値と長さの指定範囲: 0.0mm ~ 390.0mm

□ 高濃度複写の濃度微調値

高濃度複写印刷領域の印刷濃度を、複写印刷領域の印刷濃度に対しどの程度濃くするか、印刷濃度を微調 整します。

- **> 濃度微調値「高濃度複写印刷エリア濃度微調値(H)]の設定範囲: 0 ~ 10**
- 補足:\* 複写できる枚数は1枚までです。
	- \* OCR やバーコードを複写印字した場合、かすれが生じたときは、その印刷する領域を高濃度複写印刷領域 として指定することにより、かすれを少なくすることができます。
	- \* 複写印刷領域と高濃度複写印刷領域は、それぞれ別々に指定が可能です。
	- \* 複写印刷領域のみ指定することや、高濃度複写印刷領域のみ指定することが可能です。
	- \* 複写印刷領域内に高濃度複写印刷領域を指定する必要はありません。
	- \* [オプション]の[印刷濃度微調整]で指定した濃度微調は、複写印刷領域および高濃度複写印刷領域にも 反映されます。
	- \* 何も指定していない領域の濃度 = 印刷濃度微調整値
	- \* 複写印刷領域の濃度 = 印刷濃度微調整値+複写印刷用の標準濃度
	- \* 高濃度複写印刷領域の濃度 = 印刷濃度微調整値+複写印刷用の標準濃度+高濃度複写印刷の濃度微調値

### 3.4.2 リボン設定

「オプション」タブの"リボン設定"ボタンにより、リボンに関する設定を行います。

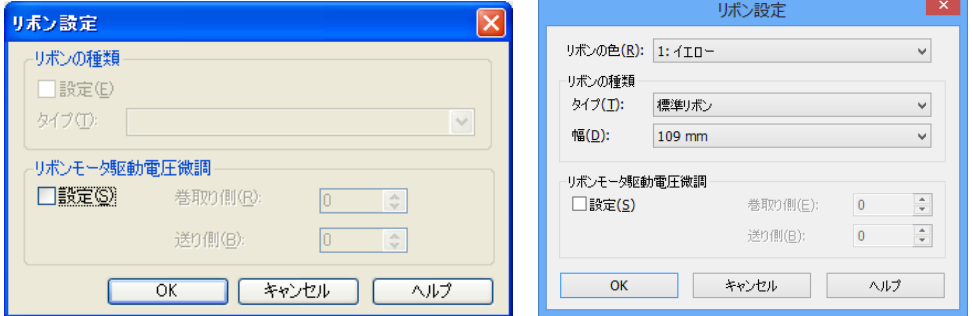

リボンの種類

"設定(S)"をチェックすると、リボンの種類が設定できます。"設定(S)"をチェックしないと、プリン タの現在の設定で動作します。

リボンの種類が選択できる機種のみ設定可能です。

□ タイプ

プリンタで使用するリボンの種類を選択します。プリンタの機種により、選択できる種類が異なります。

#### 幅

プリンタで使用するリボンの幅を選択します。プリンタの機種やリボンタイプにより、選択できる幅が異 なります。

リボンモータ駆動電圧微調

"設定(S)"をチェックすると、リボンモータ駆動電圧が設定できます。"設定(S)"をチェックしないと、 プリンタの現在の設定で動作します。

□ 巻取り側

リボンのしわを抑えるために巻取り側の電圧値を設定します。値を下げた場合、巻取り側の駆動力を弱く してリボンのテンションが緩まります。プリンタの機種により、設定できる範囲が異なります。

□ 送り側

リボンのしわを抑えるために送り側の電圧値を設定します。値を下げた場合、送り側の駆動力を弱くして リボンのテンションが緩まります。プリンタの機種により、設定できる範囲が異なります。

### <span id="page-69-0"></span>3.5 フォントの設定

「フォント」タブを選択すると、バーコードフォントの登録が行えます。 アプリケーションで使用するバーコードフォントがリストにない場合、[フォント]-[新規バーコード フォント]を押して、「バーコードフォント」ダイアログボックスにてバーコード種類、比率、細バーの 長さなどを設定して追加登録できます。

- 注意:\* バーコードフォントは、プリンタドライバ毎に登録してください。また、共有プリンタへ印刷する場合にお いても、印刷指示を行うクライアントコンピュータと共有プリンタを設定したコンピュータそれぞれに、バ ーコードフォントを登録してください。共有プリンタ側にだけバーコードフォントを登録しても、クライア ント側とバーコードフォントを共有して使用することはできません。 [インポート]、[エクスポート]機能を使用すると、他のプリンタドライバへの登録が容易に行うことがで きます。[『ドライバ』](#page-79-0)を参照してください。
	- \* バーコードフォントのデータとして漢字データを使用する場合は、[ツール] [設定] [プリンタオプ ション]-[コマンドプロトコル]-[制御コード]を [ESC / LF / NUL] に設定してください。
	- \* B-458-HS13用『銘板・シールプリントシステム』をご使用になる場合、本バーコード設定による設定は必 要ありません。
	- \* CB-418-T3 (FINE MODE)ではフォント機能は使用できません。

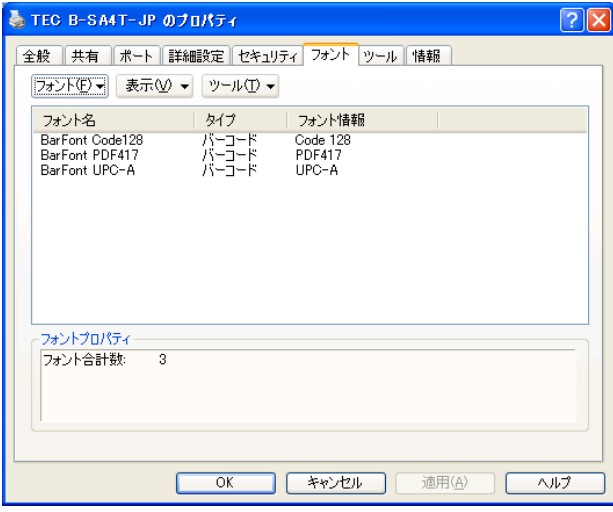

フォント(F)

バーコードフォントのメンテナンスを行います。。

新規バーコードフォント

バーコードフォントを新規に登録します。登録数の制限はありません。

→ 『3.5.1 [バーコードフォントの編集』](#page-72-0)を参照してください。

編集

登録済みのフォントの設定内容を変更します。

編集するフォントを選択し、[フォント(F)] - [編集]、または右クリック-[編集]を選択します。

削除

登録済みのフォントを削除します。

削除するフォントを選択し、[フォント(F)] - [削除]、または右クリック- [削除] を選択します。

□ 表示(V)

[フォント]タブにて表示するフォントの種類を"プリンタフォント"、"バーコードフォント"で設定し ます。チェックされたフォントの種類を表示します。

補足:[フォント]タブに表示するフォントは、当該プリンタドライバで使用可能なフォントのみです。 同一のコンピュータ上にある他のプリンタドライバで登録したバーコードフォントは表示されません。 ツール(T)

デバイスフォント関連の各種設定とプリンタドライバのオプション機能を設定します。

▶ プリンタ内蔵フォント

アウトラインフォントオプション

<アウトラインフォントをデバイスフォントとして使用可 能とする(S)>

アウトラインフォントを使用可能にするための設定です。 無効にした場合、アプリケーションでアウトラインフォン トが使用できなくなります。

<文字幅の縮小フォント(Cond.)と拡大フォント(Exp.) を使用する(C)>

文字幅を拡大縮小したアウトラインフォントを使用可能 にするための設定です。

- <任意に指定した倍率(%)のフォントを使用する(F)> 文字幅を任意の倍率に拡大縮小したアウトラインフォン トを使用可能にするための設定です。 サポート外の機能となっております。デフォルトのままご
	- 使用ください。
- <倍率(R)>

アウトラインフォントの文字幅を任意の倍率に拡大縮小するときの倍率を設定します。 サポート外の機能となっております。デフォルトのままご使用ください。

ビットマップフォントオプション

<ビットマップフォントをデバイスフォントとして使用可能とする(B)>

ビットマップフォントを使用可能にするための設定です。

無効にした場合、アプリケーションでビットマップフォントが使用できなくなります。

<疑似アウトラインフォント(I)>

ビットマップフォントをアウトラインフォントと同じフォントサイズで指定するための設定です。 サポート外の機能となっております。デフォルトのままご使用ください。

<拡大フォントを使用する(M)>

ペースフォントを拡大した倍率のビットマップフォントを使用可能にするための設定です。

<文字幅の縮小フォント(Cond.)と拡大フォント(Exp.)を使用する(C)>

文字幅を拡大縮小したビットマップフォントを使用可能にするための設定です。

互換性の設定

<デバイスフォントをキャラクタセット毎に表示する(H)>

- プリンタフォントに設定されたデータを個別のコードページでエンコードして印刷するための設定 です。
- ユーティリティフォント

ユーティリティフォントオプション

<ユーティリティフォントをデバイスフォントとして使用 可能とする(U)>

ユーティリティフォントを使用可能にするための設定で す。

無効にした場合、アプリケーションでユーティリティフォ ントが使用できなくなります。

<バーコードフォントと RFID フォントを使用する(B)>

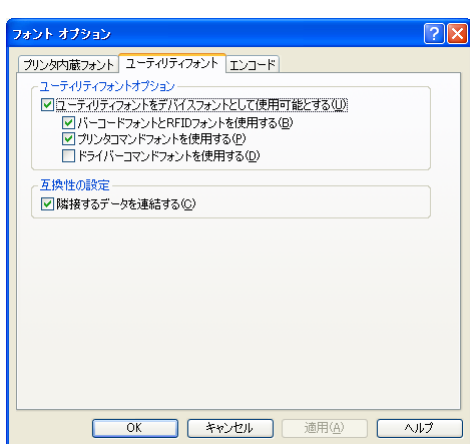

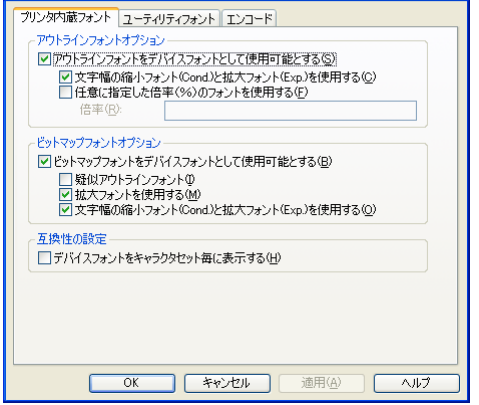

 $\boxed{2}$ 

フォントオプション

バーコードフォントとRFIDフォントを使用可能にするた めの設定です。但し、RFID フォントはサポート外の機能 になります。

<プリンタコマンドフォントを使用する(P)>

指定されたデータをそのままの形式でプリンタに送信するフォントを使用可能にするための設定で す。

<ドライバーコマンドフォントを使用する(D)>

既定の形式で指定されたデータからコマンドを生成するフォントを使用可能にするための設定です。 サポート外の機能となっております。デフォルトのままご使用ください。

互換性の設定

<隣接するデータを連結する(C)>

Office の Word や PowerPoint 等の特定のアプリケーションで1つのバーコードフォントが複数のバ ーコードで印刷されることを防ぐための設定です。

先頭または終端にスペースが入ったデータをバーコードフォントで印字した場合、先頭と終端のスペ ースがデータから削除されます。

また、同じバーコードフォントに指定され、Y 座標の位置が同じデータは全て連結されます。

デフォルトは有効に設定されます。バーコードが正常に発行されるアプリケーションでは無効にする ことができます。

エンコード

プリンタフォントで印刷するデータのエンコード種別を設 定します。プリンタで設定された文字コードと異なる場合、 正常に印刷されません。

サポート外の機能となっております。デフォルトのままご使 用ください。

プリンタの文字コードが B-850、B-852、Arabic の場合、表 示通りにプリンタフォントとして印刷できます。但し、プリ ンタの文字コード表で対応されていない文字はプリンタフ ォントとして処理されません。

プリンタの文字コードが B-850、B-852、Arabic 以外の場合、 表示通りにプリンタフォントとして印刷できない文字や、プ リンタフォントとして処理されない文字があります。

外部機器 I/F 仕様書に記載されたコード表の文字のみプリン タフォントで使用可能です。

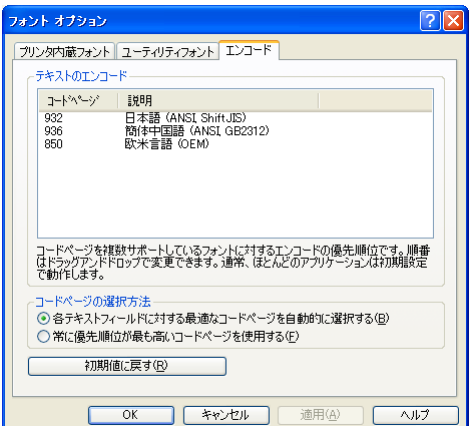
## 3.5.1 バーコードフォントの編集

新規登録の場合は [フォント(F)] - [新規バーコードフォント]、編集する場合は編集するフォントを選 択し、[フォント(F)] - [編集]、または右クリック→ [編集] により、バーコードフォントのメンテナ ンスが行えます。

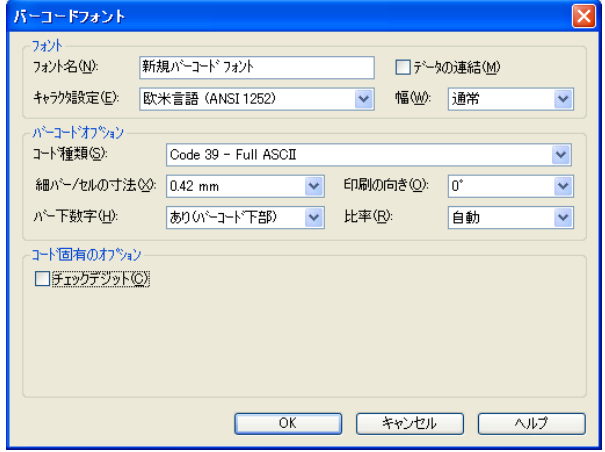

### ■ フォント

□ フォント名(N)

"新規"の場合は、バーコードフォントの名前を任意に設定できます。 英数字、漢字、カナで入力します。

□ キャラクタ設定(E)

文字列をエンコードするときのコードページを設定します。漢字などの2バイトコードを使用する場合、 "日本語"を選択します。

データの連結(M)

"データの連結(M)"をチェックすると、アプリケーション内で文字テキストにバーコードフォントを指 定した場合、複数行にまたがって入力されたテキストを1つのバーコードとして扱うことができます。 補足:ページ内で同じフォントに指定した文字テキストは全て連結され、1つのバーコードとして印刷されます。

幅(W)

アプリケーション内で画面に表示する文字テキストの文字幅を指定します。

補足:バーコードフォントに指定した文字テキストがページにおさまらない場合に設定してください。アプリケーシ ョンによっては有効でない場合があります。有効にならないアプリケーションや大量の文字テキストを1つの バーコードにする場合、"データの連結(M)"を使用してください。

## ■ バーコードオプション

□ コード種類(S)

バーコードまたは2次元コードの種類を選択します。

▶ コード種類 "Code 39 - Full ASCII" "Code 39 - Regular" "Code 93" "Code 128" "Codabar (NW-7)" "Data Matrix(データコード)" "EAN/JAN-8" "EAN/JAN-13" "GS1 Composite"

"GS-1 DataBar (RSS)" "Interleaved 2-of-5(ITF)" "Japanese 4-State Customer Code" "KIX 4-State Customer Code" "MaxiCode" "MicroPDF417" "Micro QR Code" "MSI Plessey" "PDF417" "QR Code" "Royal Mail 4-State Customer Code" "UPC-A" "UPC-E" "US POSTNET (Zip, Zip+4, & DPBC)"

□ 細バー/セルの寸法(X)

細バーまたは1セルの幅を設定します。(プリンタの機種や選択したコード種類により異なります。) 補足:バーコードの高さは、アプリケーションのフォントのサイズ指定により調整できます。

□ バー下数字(H)

"あり(バーコード下部)"、"なし"を選択します。(コード種類により設定できない場合があります。)

□ 印刷の向き(O)

バーコードの印刷の向きを指定します。

- $* 0$ °
- \* 90゚
- \* 180゚
- \* 270゚
- 比率(R)

細バー:太バーの比率を、"自動"または各比率から選択します。(コード種類により設定できない場合が あります。)

### ■ コード固有のオプション

"コード固有のオプション"では、選択したコード種類固有の項目を設定できます。

## 3.6 ツール

「ツール」タブをクリックして、プリンタの動作確認やセッティングを行います。また、オプション機能 の設定を行います。

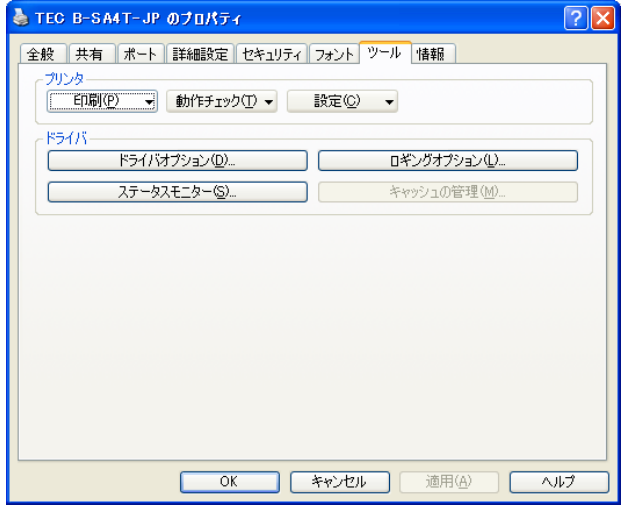

## ■ プリンタ

- 印刷(P)
	- ▶ テストラベル 印刷設定で設定された印刷条件(用紙サイズ、位置微調、センサー種別等)で、"TEST"というイメージを1枚 発行します。
	- ▶ 白紙 印刷設定で設定された印刷条件(用紙サイズ、位置微調、センサー種別等)で、白紙を1枚発行します。
- 動作チェック(T)

プリンタの機種により使用できる機能が異なります。

- フィード 印刷設定で設定された印刷条件(用紙サイズ、位置微調、センサー種別等)で、用紙を1枚紙送りします。
- カット 現在の位置でカットします。
- ▶ プリンタ情報の読み込み プリンタから取得したバージョン情報とオプション情報を表示します。 プリンタの機種や通信により、取得できる情報が異なります。 サポート外の機能となっております。
- XML データプリントファイルを管理する プリンタに登録されているフォーマット、グラフィック、フォントなどのファイルを管理できます。 サポート外の機能となっております。
- プリンタのリセット プリンタがリセットされます。 RS-232C の場合のみ使用可能です。

▶ サーマルヘッド断線チェック サーマルヘッドの断線チェックを行います。

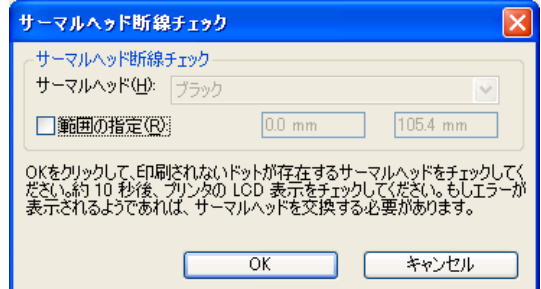

送信(S)  $\sqrt{2L^2(Q)}$ 

表示 ⊙テキスト(ANSI)(I)  $O77+7$  (UTF-8)(U)  $O$   $N$  $H$  $H$  $(B)$ ファイルに保存(E)... **清去(I)** 

**■開じる(C)** ● ヘルプ

カリンタコマンド送信 **EWBI** 

カエリに対するブリン々からの応答 0030000230102301024

- ▶ プリンタコマンド送信 記述したプリンタのコマンドをプリンタに送信します。ま た、「クエリ(Q)]ボタンにて、記述したプリンタのコマンド をプリンタに送信後、プリンタから取得したステータスを表 示します。 [クエリ(Q)]ボタンは、プリンタと双方向通信可能な状態の 時に機能します。また、プリンタがステータスを返すコマン ドのみ有効です。 プリンタのコマンドについては、外部機器インターフェース マニュアルをご覧ください。
- ▶ ファイルをプリンタに送信 コマンドファイルのデータをプリンタへ送信します。
- 設定(C)
	- ▶ プリンタオプション
	- ステータス自動送信を有効にする(S) 印字終了や各種エラー発生時にプリンタから自動的に送ら れてくるステータスの応答の有無を設定します。
		- 注意:本製品はこのステータスを使用していません。ステー タスが必要ない場合は無効にしてください。
	- ジョブ情報を付加する(J)

プリンタから SNMP で取得するジョブ情報を印刷するジョ ブに付加するかどうかを設定します。ネットワークツールで 表示される情報です。

注意:デフォルトは無効に設定されています。SNMP でジョ ブ情報が必要ない場合は変更しないでください。

 コマンドシーケンスをチェックする(H) プリンタが受信したコマンドに抜けがないかをチェックす るコマンドを付加するかどうかを設定します。B-EV4-T、B-EV4-G で使用可能な機能です。

- コマンドプロトコル プリンタコマンドで使用する制御コードを設定します。 プリンタで設定された制御コードを設定してください。
	- 注意:デフォルトは[標準]に設定されています。デバイスフォントのデータとして漢字データを使用した場合、 本設定を変更しないまま印刷するとプリンタがエラーになります。 プリンタフォント、PDF417、MicroPDF417、Data Matrix、Maxicode、QR Code にて漢字コードを指定す る場合は、[ESC / LF / NUL]に設定してください。 CB-418-T3、CB-418-T3 (FINE MODE)のデフォルトは[ESC / LF / NUL]に設定されています。デフォル トのままご使用ください。

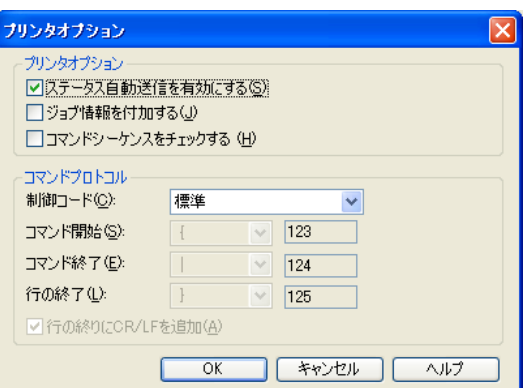

- Bleutooth 通信設定を有効にする 仮想 COM ポートで Bluetooth 通信を行う場合に有効にしま す。
- リンク切断前 Wait 時間 印刷データ送信後から Bluetooth リンク切断までの待機時間 設定します。

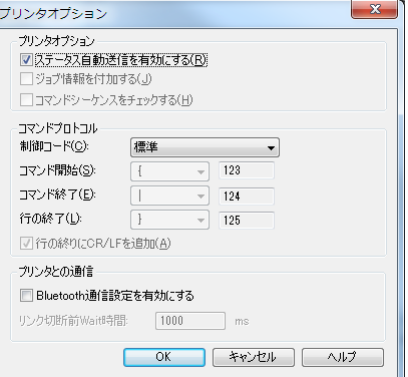

> 自動頭出しフィード機能設定 (B-419G のみ) 自動頭出しフィード機能を有効にするかどうかを設定しま す。[OK]をクリックしたときに"自動頭出しフィード機能 を有効にする(E)"の有無をプリンタに設定します。 コンピュータとプリンタが通信可能な状態で、印刷中で無い ときに設定が可能です。

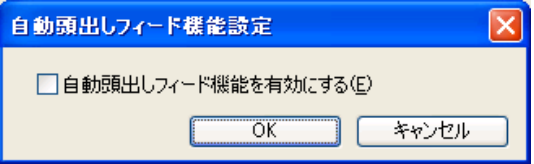

- 補足:自動頭出しフィードが"あり"の設定で、自動頭出しフィード用の用紙を使用しない場合、プリンタがセン サーエラーを起こします。エラー中も設定の切り換えが可能です。
- ◆ 自動頭出しフィード機能 B-419G は自動頭出しフィードを"あり"に設定した場合、下記の条件で自動的にフィードし、用紙の頭出しを 行います。
	- \* スタンバイスイッチ ON 中に用紙を手差しで給紙したとき
	- \* スタンバイスイッチ投入時、用紙が既にセットされているとき
	- \* 用紙をセットしてカバーを閉じたとき
	- 注意:自動頭出しフィード機能を利用するには、用紙の裏側の既定位置に、ブラック(黒)マークがある用紙を使 用する必要があります。
- メモリ設定

プリンタの内蔵メモリ、または、拡張メモリの登録エリアを 指定された容量にアロケートします。[OK]をクリックした ときにプリンタに設定します。

選択したメモリの容量がプリンタのメモリと異なる場合、プ リンタは優先順位の高い領域から自動的にアロケートを行 います。

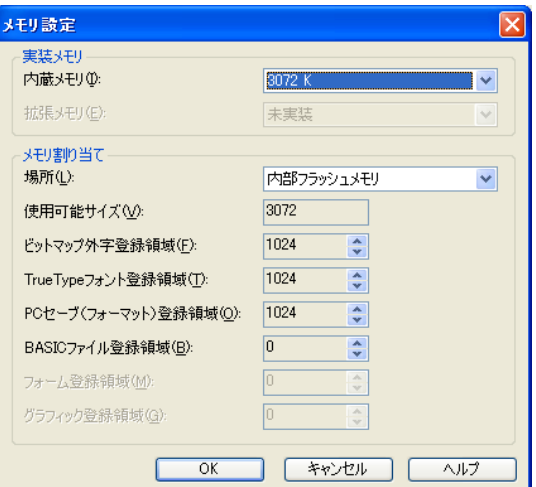

▶ フラッシュメモリの初期化 選択したフラッシュメモリの領域を初期化(フォーマット) します。[OK]をクリックしたときにプリンタに設定します。

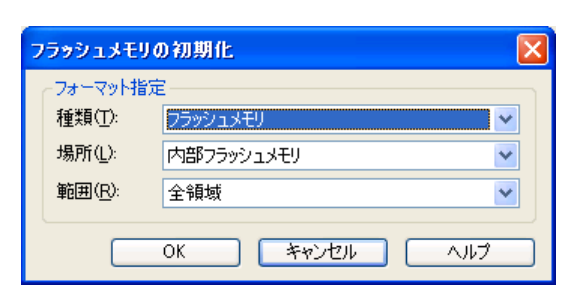

▶ リボン設定 リボンモータの駆動電圧を調整します。印刷中にリボンにシ ワが発生しするときは、リボンモータの駆動電圧を調整して ください。設定を有効にして、[OK]をクリックしたときに プリンタに設定します。

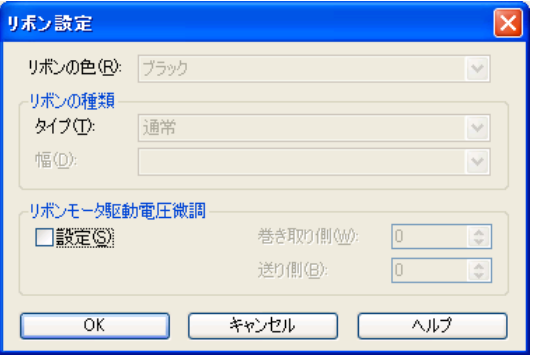

印字開始位置微調

各色毎に印字開始1枚目から10枚目までの印字開始位置を副 走査方向に微調します。本設定は、印字を開始してから用紙 の搬送が安定するまでの数枚の印字位置を補正します。

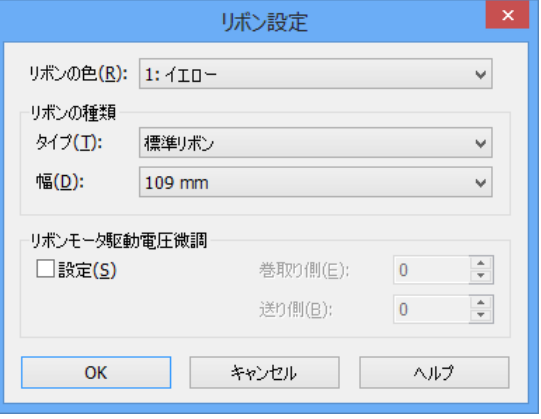

## ドライバ

- ドライバオプション(D)
	- 管理

プリンタドライバの設定情報をファイルに保存できます。保 存したファイルから設定情報を読み込み、プリンタドライバ の設定に反映させます。他の PC へ設定する時やバージョン アップの時に設定を引継ぐことができます。

#### インポート(I)

チェックが付いた項目の情報を"ドライバ設定ファイル(\*.s ds)"から読み込み、プリンタドライバの設定に反映させます。 旧バージョンで保存した "6.5 ドライバ設定ファイル (\*.sfm、 \*.sbf、\*.spr、\*.sdm)"も使用可能です。但し、一部の項目で ついて引継がれない情報があります。

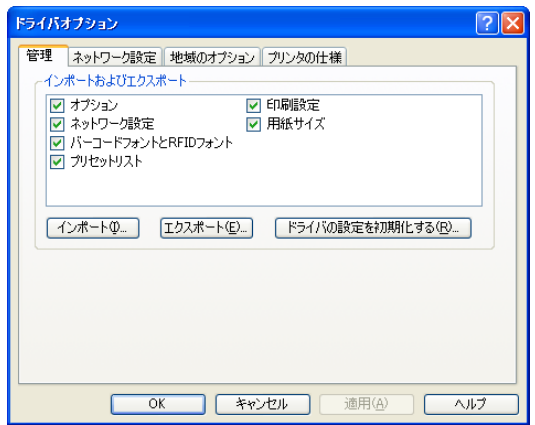

エクスポート(E)

チェックが付いた項目の情報を"ドライバ設定ファイル(\*.sds)"に保存します。

ドライバの設定を初期化する(R)

チェックが付いた項目の情報をインストール時の初期値の設定に戻します。

オプション: プリンタオプション、ドライバオプション、フォントオプション等のプロパティで設定した情報 ネットワーク設定: ドライバオプションのネットワーク設定情報 バーコードフォントと RFID フォント: 登録されたバーコードフォント情報 プリセットリスト: 登録されたプリセット情報 印刷設定: 用紙、グラフィック、印刷条件の設定、オプションの各タブの印刷設定情報 用紙サイズ: 登録された用紙サイズ情報

- ▶ ネットワーク設定 共有プリンタをネットワークプリンタとしてインストール した場合、サーバーとクライアント間で設定情報やステータ ス情報を共有することができます。 サポート外の機能となっております。ネットワークプリンタ として使用する場合、インストールの"共有プリンタにて印 刷する場合"の手順通りに設定を行ってください。
	- 補足:クライアント PC は[双方向通信サポート]を無効に してください。

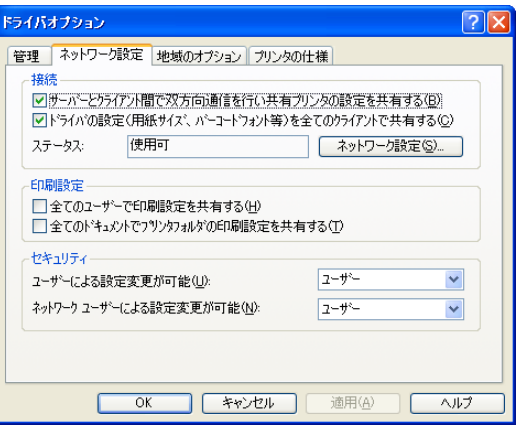

▶ 地域のオプション 表示言語と単位が設定できます。 言語の選択

表示に使用する言語を選択します。

- \* システム設定を使う
- \*英語 キャンプ キャイタリア語 \* オランダ語 キャング \* ギリシャ語 \* スウェーデン語 *\* スペイン*語<br>\* タイ語 \* キェコ語 \* チェコ語<br>\* トルコ語 \* デンマーク語<br>\* ドイツ語 \* ドイツ語 \* ノルウェー語 \* ハンガリー語 \* フィンランド語
- \* フランス語 しんじん すいよう ポルトガル語 (ブラジル語)
- \* ポルトガル語(ポルトガル) \* ポーランド語
- \* ロシア語 キュランス キュー キュー キャンプ語 キュット きょうかん きょうかい

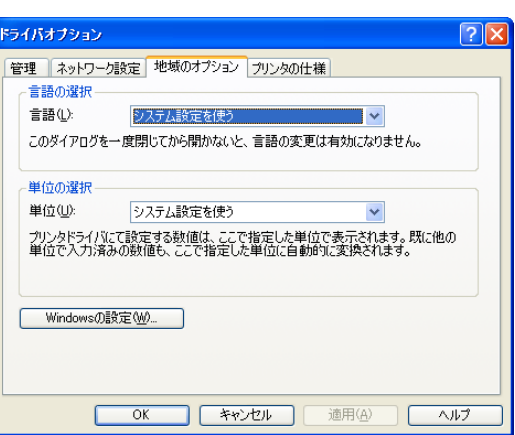

\* 中国語(繁体字) \* 日本語

\* 韓国語

単位の選択 使用する単位を選択します。

- \* システム設定を使う
- \* インチ
- \* ミリメートル
- \* センチメートル

Windows の設定

Windows の"地域の言語のオプション"を表示します。

▶ プリンタの仕様

印字不可領域 構造的に印刷できない領域を設定します。 サポート外の機能となっております。デフォルトのまま ご使用ください。

このプリンタモデル(機種)の仕様

プリンタの解像度や用紙サイズ等の仕様を設定します。 この値を変更するとプリンタの仕様に合わなくなり、正 常な印刷が行えなくなります。 サポート外の機能となっております。デフォルトデフォ ルトのままご使用ください。

ロギングオプション(L)

印刷時のログを記録することができます。「双方向通信サ ポート」を有効にした場合のみ使用可能です。

▶ ロギング

印刷したページやジョブの履歴をファイルやイベントログと して記録することができます。

[ツール(T)]の [レガシーログの追加]で作成したデフォル トのレガシーログ以外はサポート外の機能となっておりま す。

▶ プリンタコード記録

印刷したコマンドデータをファイルとして記録することがで きます。

[プリンタコードを記録(R)]にチェックすると、指定したデ ィレクトリに印刷するたびにファイルを作成します。ハード ディスクを圧迫しないように、作成したファイルは定期的に 削除してください。

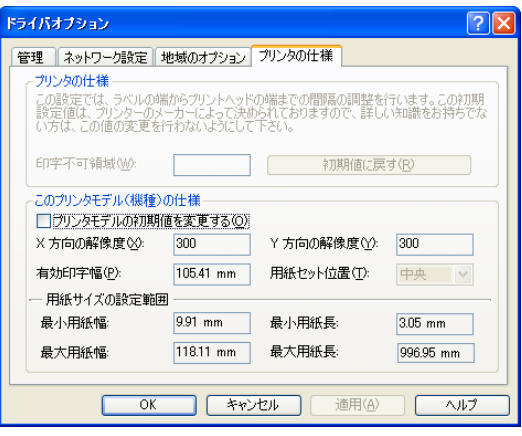

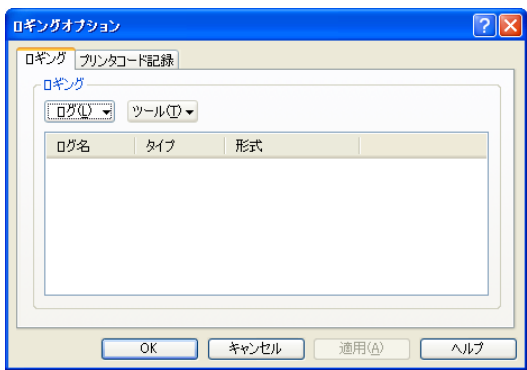

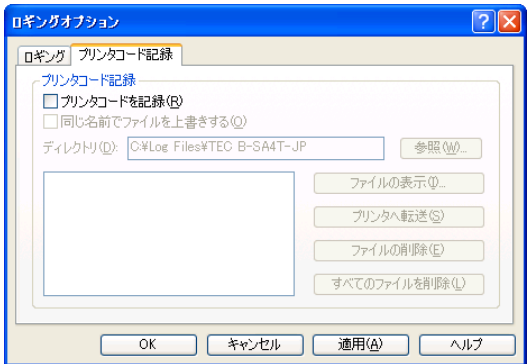

ステータスモニター (S)

プリンタの状態を監視します。

B-SX5-JP、B-SV4-JP、B-SA4T-JP、B-SA4G-JP、B-SX8 R-JP、B-858-R、B-458-R、B-EP2DL-G-JP、B-EP4DL-T-JP、B-SX8T-JP-R、B-EX4T1-T、B-EX4T3-H、B-LV4-G/ T、B-LP2D-G、B-EX6T1-G/T で使用可能です。ステータ スモニターの使用条件を以下に示します。

- コンピュータとプリンタをシリアルケーブルで接続した場合
- ▶ コンピュータとプリンタをプリンタケーブルで接続し、プリ ンタの設定を"CENTRO. MODE"を「ECP」、"PLUG & P LAY" を「ON」に指定した場合 (B-SX5-JP のみ)
- コンピュータとプリンタを USB ケーブルで接続した場合
- コンピュータとプリンタを LAN ケーブルで接続した場合
- ステータスモニターの起動

ステータスモニターの起動方法を選択します。 起動しない(D): プリンタの状態を監視しません。 ジョブ処理中のみ起動する(U): 印刷キューにジョブがある間プリンタの状態を監視します。 印刷中のみ起動する(O): 印刷中のみプリンタの状態を監視します。 常に起動する(C): 常時プリンタの状態を監視します。

## ■ ステータスウィンドウの表示オプション

 コメントフィールドにステータスを表示する(H) チェックすると"プリンタと FAX"ウィンドウでのコメント欄にプリンタの状態を表示します。 サポート外の機能となっております。デフォルトのままご使用ください。

□ タスクバーにアイコンを表示する(I)

チェックするとタスクバーにステータスモニターのアイコンを表示します。プリンタの状態を周期的に監 視します。

ステータスウィンドウを表示する(S)

チェックするとステータスモニターのステータスウィン ドウを表示します。チェックを外すか、右上の[×]ボタ ンでウィンドウの表示を閉じます。

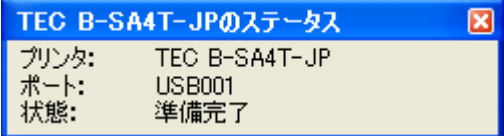

- プリンタ: ステータスモニターが監視しているプリンタ名を表示します。
- ポート: ステータスモニターが監視している出力ポートです。プリンタが印刷に使用しているポートです。
- 状態: プリンタの状態を表示します。プリンタ本体の LCD 表示と同じ意味合いのメッセージを表示します。 ただし、プリンタの状態のみ表示する機能です。残枚数等の詳細は表示できません。

<プリンタの状態> \* 準備完了 \* \* \* \* \* \* \* \* \* \* \* \* \* \* \* 印刷中 \* \* 印刷中 \* 準備完了、リボンニアエンド \* ポーズ中、リボンニアエンド \* 印刷中、リボンニアエンド \* 準備完了、用紙ニアエンド \* ポーズ中、用紙ニアエンド \* 印刷中、用紙ニアエンド \* コマンドエラー \* プリンタオフライン \* 用紙がありません \* リボンがありません \*\*\* ヘッドが開いています \*\*\*\* 用紙詰まり \* カッターエラー \* リボンエラー \* \* センサーエラー \* カバーが開いています \* RFID 書込みエラー \* RFID エラー \* ASF パワーオフ \* ASF 接続エラー \* キ ASF カバーオープン

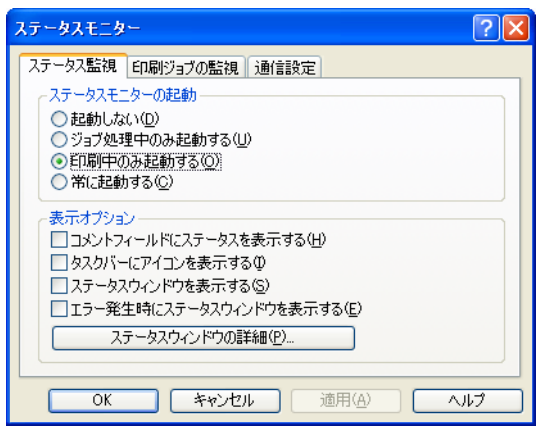

\* ASF モーターエラー \* 消去機エラー \* 消去機カバーオープン \* ヘッド冷却中 \* キング \* 用紙給紙中 \* \* ウォーミングアップ \* ラベルあり \* I/O エラー \* キーター過熱エラー \* サーマルヘッド過熱エラー \* 周囲温度エラー \* \* \* 巻き取りオーバーフロー \* スタッカー \* スタッカーエラー \* ボッテリー温度エラー \* バッテリー過熱エラー \* ローバッテリー \* キャキ \* 充電エラー \* Bluetooth 設定エラー \* バッテリー警告 \* ヘッド温度警告 \* モーター温度警告 \* メモリ書込みエラー \* メモリエラー \* メモリが足りません \* ビジー \* キンデン \* RFID 設定エラー \* リジェクトンャム \* リジェクトフル \* \* シャッターエラー \* リジェクトエラー

<エラー復帰方法>

"紙がありません"等、プリンタにエラーが発生した場合は、プリンタ側でエラーの処置をした後、プ リンタ本体の[RESTART]キーを押してください。

エラー復帰方法の詳細については、プリンタの取扱説明書をご覧ください。

エラー発生時にステータスウィンドウを表示する(E)

チェックすると印刷中にエラーが発生したときに、ステータスウィンドウを表示します。プリンタの状態 を周期的に監視します。

## ■ ステータスウィンドウの設定

□ 常に最前面に表示する(A) チェックするとステータスウィンドウを常に最前面で表 示します。

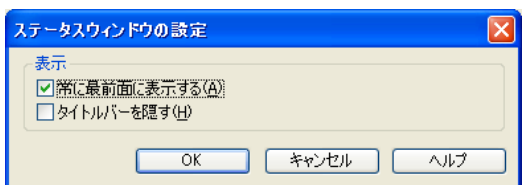

タイトルバーを隠す(H)

チェックするとステータスウィンドウのタイトルバーを非表示にします。

### ■ 印刷ジョブの監視

印刷ジョブの監視方法を設定します。チェックすると印刷終了を確認しながら印刷を行います。 サポート外の機能となっております。デフォルトのままご使用ください。

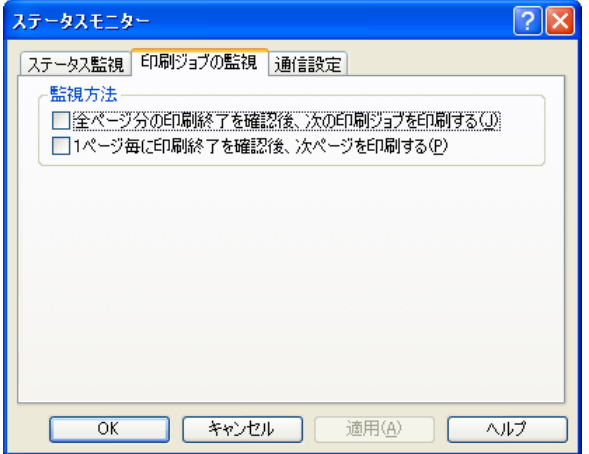

## ■ 通信設定

ステータス監視におけるタイムアウトとポーリング間隔を設定します。

デフォルトのままご使用ください。

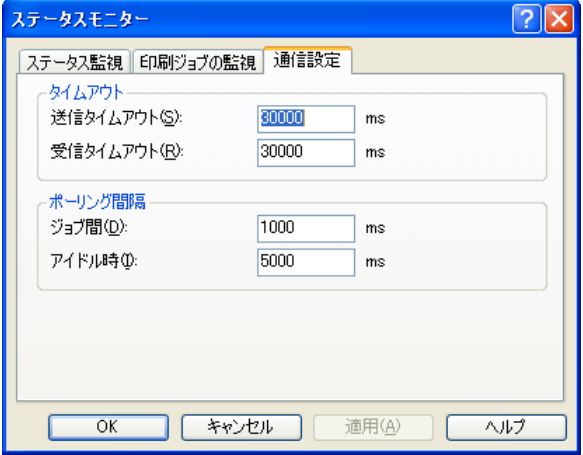

- 注意: \* プリンタドライバのアンインストール時、および印刷するポート切り換え時には、必ずステータスモニター を停止してください。
	- \* 共有プリンタとして使用している場合は、クライアントではステータスモニターが表示しません。
	- \* ステータスモニターを表示すると、プリンタの「ON LINE」LED が周期的に点滅します。プリンタの故障 ではありません。
	- \* B-SX5-JP、B-SV4-JP、B-SA4T-JP、B-SA4G-JP、B-SX8R-JP、B-858-R、B-458-R、B-EP2DL-G-JP、B-E P4DL-T-JP、B-SX8T-JP-R、B-EX4T1-T、B-EX4T3-HS13-R、B-LV4D-GS15-R、B-LP2D-G、B-EX6T1-T、 B-EX6T1-G 以外のプリンタをご使用の場合は、ステータスモニターは起動しないでください。
	- \* ステータスモニターが"オフライン状態"を検出するには時間がかかります。(最低30秒以上)
	- \* 「タスクバーにアイコンを表示する(I)」と「ステータスウィンドウを表示する(S)」を使用した場合に、PC 起動時にステータスモニターが正常に動作しない環境があります。起動時にオフラインが発生する PC では 使用しないでください。

# 3.7 プリンタフォントの指定

アプリケーションでプリンタに内蔵する文字フォントや、バーコード・2次元コードを使用するときは、 文字(数字)データのフォント種類を"TEC Kanji"などのプリンタのプリンタフォントに指定してくだ さい。

## アプリケーション上のフォント選択画面例

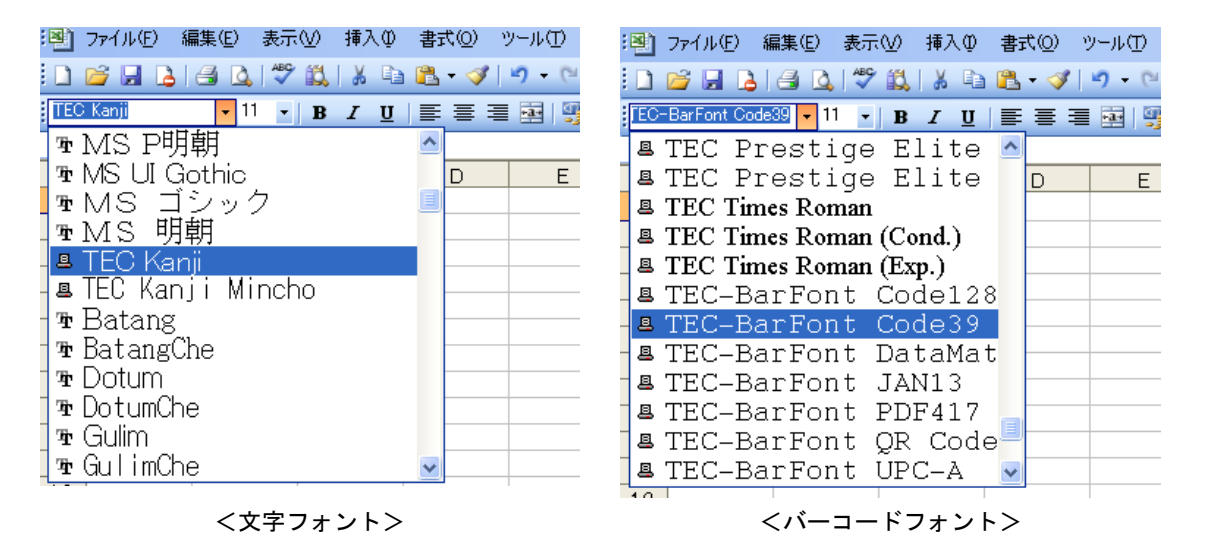

補足: \* 当社製バーコードプリンタ用のプリンタフォント(バーコード・2次元コードフォント)の名称には、 "TEC Kanji"のように頭に"TEC"という名がついています。"TEC \*\*\*\*"フォントを選択すると、画面上 の表示は印刷結果と異なりますが、プリンタ内蔵フォントにより印刷されます。

- \* プリンタフォントを使用すると、印刷スループットの向上が見込まれます。
- \* アプリケーション上に表示されるプリンタ文字フォント(バーコード含む)は、実際に印字される文字、バ ーコードと異なります。大きさも実寸と異なります。
- \* "TEC Kanji Outline"を使用する場合、B-374、B-474、B-874でオプション(別売)のフォントが必要で す。
- \* CB-418-T3 (FINE MDOE)ではプリンタフォントは使用できません。

## バーコードフォント プログラミング例(**Visual Basic 5.0/6.0**)

注意:サンプルプログラムは、バーコードフォントの使用方法の動作と説明するためのものですので、動 作を保証するものではありません。 サンプルプログラムのコードを利用される場合は、 お客様の責任に おいて動作確認を行ってください。

登録されているバーコードフォントのフォント名が、"BarFont Code39"の場合の記述例。

Private Sub Command1 Click()

Printer.FontName = "TEC-BarFont Code39"

- Printer.FontSize = 36
- Printer.FontBold = False
- Printer.FontItalic = False
- Printer.CurrentX = 1000
- Printer.CurrentY = 1000
- Printer.Print "1234567"
- Printer.EndDoc
- End Sub

## バーコードフォント プログラミング例(**Visual Basic 2010**)

注意:サンプルプログラムは、バーコードフォントの使用方法の動作と説明するためのものですので、動 作を保証するものではありません。 サンプルプログラムのコードを利用される場合は、 お客様の責任に おいて動作確認を行ってください。

登録されているバーコードフォントのフォント名が、"TEC-BarFont Code128"の場合の記述例。

Win32API の4つの関数 CreateFont、SelectObject、TextOut、DeleteObject を宣言します。

<System.Runtime.InteropServices.DllImportAttribute("gdi32.dll")> \_ Friend Shared Function CreateFont( \_ ByVal nHeight As Integer, \_ ByVal nWidth As Integer, \_ ByVal nEscapement As Integer, \_ ByVal nOrientation As Integer, \_ ByVal fnWeight As Integer, \_ ByVal fdwItalic As Boolean, \_ ByVal fdwUnderline As Boolean, \_ ByVal fdwStrikeOut As Boolean, \_ ByVal fdwCharSet As Integer, \_ ByVal fdwOutputPrecision As Integer, \_ ByVal fdwClipPrecision As Integer, \_ ByVal fdwQuality As Integer, ByVal fdwPitchAndFamily As Integer, \_ ByVal lpszFace As String) As IntPtr End Function

<System.Runtime.InteropServices.DllImportAttribute("gdi32.dll")> \_ Friend Shared Function SelectObject( \_ ByVal hObject As IntPtr, ByVal hFont As IntPtr) As IntPtr End Function

<System.Runtime.InteropServices.DllImportAttribute("gdi32.dll")> \_ Friend Shared Function TextOut( \_ ByVal hdc As IntPtr, \_ ByVal nXStart As Integer, \_ ByVal nYStart As Integer, \_ ByVal lpString As String, \_ ByVal cbString As Integer) As Integer End Function

<System.Runtime.InteropServices.DllImportAttribute("gdi32.dll")> \_ Friend Shared Function DeleteObject(ByVal hObject As IntPtr) As Boolean End Function

論理フォントを作成しデバイスコンテキストに設定後、TextOut 関数にてバーコードフォントを描画しま す。

hdc = e.Graphics.GetHdc()

BarFontName = "TEC-BarFont Code128" BarFontSize = 300 hFont =  $CreateFont$ <sub> $-$ </sub> BarFontSize, 1, 0, 0, 0, 0, 0, 0, 0, 0, 0, 0, 0, BarFontName) SelectObject(hdc, hFont)

BarcodeData = "ABCDEFG12345" TextOut(hdc, 118, 236, BarcodeData, BarcodeData.Length)

DeleteObject(hFont) e.Graphics.ReleaseHdc(hdc)

#### ■ バーコードフォントの制限事項

 アプリケーションによっては、バーコードフォントが文字種類のリストに表示されない場合がありま す。

アプリケーションがプリンタフォントに対応していることを確認してください。

- アプリケーションのドキュメント上には、バーコードは表示されません。文字または記号で表示され ます。
- バーコードの回転を指定すると、アプリケーションから指定した位置と実際に印刷される位置が異な ります。実際に印刷して位置関係を調整してください。
- > バーコードの高さは文字サイズのポイント数で指定します。 下記以外のポイント数を指定した場合は、下記のポイント数に置き換えられるか、または、他の文字 フォントに置き換えられ、バーコードが印刷されない場合があります。

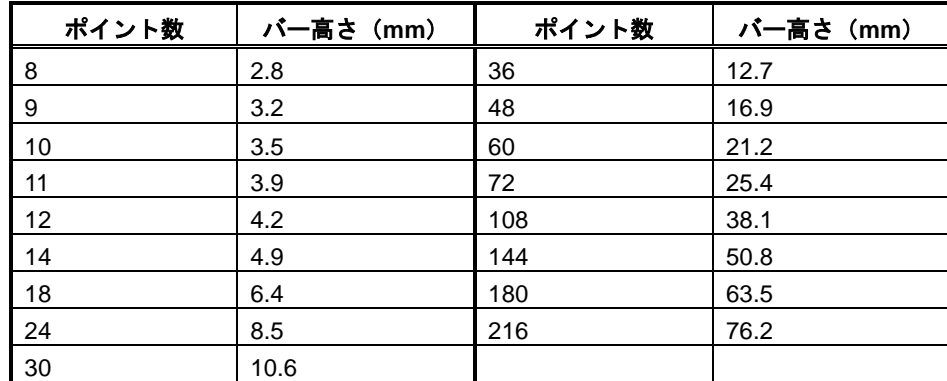

- > 漢字コードが含まれる場合、[ツール] [設定] [プリンタオプション] [コマンドプロトコル] -[制御コード]を[ESC / LF / NUL]に設定してください。
- バーコードフォントで制御コード、特殊コードを使用する場合は以下の形式で指定してください。 "^"を使用する場合は"^^"を指定してください。"^"はエスケープキャラクタがデフォルトの場合 になります。拡張機能ダイアログのユーザーコマンドでエスケープ文字を変更した場合は "^" を指定 した文字に置換えてください。

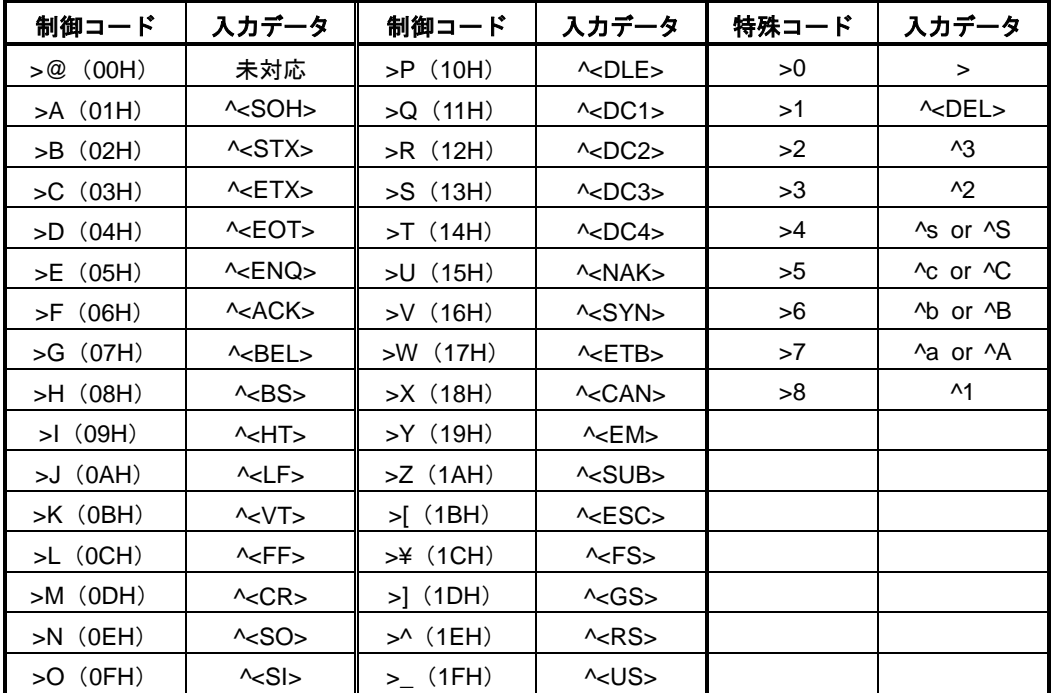

## **■ 漢字フォント"TEC Kanji"の指定サイズと実際に印字される文字サイズの比較表**

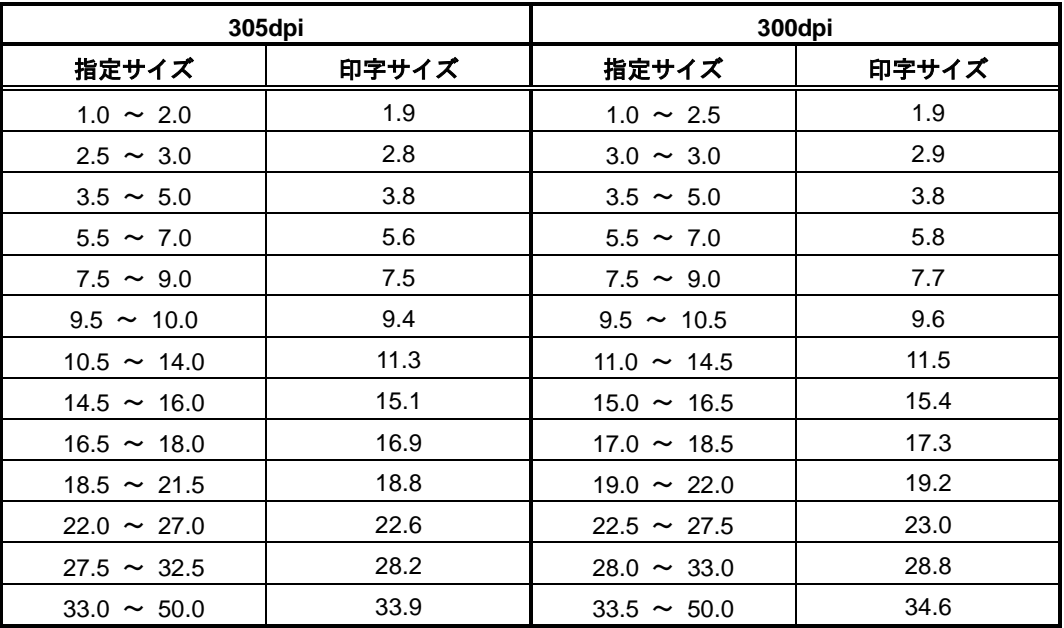

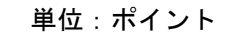

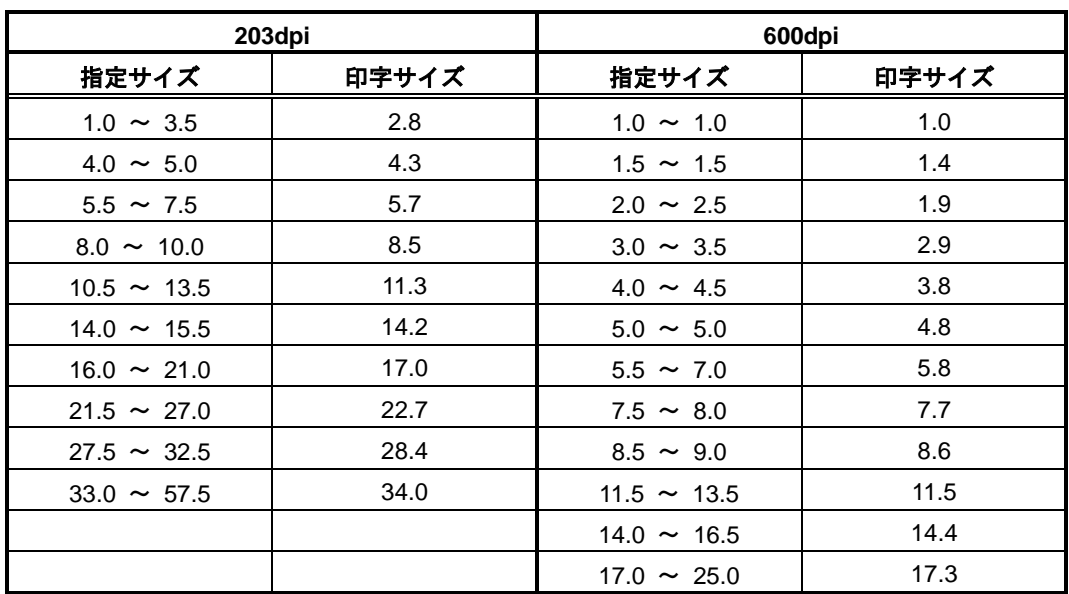

# *4.* システム構成

本製品は、以下のシステム構成でご利用いただけます。

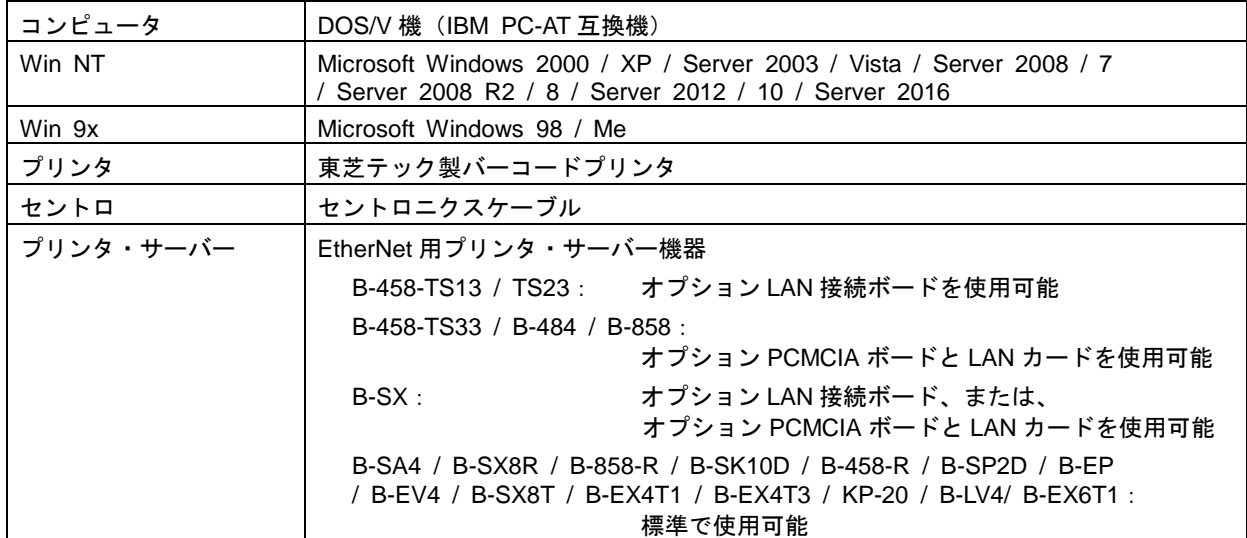

補足:\* 本製品のインストール方法は、[『インストール手順』](#page-17-0)をご覧ください。

- 注意:\* プリンタ・サーバー機器をご使用の場合は、プリンタ・サーバー機器の説明書に従って接続ポートを設定して ください。TEC オプション LAN 接続ボード、オプション PCMCIA ボードと LAN カードを使用してプリンタを LAN 接続する方法は、『6.3 LAN [接続方法』](#page-100-0)をご参照ください。
	- \* ネットワークプリンタを使用される場合は、各 OS のインストールの『共有プリンタとして印刷する場合』をご 参照ください。

## 4.1 システム構成例

### ■ 例1. Win 搭載コンピュータとプリンタを直接接続して印刷する場合

コンピュータ (No.1) にプリンタドライバ (Win 9x 用 or Win NT 用) をインストールします。 (使用するポートは LPT1 (Local Port) or USB に指定する。)

印刷データの流れ: …………→

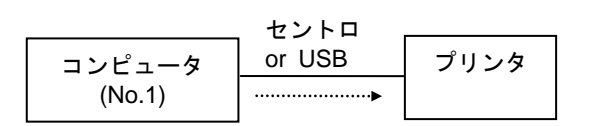

## 例**2. Win** 搭載コンピュータから **TCP/IP** を経由し、もう一台の **Win** 搭載コンピュータ と直接接続しているプリンタから印刷する場合

- *1.* コンピュータ(No.1)にプリンタドライバ(Win 9x <sup>用</sup> or Win NT 用)をインストールします。 (使用するポートは LPT1 (Local Port) or USB に指定する。)
- 2. コンピュータ (No.1)のプリンタを、プリンタのプロパティで共有プリンタに指定します。
- $3.$  コンピュータ (No.2) にプリンタドライバ (Win 9x 用 or Win NT 用) をインストールします。
- *4.* コンピュータ(No.1)に接続されたプリンタのネットワークパスを指定し、ネットワークプリン タとしてインストールします。

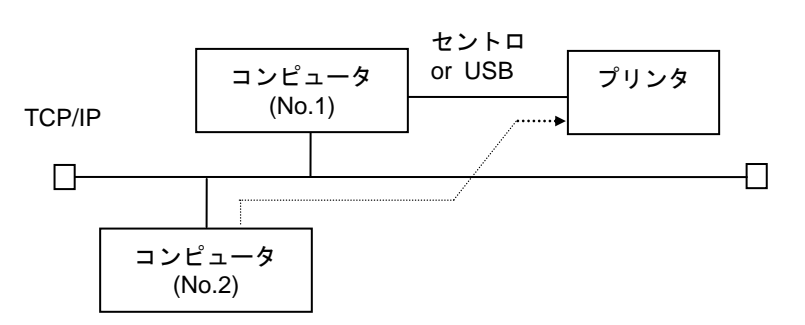

印刷データの流れ: …………▶

- 例**3. Win 9x** 搭載コンピュータ(**No.2**)と **Win NT** 搭載コンピュータ(**No.3**)から、 **TCP/IP** を経由して **Win NT** 搭載コンピュータ(**No.1**)に印刷データを送り、コン ピュータ(**No.1**)から再度 **TCP/IP** を経由して複数台のプリンタで印刷する場合
	- $1.$  コンピュータ (No.1)にプリンタドライバ (Win NT 用) をプリンタの台数分インストールします。
	- *2.* コンピュータ(No.1)にインストールしたプリンタドライバのプロパティで、プリンタ・サーバ ーのアドレスを指定した LAN Port を追加します。
	- $3.$  コンピュータ (No.1)からネットワーク上のプリンタを、プリンタのプロパティで共有プリンタ に指定します。
	- $4.$  コンピュータ (No.2) にプリンタドライバ (Win 9x 用) をインストールします。
	- $5.$  コンピュータ (No.1)に接続されたプリンタのネットワークパスを指定し、ネットワークプリン タとしてインストールします。
	- $6.$  コンピュータ (No.3) にプリンタドライバ (Win NT 用) をインストールします。
	- **7. コンピュータ (No.1)に接続されたプリンタのネットワークパスを指定し、ネットワークプリン** タとしてインストールします。

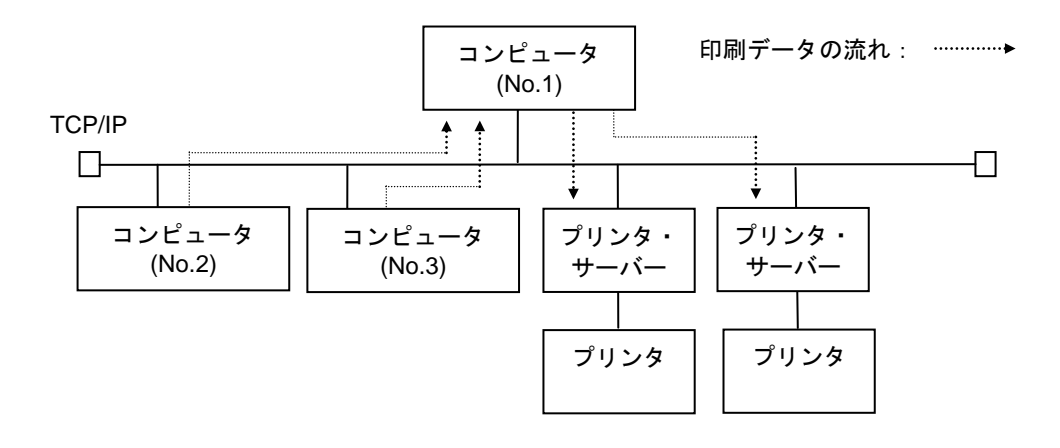

## 例**4. Win 9x** 搭載コンピュータ(**No.1**)と **Win NT** 搭載コンピュータ(**No.2**)から、 **TCP/IP** を経由して複数台のプリンタで印刷する場合

- *1.* コンピュータ(No.1)にプリンタドライバ(Win 9x 用)をプリンタの台数分インストールします。
- *2.* プリンタ・サーバーのアドレスを指定した LAN Port を追加します。 (LAN Port の追加は、プリンタ・サーバー固有の設定ユーティリティなど、他のソフトウェアに て行ってください。)
- $\beta$ . コンピュータ (No.1)の印刷先のポートを、手順2で追加した LAN Port に指定します。
- *4.* コンピュータ(No.2)にプリンタドライバ(Win NT 用)をプリンタ台数分インストールします。
- *5.* コンピュータ(No.2)にインストールしたプリンタドライバのプロパティで、プリンタ・サーバ ーのアドレスを指定した LAN Port を追加します。
- $\rm 6.$  コンピュータ (No.2) の印刷先のポートを、手順5で追加した LAN Port に指定します。

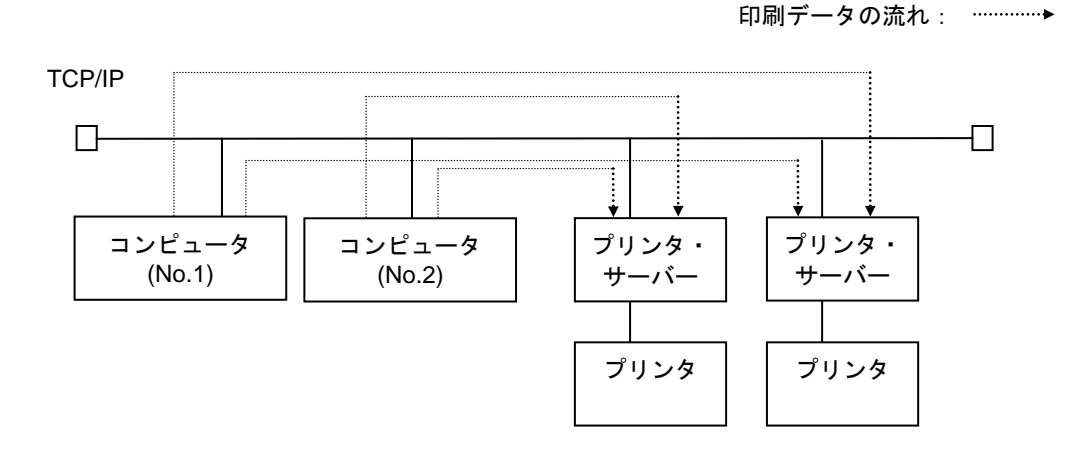

90

# *5. Standard TCP/IP Port* の追加 */* 削除

LAN インターフェースをご利用いただく場合、プリンタのシステムモードの"<7>IP ADDRESS"で次の設定 を行ってください。

- \* "PRINTER IP ADDRESS"、"GATEWAY IP ADDRESS"、"SUBNET MASK"に IP アドレスを設定
- \* "SOCKET PORT"にポート番号を設定

設定した "PRINTER IP ADDRESS" と "SOCKET PORT" は、ポートの追加の "プリンタ名または IP アドレ ス(A)"と"ポート番号(P)"の設定に使用します。

注意:双方向通信を使用する場合、1台のコンピュータに複数のプリンタドライバを同じ出力ポートに指定しないでくだ さい。同じ出力ポートを指定する場合には、[ステータスモニター]を"起動しない"にしてご使用ください。 また、複数のコンピュータで同じプリンタに接続する場合、共有プリンタを指定するか、[ステータスモニター] を"起動しない"にしてご使用ください。

# 5.1 追 加

 $1.$  プリンタアイコンを右クリックし、[プロパティ(R)]をク リックしてプリンタのプロパティを開きます。

2. [ポート]タブを選択し、[ポートの追加(T)]をクリック します。

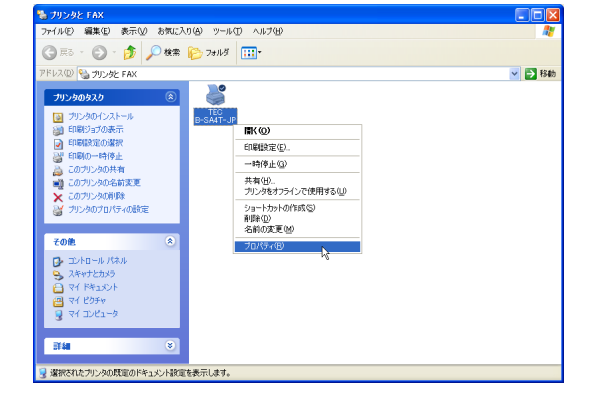

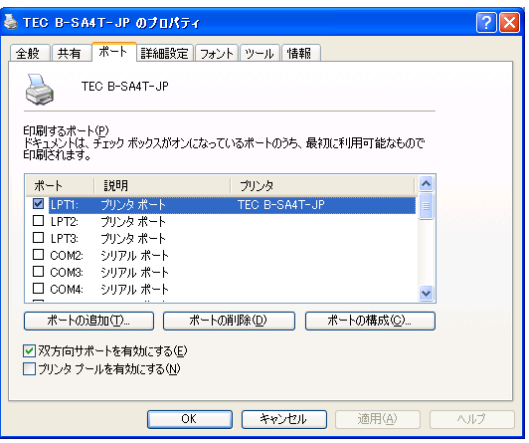

*3.* 利用可能なポートの種類の一覧から"Standard TCP/IP Port"を選択し、[新しいポート(P)]をクリックします。

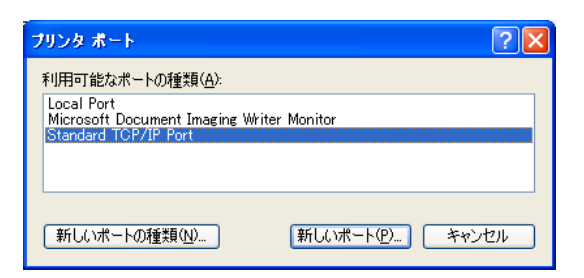

*4.* 『標準 TCP/IP プリンタポートの追加ウィザード』起動後、 [次へ(N)] をクリックします。

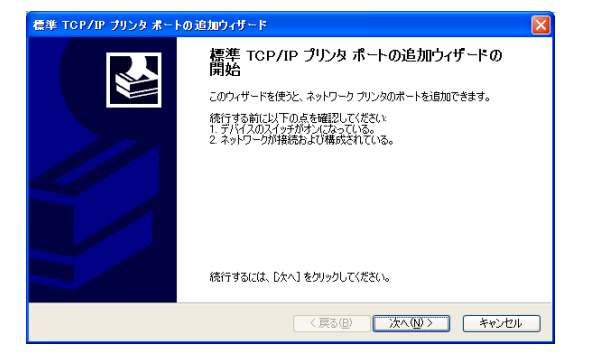

- *5.* 『プリンタ名または IP アドレス(A)』を入力後、[次へ(N)] をクリックします。
	- 補足:『ポート名(P)』は『プリンタ名または IP アドレス(A)』を 入力すると自動で設定されます。
- *6.* 『デバイスの種類』を[カスタム(C)]に指定後、[設定(E)] をクリックします。
- <br>標準 TGP/IP ブリンタ ボートの追加ウィザード M **ボートの追加**<br>どのデバイスに対するボートを追加しますか? 希望のデバイスのプリンタ名または IP アドレス、およびボート名を入力してください。 プリンタ名または IP アドレス(A):  $x$ **XXXXXXXXXX ボート名(P):** <戻る(B) 次へ(N)> キャンセル
- 標準 TGP/IP ブリンタ ボートの追加ウィザード **ボート情報がさらに必要です。**<br>デバイスを問題できませんでした。 **RAN** デバイスがネットワーク上に見つかりません。以下の点を確認してください 1. デバイスがオンになっている。<br>2. ネットワークが接続されている。<br>3. デバイスが正しく構成されている。<br>4. 前のページのアドレスが正確である。 アドレスが間違っていると考えられる場合は、「戻る」をクリックして、前のページに戻り、アドレスを修正し、ネットワーク<br>で別の検索を実行してください。アドレスが確実に正確である場合は、次のデバイスの種類を選択してください。 デバイスの種類 ○標準(S)  $($ o $#24/2$  $\fbox{13.1}$ <戻る(B) 次へ(M)> キャンセル

 $\overline{x}$ 

 $O$ LPR $\mathbb{Q}$ 

 $\begin{tabular}{|c|c|c|c|} \hline & OK & & & & & & & & & \\ \hline & & & & & & & & & & \\ \hline \end{tabular}$ 

 $\sqrt{2}x$ 

標準 TOP/IP ボート モニタの構成

プリンタ名または IP アドレス(A):

 $\bigodot$  Ram(R)

□LPR バイトカウントを有効にする(B) ■ SNMP ステータスを有効にする(S)

lanno

publi

ポートの設定 ポート名(P):

プロトコル

Raw 設定 ポート番号(N):

LPR 設定 キュー名(Q):

Jミュニティ名(C)

SNMP デバイス<br>インデックス(D):

*7.* 『プロトコル』に Raw を選択する場合、ポート番号を入 力後、[OK]をクリックします。ポート番号はプリンタの "SOCKET PORT"と同じ値を設定してください。プリ ンタのデフォルト値を使用する場合は8000(※1)に設定し てください。[SNMP ステータスを有効にする(S)]はチェ ックしないでください。

> 『プロトコル』に LPR を選択する場合、任意のキュー名 (例えば"lpr")を入力後、[OK]をクリックします。[L PR バイトカウントを有効にする(B)] および [SNMP ス テータスを有効にする(S)]はチェックしないでください。

> 補足:双方向通信によるステータスモニター機能を使用する場 合、Raw を選択してください。 ※1 B-EX6T-G 及び B-EX6T1-T でプリンタのデフォルト 値を使用する場合は9100に設定してください。

*8.* [次へ]を押し、[完了]をクリックします。

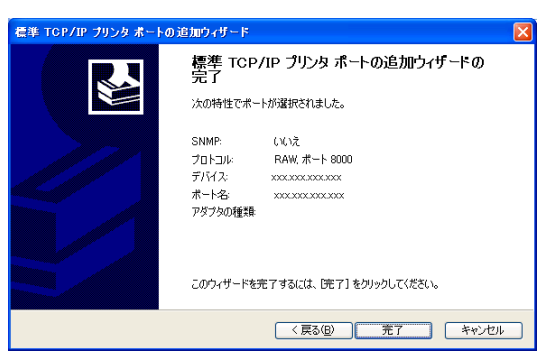

*9.* [標準 TCP/IP プリンタポートの追加ウィザード]が終了すると、印刷するポートに新しくポートが追加 されます。

# 5.2 削 除

*1.* プリンタアイコンを右クリックし、[プロパティ(R)]をク リックしてプリンタのプロパティを開きます。

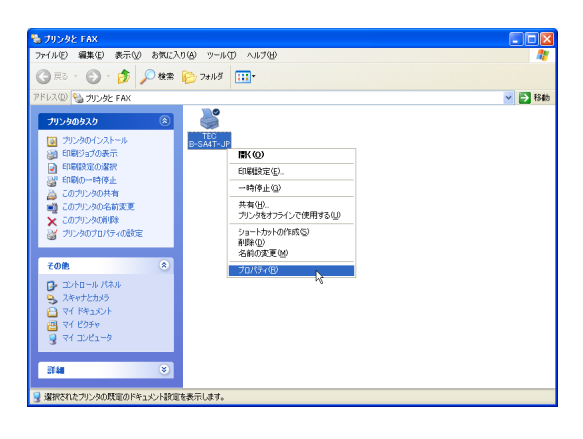

*2.* [ポート]タブを選択し、削除するポートを選択し、[ポ ートの削除]をクリックします。

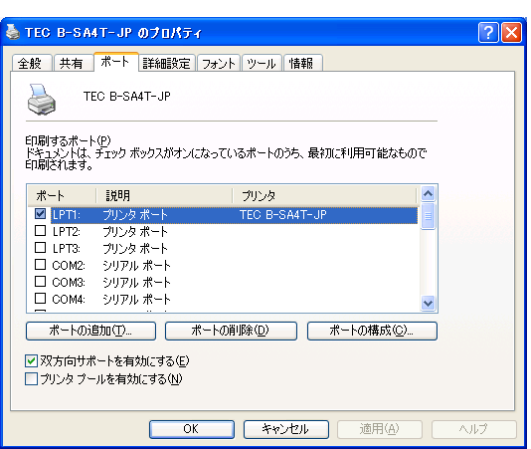

*3.* ポートの削除が終了すると、印刷するポートから削除されます。

# *6.* 付録

# 6.1 双方向通信サポートの設定方法

- *1.* プリンタフォルダから、プリンタのアイコンを右クリックしてプリンタのプロパティを開きます。
- *2.* [ポート]タブを選択します。
- *3.* 双方向通信サポートを有効にする場合は、[双方向サポー トを有効にする(E)]にチェックします。 無効にする場合はチェックを外します。

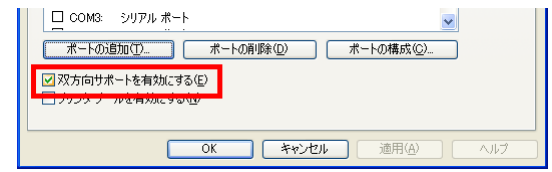

# 6.2 プリンタのパラメータ設定方法

パラメータの設定方法は、接続している当社製バーコードプリンタの取扱説明書をご覧ください。

注意:下記の手順は B-SX5T-TS15プリンタのパラメータ設定方法です。 "CENTRO. MODE"の設定を「ECP」に指定し、"PLUG & PLAY"を「ON」に指定します。

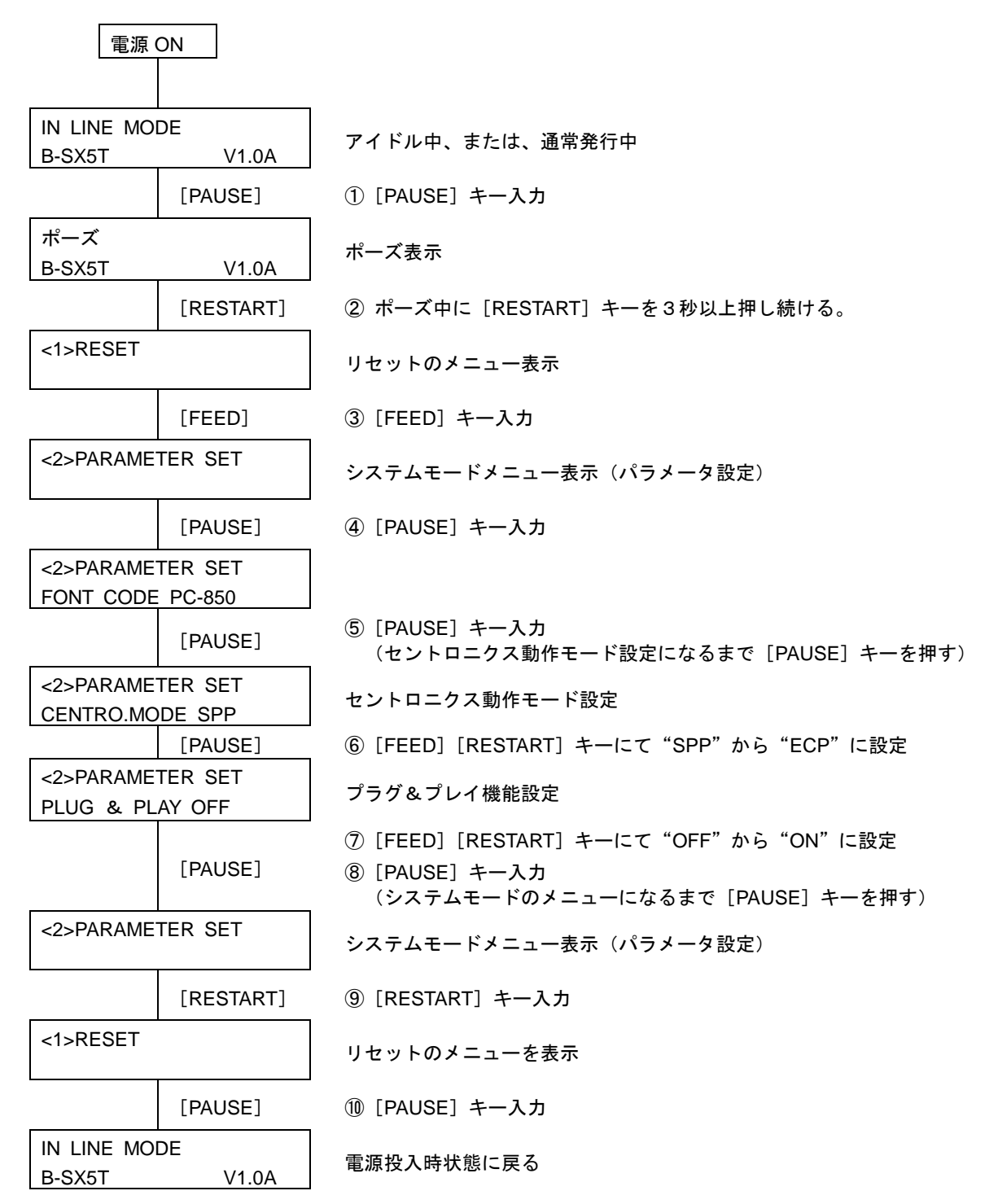

注意:下記の手順は B-SX8R-TS15 / TE25-R / TE35-R プリンタのパラメータ設定方法です。 "ASF STATUS"の設定を「TYPE2」に指定します。

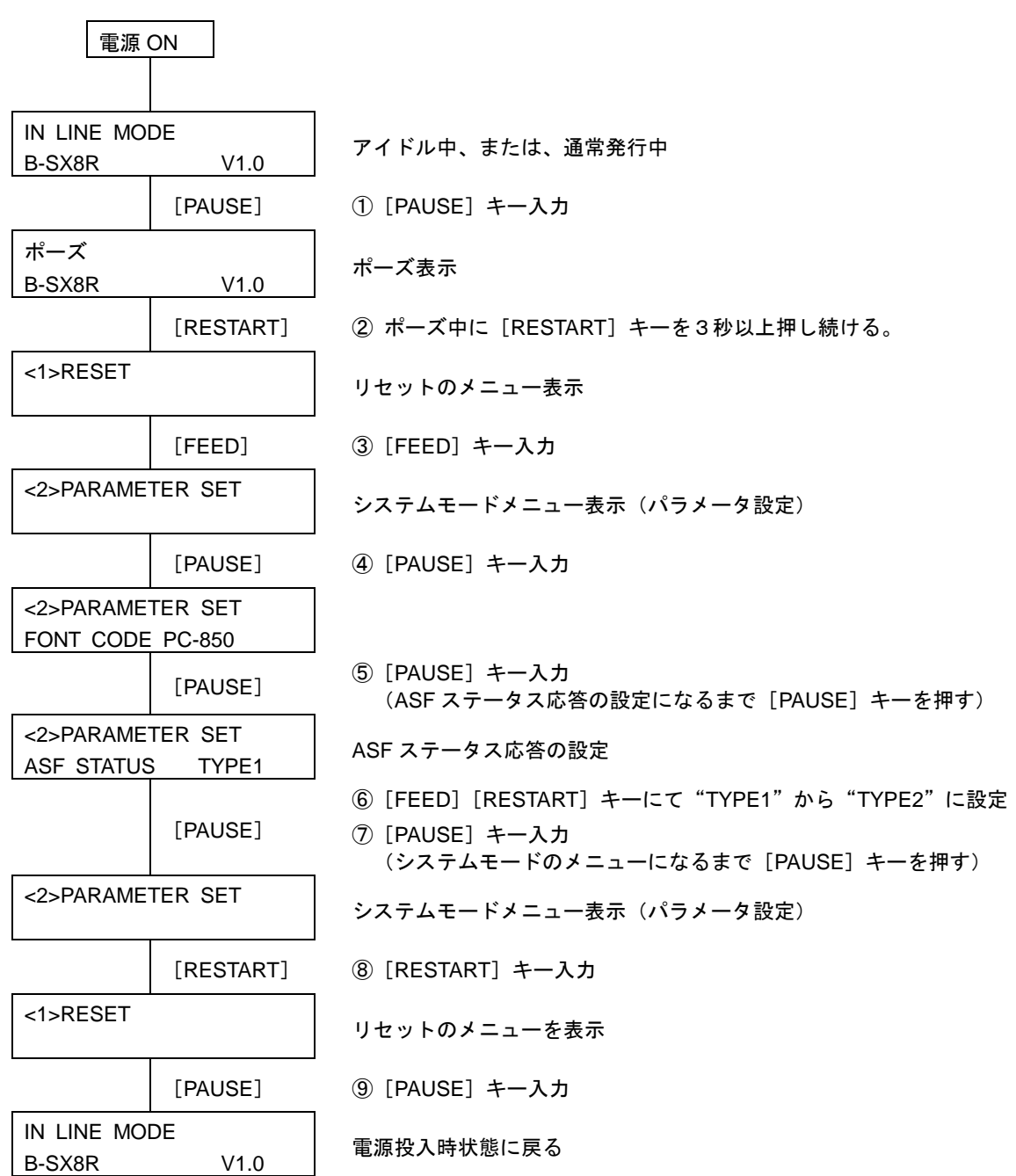

97

## <span id="page-100-0"></span>6.3 LAN 接続方法

プリンタのプロパティでプリンタポートを追加し、印刷先として指定します。 使用するプリンタポートの種類はプリンタ、および通信方法(単方向/双方向)により異なります。

## ■ プリンタポートの種類

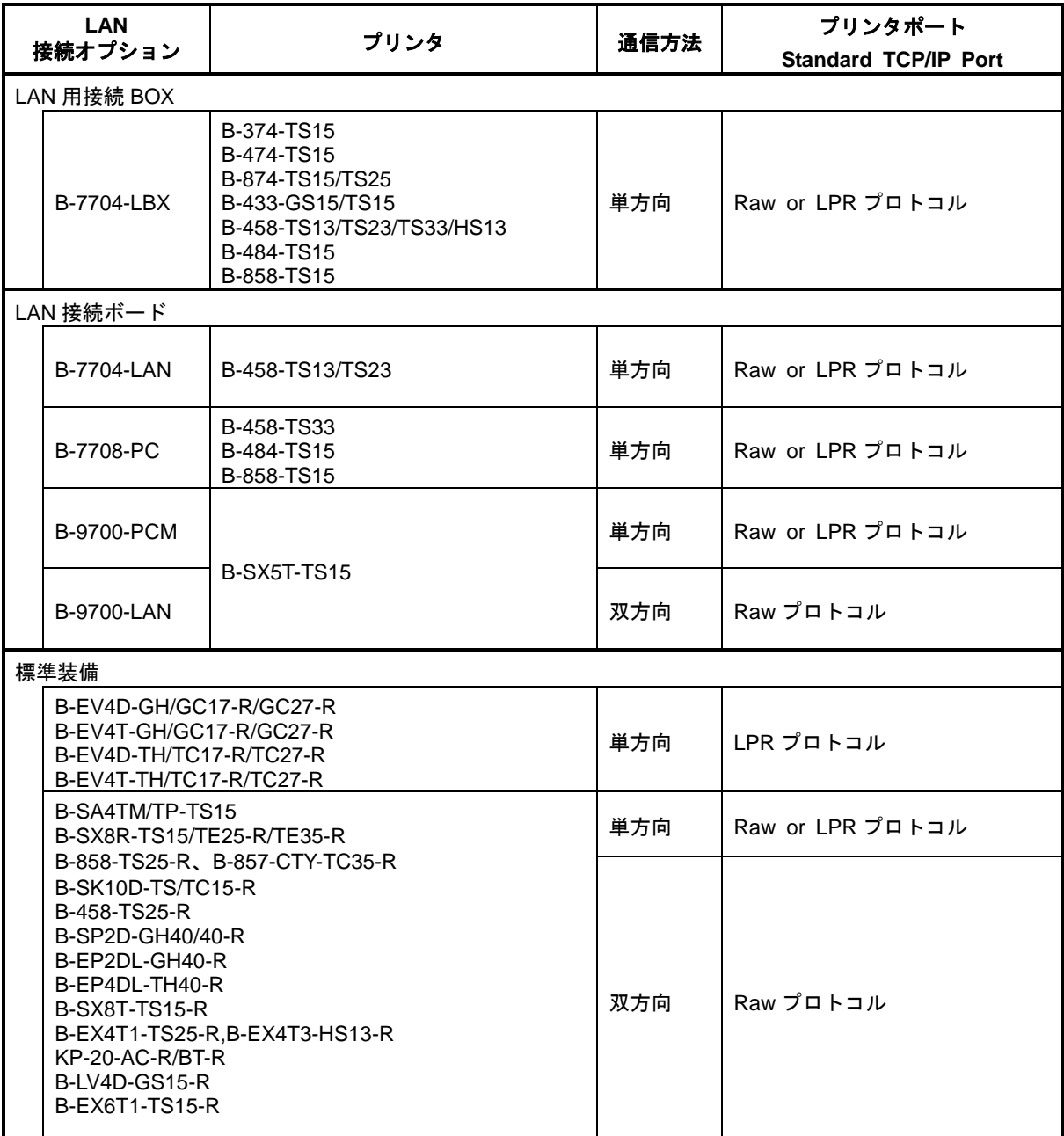

注意:単方向通信ときは、必ず[ステータスモニター]を"起動しない"にしてください。

Windows XP / Server2003 / Vista / Server2008 / 7 / Server2008R2 / 8 / Server2012 /10 / Server2016 対応 B-374,B-474,B-874,B-433,B-433T,B-458,B-458H,B-484,B-858,B-419G,B-SX5-JP,B-SP2D-JP,B-SV4-JP, B-SA4T-JP,B-SA4G-JP,B-SX8R-JP,B-858-R,B-433-CSG,B-SK10D-JP,B-458-R,B-EP2DL-G-JP,B-EP4DL-T-JP, B-EV4-G,B-EV4-T,B-SX8T-JP-R,B-EX4T1-T,B-EX4T3-H,KP-20,B-LV4-G,B-LV4-T,CB-418-T3,CB-418-T3 (FINE MO DE),B-LP2D-G,B-EX6T1-T,B-EX6T1-G プリンタドライバ 操作マニュアル

> 2017年10月 第50版発行 **WBX8Z3137**

## **TOSHIBA**

東芝テツク株式会社 システムソリューション事業本部 〒141-8562 東京都品川区大崎1-11-1 ゲートシティ大崎ウエストタワー 最新情報や製品情報は、下記ホームページをご覧ください。 [http://www.toshibatec.co.jp](http://www.toshibatec.co.jp/)

TOSHIBA TEC CORPORATION, 2017 無断複写および転載を禁ず